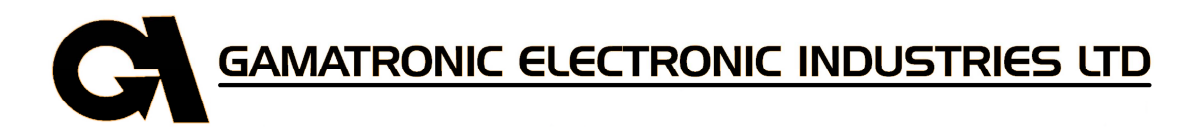

# *POWER+ 3X208 V* 10 TO 100 KVA MODULAR UPS SYSTEM

**User Guide**

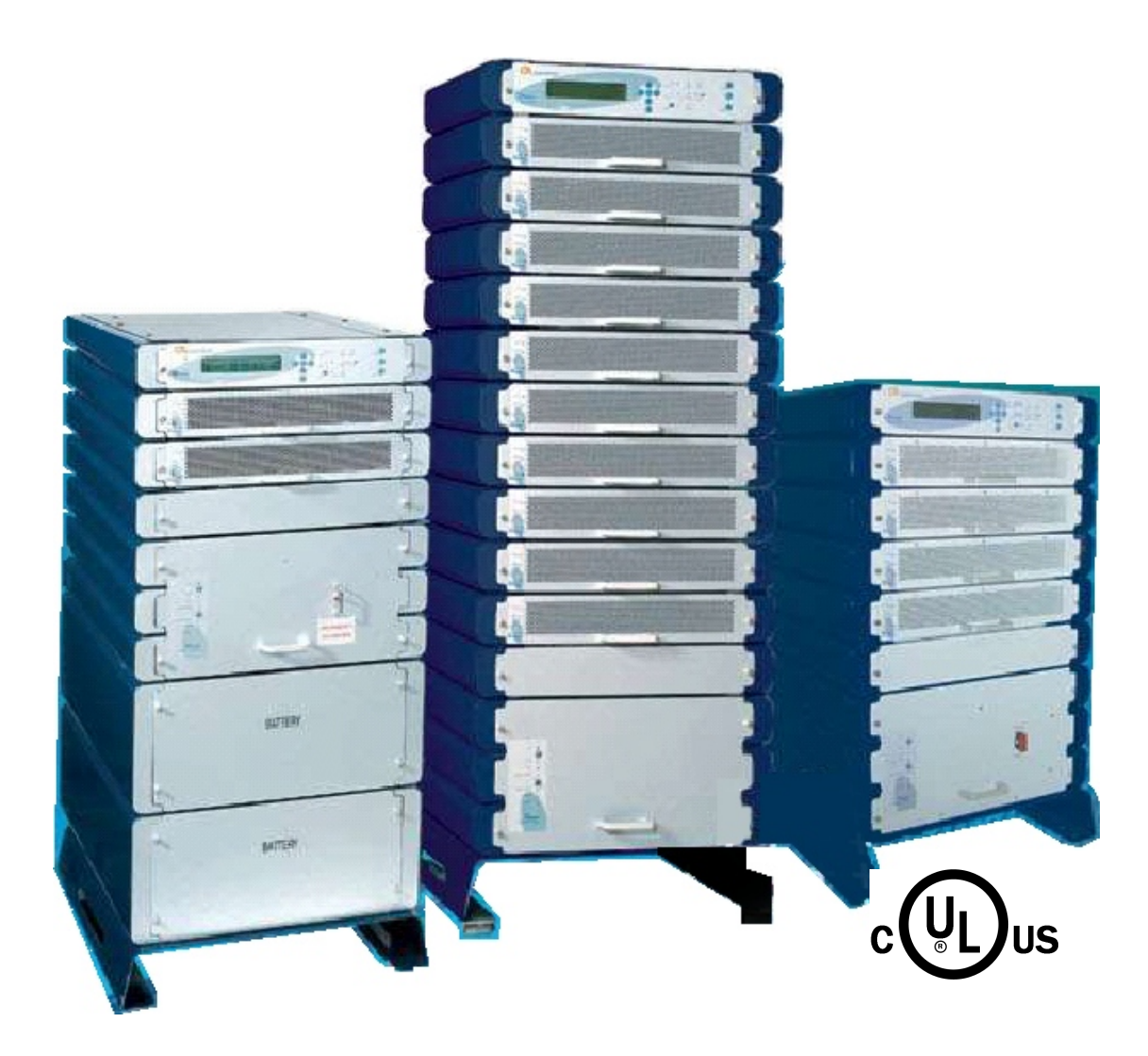

**Release 2.1, October 2008** 

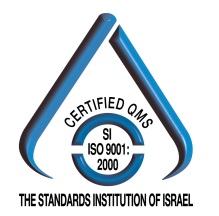

**Har Hotzvim Industrial Park, 14 Hartom St., PO Box 45029, Jerusalem 91450, Israel Tel: +972-2-588-8222 Fax: +972-2-582-8875 Email: info@gamatronic.co.il Website: www.gamatronic.com**

#### **Gamatronic Electronic Industries Ltd.**

Har Hotzvim Industrial Park 14 Hartom St. PO Box 45029 Jerusalem 91450 Israel Tel: +972-2-588-8222 Fax: +972-2-582-8875 Email: [info@gamatronic.co.il](mailto:info@gamatronic.com)  Website: [www.gamatronic.com](http://www.gamatronic.com/)

The equipment described in this document is not intended for use in connection with any application requiring fail-safe performance, such as the operation of nuclear power facilities, air traffic control or navigation systems, weapons control systems, life support systems, or any other system whose failure could lead to injury, death, environmental damage or mass destruction.

© Copyright 2007 by Gamatronic Electronic Industries Ltd. All rights reserved worldwide.

The information contained in this document is proprietary and is subject to all relevant copyright, patent and other laws protecting intellectual property, as well as any specific agreement protecting Gamatronic Electronic Industries Ltd. rights in the aforesaid information. Neither this document nor the information contained herein may be published, reproduced or disclosed to third parties, in whole or in part, without the express, prior, written permission of Gamatronic Electronic Industries Ltd. In addition, any use of this document or the information contained herein for any purposes other than those for which it was disclosed is strictly forbidden.

Gamatronic Electronic Industries Ltd. reserves the right, without prior notice or liability, to make changes in equipment design or specifications.

Information supplied by Gamatronic Electronic Industries Ltd. is believed to be accurate and reliable. However, no responsibility is assumed by Gamatronic Electronic Industries Ltd. for the use thereof nor for the rights of third parties which may be affected in any way by the use thereof.

Any representation(s) in this document concerning performance of Gamatronic Electronic Industries Ltd. product(s) are for informational purposes only and are not warranties of future performance, either express or implied. Gamatronic Electronic Industries Ltd. standard limited warranty, stated in its sales contract or order confirmation form, is the only warranty offered by Gamatronic Electronic Industries Ltd. in relation thereto.

This document may contain flaws, omissions or typesetting errors; no warranty is granted nor liability assumed in relation thereto unless specifically undertaken in Gamatronic Electronic Industries Ltd. sales contract or order confirmation. Information contained herein is periodically updated and changes will be incorporated into subsequent editions. If you have encountered an error, please notify Gamatronic Electronic Industries Ltd. All specifications are subject to change without prior notice.

### **TABLE OF CONTENTS**

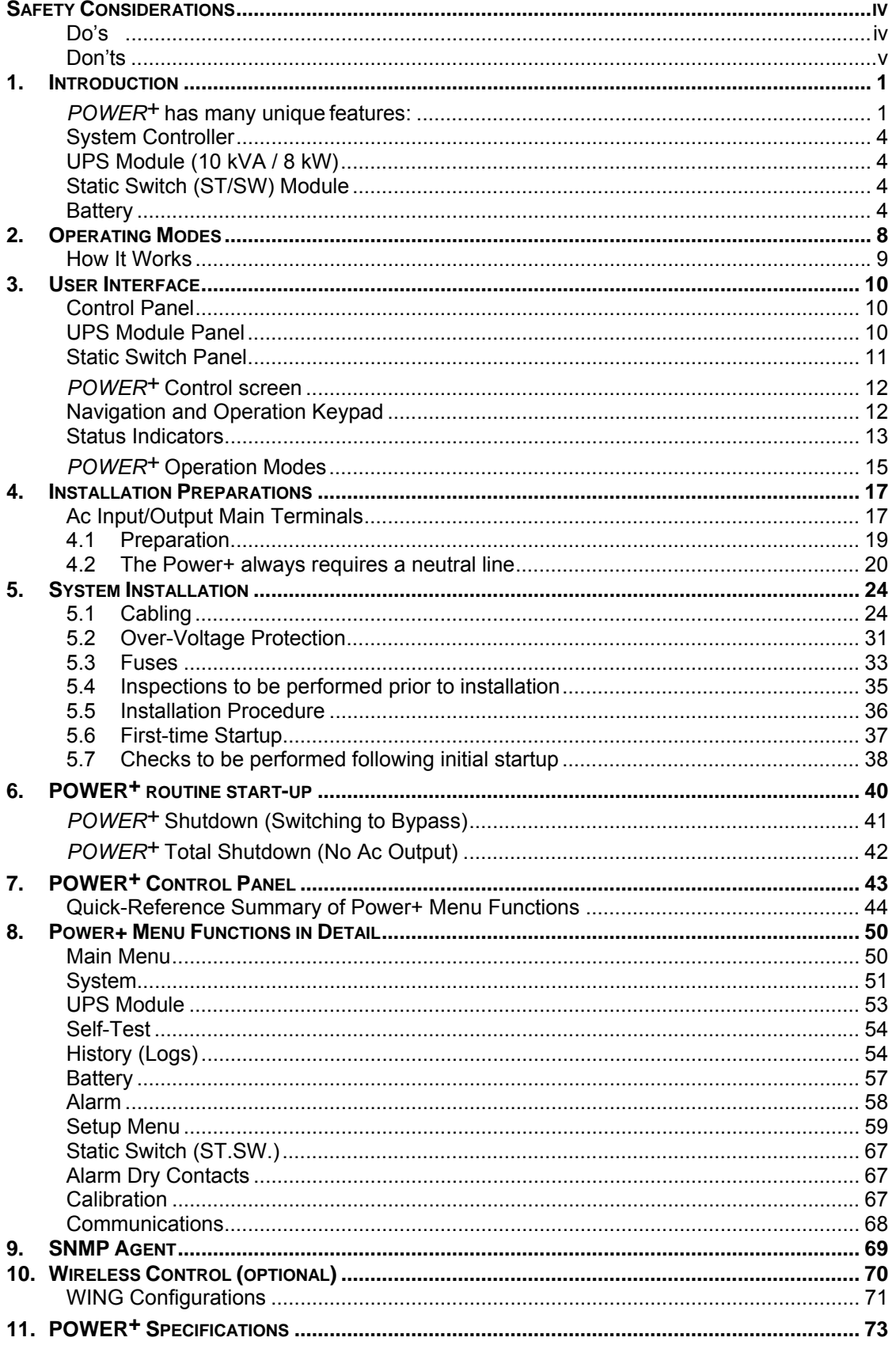

# <span id="page-3-0"></span>*SAFETY CONSIDERATIONS*

The *POWER+* UPS system is designed for industrial applications and harsh environments. Nevertheless the *POWER+* UPS system is a sophisticated power system and should be handled with appropriate care, following these guidelines.

# **Do's**

- READ THIS MANUAL CAREFULLY before starting installation and operation of the UPS.
- SAVE THESE INSTRUCTIONS. This manual contains important instructions that must be followed during installation and maintenance of the UPS and batteries.
- REVIEW THE SAFETY PRECAUTIONS described below to avoid injury to users or damaging equipment.
- All power connections must be completed by a licensed electrician who is experienced in wiring this type of equipment, and who is knowledgeable about all federal, state, and local electrical codes and regulations. **Improper wiring may cause damage to the equipment or injury to personnel.**
- Pay attention to the warning signs, labels and marks on the unit. A warning sign signals the presence of a possibly serious, life-threatening condition.
- Keep the surroundings clean, uncluttered and free from excess moisture.
- Allow only qualified technicians to service the UPS. There are no userserviceable components. **Do not try to repair it yourself!**
- Use the UPS only for its intended purpose.

*CAUTION - WARNING - RISK OF LETHAL ELECTRIC SHOCK:*

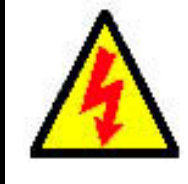

**The battery drawer contains a series of 12-Volt batteries that provide high voltage and energy in the UPS body even when the UPS is not connected to the ac input. Appropriate precautions should be taken during installation, inspection and servicing.** 

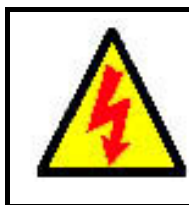

*CAUTION - WARNING - RISK OF LETHAL ELECTRIC SHOCK:*

**The UPS receives power from more than one source. Disconnection of all of the ac sources and the dc source is required to de-energize this unit before servicing.** 

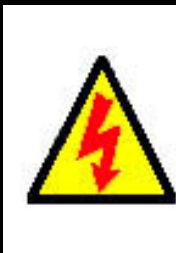

#### **ATTENTION - AVERTISSEMENT - RISQUE DE DÉCHARGE ÉLECTRIQUE MORTELLE :**

**Le tiroir de batterie contient une série de batteries 12-Volt qui fournissent la haute tension et l'énergie dans le corps D'UPS même lorsque L'UPS n'est pas relié à l'entrée à A.C. Des précautions appropriées devraient être prises pendant l'installation, l'inspection et l'entretien.** 

<span id="page-4-0"></span>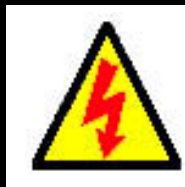

**ATTENTION - AVERTISSEMENT - RISQUE DE DÉCHARGE ÉLECTRIQUE MORTELLE :**

**L'UPS reçoit la puissance de plus d'une source. Le débranchage de toutes les sources à A.C. et source de D.C est exigé pour désactiver cette unité avant l'entretien.** 

# **Don'ts**

- Do not open the cover of the UPS or the battery cabinets under any circumstances. All UPS panels and doors should be closed.
- Do not insert any objects through the ventilation holes.
- Do not put objects on the UPS.
- Do not move the UPS while it is operating.
- Do not use the UPS outdoors.
- Do not turn the UPS upside down during transportation.
- Do not connect or disconnect the cable to the battery cabinet before the battery circuit breaker is turned OFF.
- Do not turn ON the battery circuit breaker when the battery cabinet is disconnected from the UPS.
- Do not install next to any gas or electrical heaters. A restricted location is recommended in order to prevent access by unauthorized personnel.

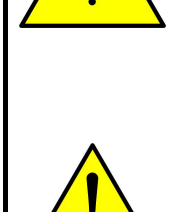

*WARNING: RISK OF SEVERE DAMAGE TO THE UPS!!!*

**THIS SYSTEM USES THE NEUTRAL LINE FOR OPERATION. THEREFORE, IT IS STRICTLY FORBIDDEN TO CONNECT THIS SYSTEM TO THE AC POWER SOURCE WITHOUT A NEUTRAL (NULL) CONDUCTOR!!** 

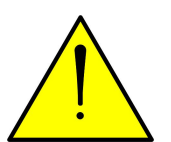

**FAILURE TO USE A NEUTRAL CONDUCTOR MAY CAUSE PERMANENT DAMAGE TO THE SYSTEM.**

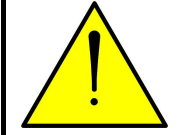

*AVERTISSEMENT : RISQUE DE DOMMAGES GRAVES À L'UPS ! ! !* 

**CE SYSTÈME EMPLOIE LA LIGNE NEUTRE POUR L'OPÉRATION. PAR CONSÉQUENT, ON INTERDIT STRICTEMENT DE RELIER CE SYSTÈME A LA SOURCE (AC) DE COURANT ALTERNATIF SANS CONDUCTEUR (NUL) NEUTRE ! !** 

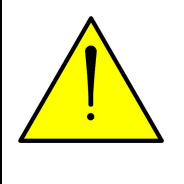

**L'ÉCHEC À L'UTILISATION D'Un CONDUCTEUR NEUTRE PEUT ENDOMMAGER EN PERMANENCE LE SYSTÈME.**

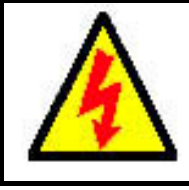

*CAUTION – GROUND CONNECTION ESSENTIAL BEFORE CONNECTING SUPPLY*

**Connect the UPS to ground before connecting it to the ac supply.** 

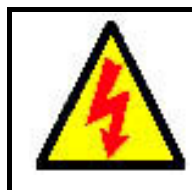

**ATTENTION - la PRISE DE TERRE AU SOL ESSENTIELLE AVANT DE RELIER L'APPROVISIONNEMENT**

mettre L'UPS à la terre avant de le relier à l'approvisionnement à A.C.

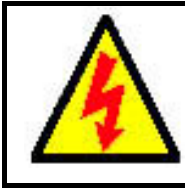

*CAUTION - WARNING - RISK OF ELECTRIC SHOCK! DO NOT REMOVE COVER!*

**Do not remove the UPS cover. There are no user serviceable parts inside. Refer servicing to qualified service personnel.** 

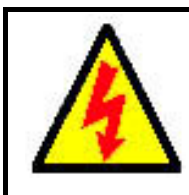

#### **ATTENTION - AVERTISSEMENT - RISQUE DE DÉCHARGE ÉLECTRIQUE ! N'ENLEVEZ PAS LA COUVERTURE** !

N'enlevez pas la couverture D'UPS. Il n'y a aucune pièce utile d'utilisateur à l'intérieur. Référez-vous l'entretien au personnel de service qualifié.

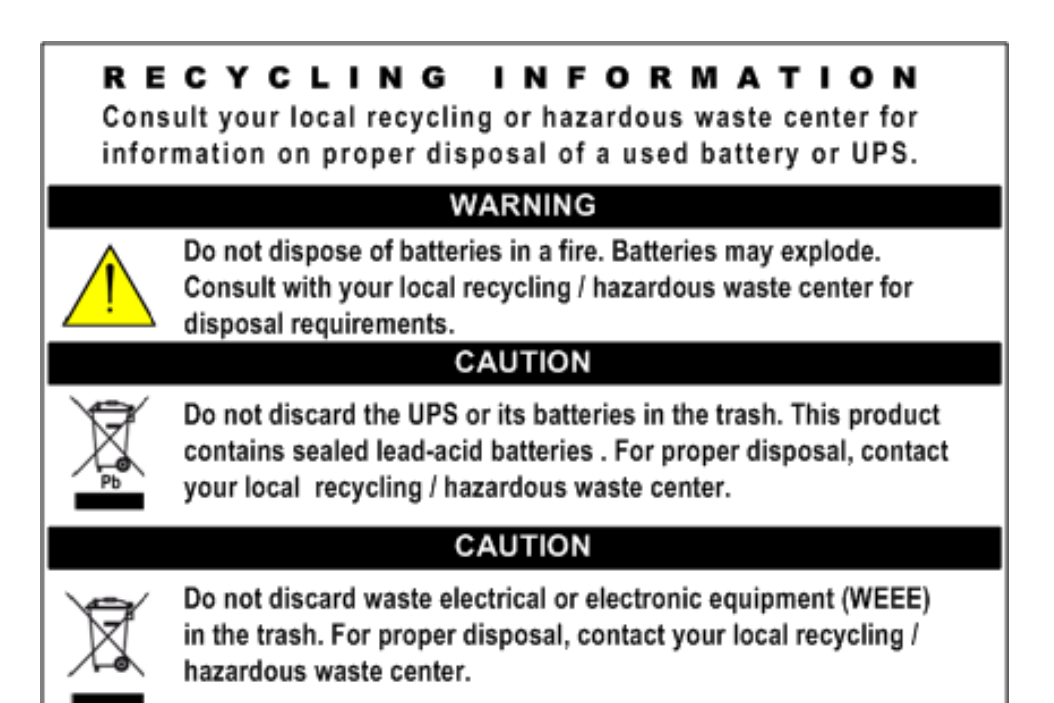

*This page deliberately left blank.* 

# <span id="page-8-0"></span>*1. INTRODUCTION*

Thank you for purchasing a *POWER+* UPS system. *POWER+* is the most sophisticated UPS on the market today.

In general, an Uninterruptible Power Supply (UPS) provides backup power for use when the utility ac electric power mains fail or drop to an unacceptable voltage level. *POWER+* is a whole lot more.

*POWER+* is designed to protect your data and equipment and minimize downtime and other adverse effects normally incurred by power irregularities and failures.

*POWER+* continually eliminates surges, spikes and sags that are inherent in commercial utility power. Over time, these irregularities shorten the life of equipment and components. The efficiency of *POWER+* thus helps to extend the life of your equipment, even through normal use when the input power system is constant and continuous.

*POWER<sup>+</sup>* requires very little attention or intervention during normal operation; however, you should read and understand the procedures described in this manual to ensure trouble-free operation.

*POWER+* is a parallel redundant UPS and is flexible in structure, allowing it to be easily extended by adding modules as required. The UPS modules are designed for hot swapping, making many different configurations possible.

### *POWER+* **has many unique features:**

- *POWER<sup>+</sup>* is reliable thanks to its N+ 1 parallel redundancy.
- **POWER<sup>+</sup>** is both flexible and modular; it may include from one to ten modules.
- **POWER<sup>+</sup>** is a true on-line battery design according to IEC62040-3.
- **POWER<sup>+</sup>** is a "green" power solution thanks to THD of 5 % at the input, and provides "clean" power to your loads.
- *POWER+* employs active current sharing at the input / output.
- *POWER+* has ac-to-ac efficiency of up to 94 %, dc-to-ac of 97 %.
- **POWER<sup>+</sup>** is light and small, a 10 kVA / 8 kW module weighs only 20 lbs (9 kg).

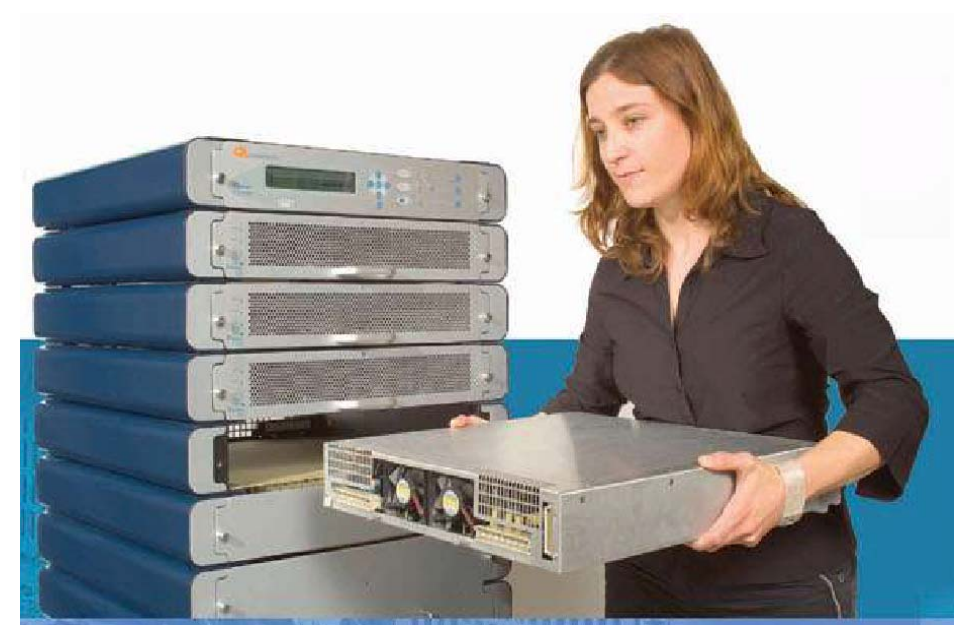

*40 kVA Configuration* 

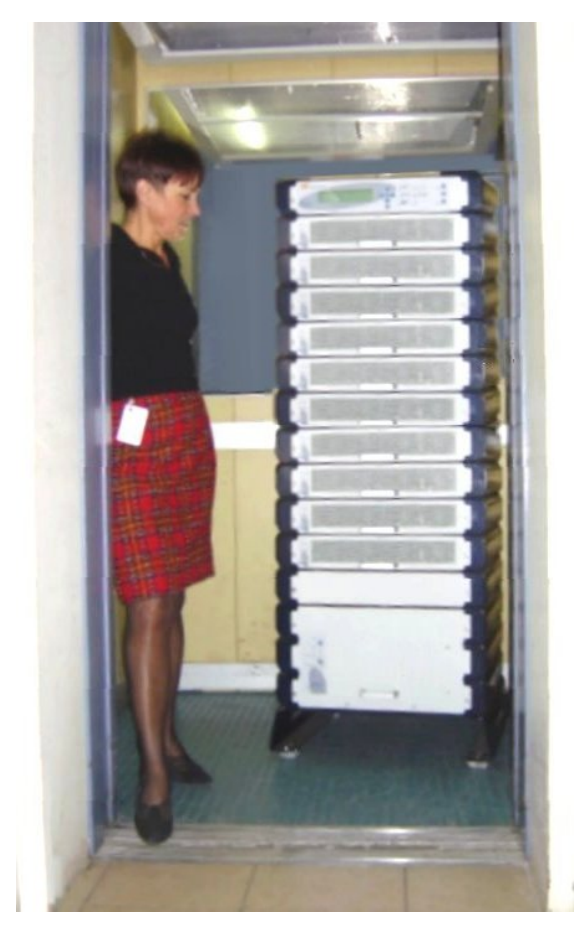

*100 kVA – Small enough to fit in a 4-passenger elevator* 

The *POWER+* is comprised of the following sub-assemblies.

- System Controller
- 1-10 UPS modules × 10 kVA
- Static Switch Module

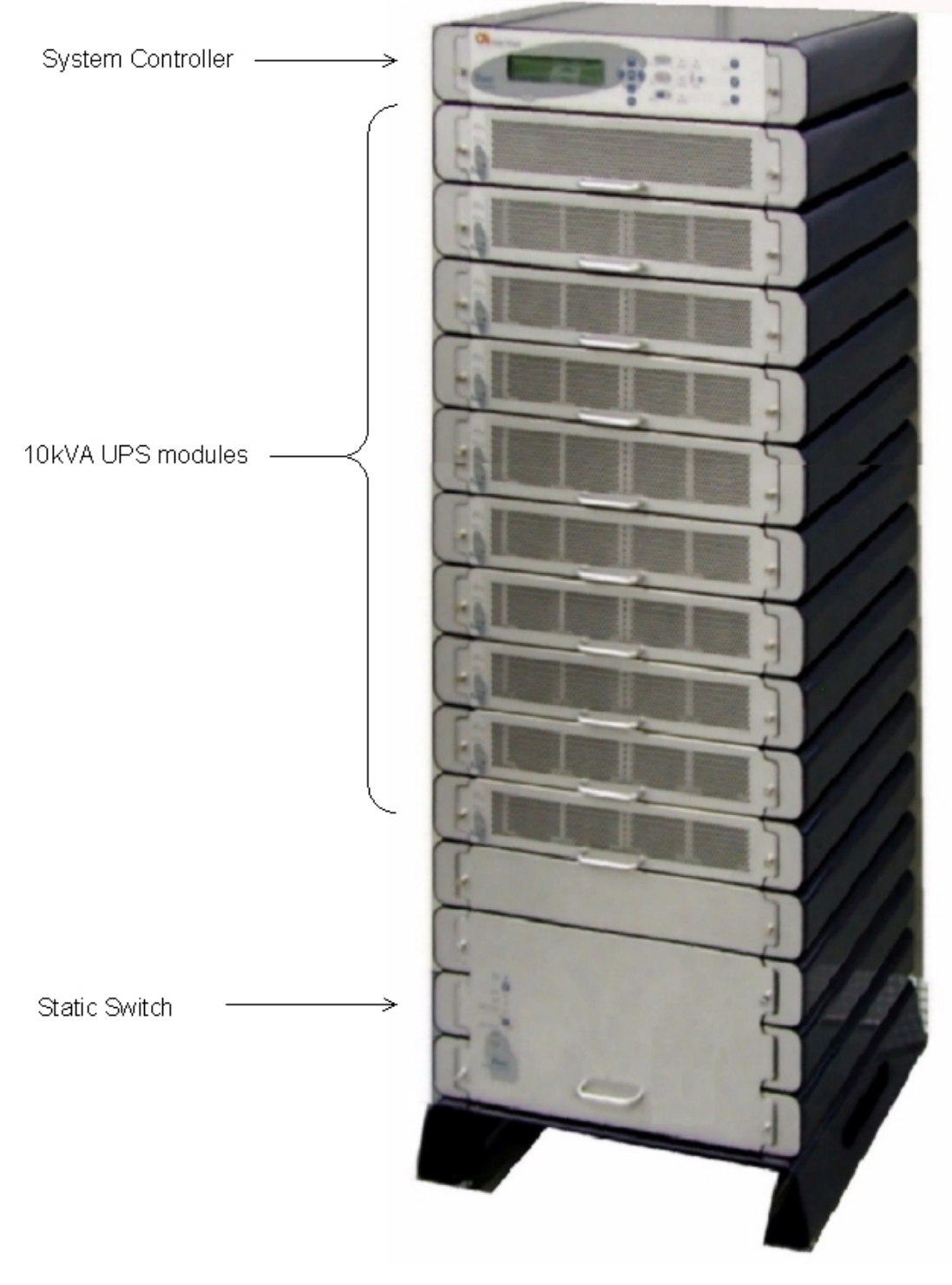

*POWER+ System - Full Complement* 

## <span id="page-11-0"></span>**System Controller**

The *POWER+* system controller has three purposes:

- to allow the user to manage and control the UPS as well as monitor the parameters of all sections of the *POWER+* via the control panel
- to collect and summarize data from all sections of the UPS
- communication with external computers for data transfer and operation

The *POWER+* can work without the system controller but with reduced functionality.

# **UPS Module (10 kVA / 8 kW)[1](#page-11-1)**

The UPS module is the core of the *POWER+*, which consists of from one to ten identical modules in parallel depending on capacity requirements.

Each module includes a 3-phase charger with  $PFC<sup>2</sup>$  $PFC<sup>2</sup>$  $PFC<sup>2</sup>$  and a 3-phase PWM inverter connected to batteries by a classic dc link. Each module is plug-in and weighs a mere 20 lbs (9 kg).

# **Static Switch (ST/SW) Module**

The centralized hybrid Static Switch enables an automatic transfer of the load from the output of the inverters to an alternate source whenever the inverter can no longer supply power to the load. The static switch can transfer high currents at high speed.

### **Battery**

The *POWER+* battery bank is used as a backup in the event that the utility ac input fails.

For systems from 10 kVA through 20 kVA, the batteries may be housed internally (on battery trays); however, for systems from 30 kVA through 100 kVA, or for sites where a longer backup duration is required, the batteries are housed in an external cabinet next to the *POWER+* cabinet.

For **POWER<sup>+</sup>** units equipped with internal batteries (battery trays), do not use excessive force when sliding the battery tray into place. The battery tray must be slid into place gently to avoid damaging the electrical connection on its rear panel.

Batteries are charged by the rectifier which supplies both the inverter and the battery charger.

l

<span id="page-11-1"></span> $1$  The kVA and kW per module given here is for 3-3 configuration.

<span id="page-11-2"></span> $2$  PFC is a feature included that reduces the amount of generated reactive power. Reactive power operates at right angles to true power and energizes the magnetic field. Reactive power has no real value for an electronic device, but electric companies charge for both true and reactive power resulting in unnecessary charges.

In power factor correction, the power factor (represented as "k") is the ratio of true power (kWatts) divided by apparent power (kVA). The power factor value is between 0.0 and 1.00. If the power factor is above 0.8, the device is using power efficiently. A standard power supply has a power factor of 0.70-0.75, and a power supply with PFC has a power factor of 0.95- 0.99.

**Please refer to the battery manufacturer's installation manual for battery installation and maintenance instructions.** 

**When replacing batteries, replace with the same number and type!**

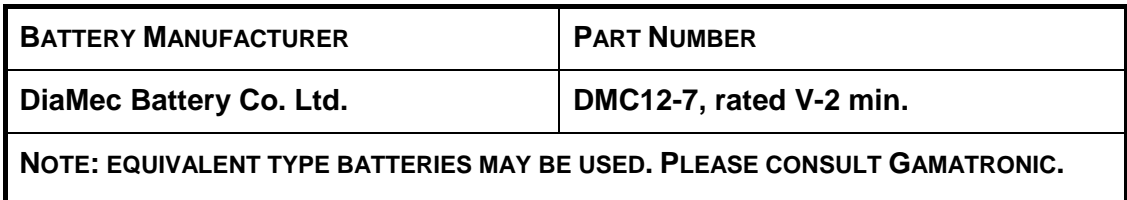

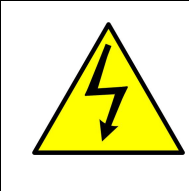

*CAUTION - RISK OF ELECTRIC SHOCK!*

**Servicing of batteries should be performed or supervised by personnel knowledgeable of batteries and the required precautions. Keep unauthorized personnel away from batteries.** 

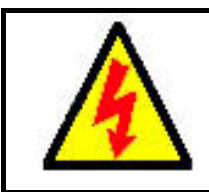

*CAUTION - WARNING - RISK OF ELECTRIC SHOCK!* 

**Do not touch uninsulated battery terminals.** 

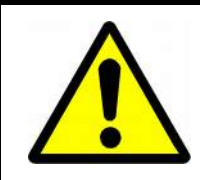

#### *CAUTION*

**Do not dispose of battery or batteries in a fire. The battery may explode. For proper disposal, contact your local recycling / hazardous waste center.** 

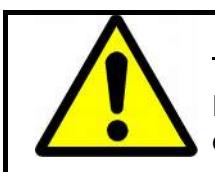

### *CAUTION*

**Do not open or mutilate the battery or batteries. Released electrolyte is harmful to the skin and eyes, and is toxic.** 

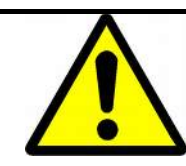

#### *CAUTION*

**Batteries are heavy. Move them with care. Dropping a battery can result in injury and may damage the battery.** 

**CAUTION: A BATTERY CAN PRESENT A RISK OF ELECTRICAL SHOCK AND HIGH SHORT-CIRCUIT CURRENT. THE FOLLOWING PRECAUTIONS SHOULD BE OBSERVED WHEN WORKING ON BATTERIES.** 

- 1. Remove watches, rings, and other exposed metal objects from the body.
- 2. Use tools with insulated handles.
- 3. Wear rubber gloves and boots.
- 4. Do not lay tools or metal parts on top of the batteries.
- 5. Disconnect the charging source before connecting or disconnecting battery terminals.

**Veuillez se référer au manuel de l'installation du fabricant de batterie pour des instructions d'installation et d'entretien de batterie. En remplaçant des batteries, remplacez avec le mêmes nombre et type !** 

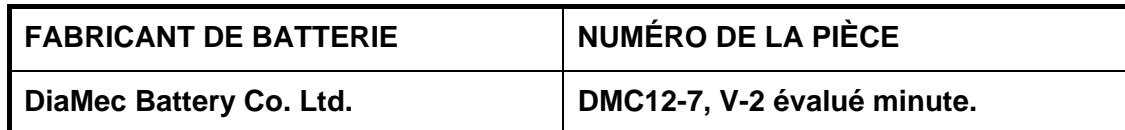

**NOTE : LE TYPE ÉQUIVALENT BATTERIES PEUT ÊTRE EMPLOYÉ. VEUILLEZ CONSULTER GAMATRONIC.**

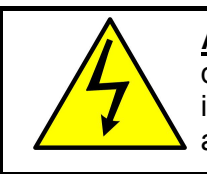

#### **ATTENTION - RISQUE DE DÉCHARGE ÉLECTRIQUE !** L'entretien des batteries devrait être assuré ou dirigé par le personnel bien

informé des batteries et des précautions exigées. Personnel non autorisé de subsistance loin des batteries.

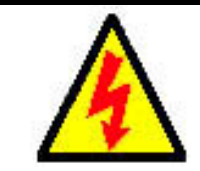

#### **ATTENTION - AVERTISSEMENT - RISQUE DE DÉCHARGE ÉLECTRIQUE !**

Ne touchez pas les bornes non isolées de batterie.

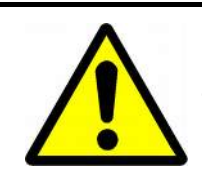

#### **ATTENTION**

 Ne vous débarrassez pas de la batterie ou des batteries dans un feu. La batterie peut éclater. Pour la disposition appropriée, entrez en contact avec votre centre de recyclage de gens du pays/perte dangereuse.

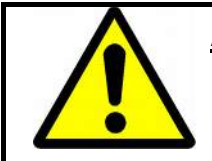

### **ATTENTION**

N'ouvrez pas ou ne mutilez pas la batterie ou les batteries. L'électrolyte libéré est nocif à la peau et aux yeux, et est toxique.

### **ATTENTION**

Les batteries sont lourdes. Déplacez-les avec soin. La chute d'une batterie peut avoir comme conséquence les dommages et peut endommager la batterie.

**ATTENTION : UNE BATTERIE PEUT PRÉSENTER UN RISQUE DE CHOC ÉLECTRIQUE ET DE COURANT ÉLEVÉ DE SHORT-CIRCUIT. ON DEVRAIT OBSERVER LES PRÉCAUTIONS SUIVANTES EN TRAVAILLANT AVEC LES BATTERIES.** 

- 1. Enlevez les montres, les anneaux, et d'autres objets exposés en métal du corps.
- 2. Utilisez les outils avec les poignées isolées.
- 3. Portez les gants et les initialisations en caoutchouc.
- 4. N'étendez pas les outils ou les pièces en métal sur les batteries.
- 5. Débranchez la source de remplissage avant de relier ou débrancher des bornes de batterie.

# <span id="page-15-0"></span>*2. OPERATING MODES*

The *POWER+* UPS functions to supply ac electrical power to your load.

While using the *POWER+*, three modes of operation are possible:

- Normal operation
- Battery operation
- Bypass operation

### **Normal Operation**

The UPS is almost always in normal operation mode. The load receives its power from the inverters that supply stabilized voltage, protected from spikes and irregularities in the ac input. The ac input system feeds the charger which supplies dc power to the inverter, while concurrently charging the batteries.

### **Battery Operation**

During battery operation, the load continues to receive power from the inverters, but the dc input to the inverter is taken from the batteries, instead of from the rectifier.

The batteries are galvanically connected by dc link to the inverter and the charger. The dc inherently remains constant when the ac input supply drops out, without any switching devices.

The duration of the battery operation is determined by the load demand and the battery capacity.

### **Bypass Operation**

During bypass operation, the load receives power directly from the ac input via the static switch.

Whenever the inverters cannot provide power to the load, either due to an overload or a short-circuit in the load, transfer to the ac input is automatic. As soon as the problem is corrected, the load is transferred back to the inverter.

### <span id="page-16-0"></span>**How It Works**

All three operation modes are encountered during normal UPS use in order to constantly provide a regulated supply to the load.

During normal use, the UPS provides total power protection to the load.

Using bypass, the load is transferred to power directly from the ac input, bypassing the inverter. Using this route, there is no protection, but it can be used in the short term. When power is restored, the UPS returns to normal operation.

In addition to these three operation modes that are negotiated automatically by the UPS, there are 2 other modes that can only be invoked with manual intervention, either by the user or the technician:

- Maintenance bypass
- Emergency Power Off (EPO)

### **Maintenance Bypass**

The maintenance bypass switch allows for connecting the load directly to the utility ac supply, not via the UPS, to enable UPS service and maintenance without disrupting supply to the load. This switch is only to be used by the service engineer.

### **Emergency Power Off**

An external Emergency Power Off (EPO) switch may be installed by the customer. The EPO switch cuts power to the load in emergency situations. Once switched off by the EPO, the POWER+ must be restarted manually.

The EPO switch must be an N.C.-type, rated 120 Vac. Connect the EPO switch to the two EPO terminals on the UPS.

**In the event that the POWER+ UPS is used in a computer room**, installation of the EPO switch is mandatory. It is also **required** in this case that activating the EPO switch should disconnect the dc power supply from the batteries. The battery CB terminals on the POWER+ must be connected to the trip coil terminals on the battery cabinet.

# <span id="page-17-0"></span>*3. USER INTERFACE*

This section describes the buttons and indicators used to operate the *POWER+*.

### **Control Panel**

The *POWER+* Control Panel, located on the front of the controller, provides the user with an interface to the *POWER+* system. It includes an LCD display, a keypad, buttons and indicators for monitoring and controlling the UPS configuration and functions. The control panel is aimed both at the end-user as well as the service engineer. All of the *POWER+* parameters can be viewed on the control panel.

Use of the *POWER+* Control Panel is described in detail in Chapter [7](#page-50-0) beginning on page [43](#page-50-0) 

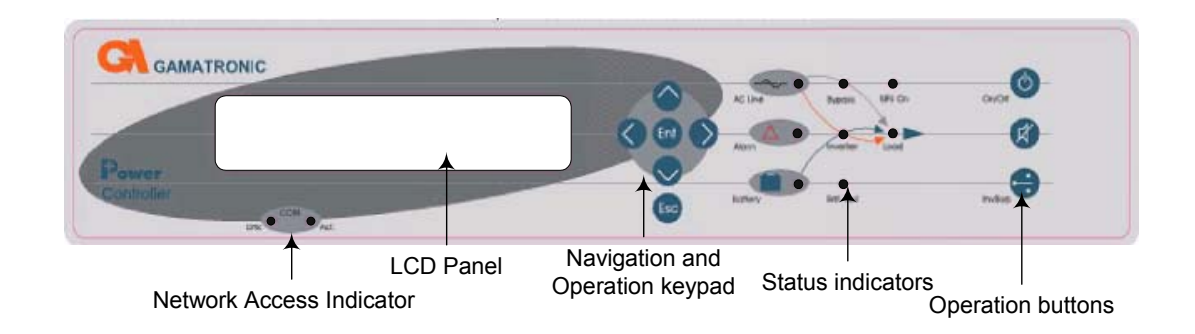

### **UPS Module Panel**

The UPS module panel, located on the front of each UPS module, provides the user with the status of that module

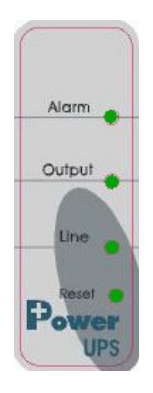

# <span id="page-18-0"></span>**Static Switch Panel**

The static switch panel, located on the front of static switch module, provides the user with the status of the static switch module. All the functions and indications are available on the *POWER+* Control Panel.

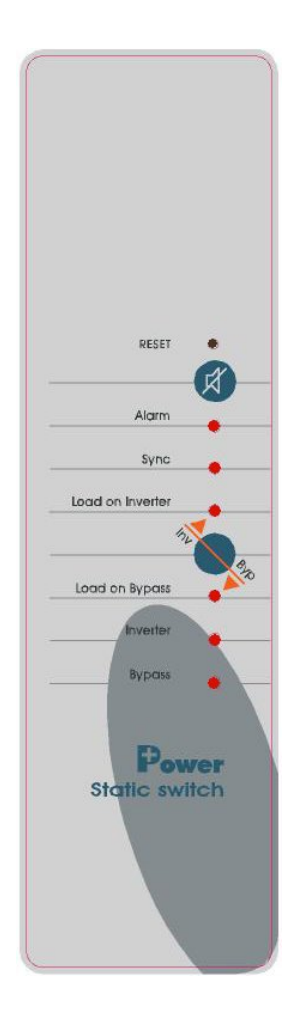

# <span id="page-19-0"></span>*POWER+* **Control screen**

The *POWER+* control screen is illustrated below. It is part of the control panel described on page [10.](#page-17-0)

How to read and understand the **POWER<sup>+</sup>** control screen is described in detail in Chapter control screen is described in Chapter [7](#page-50-0) beginning on page [43](#page-50-0)

The control screen provides menus and displays all aspects of the *P[O](#page-19-0)WER+* systems input, output and static switch as well as operational details.

The figure [below](#page-19-0) shows the *POWER+* 3-phase display.

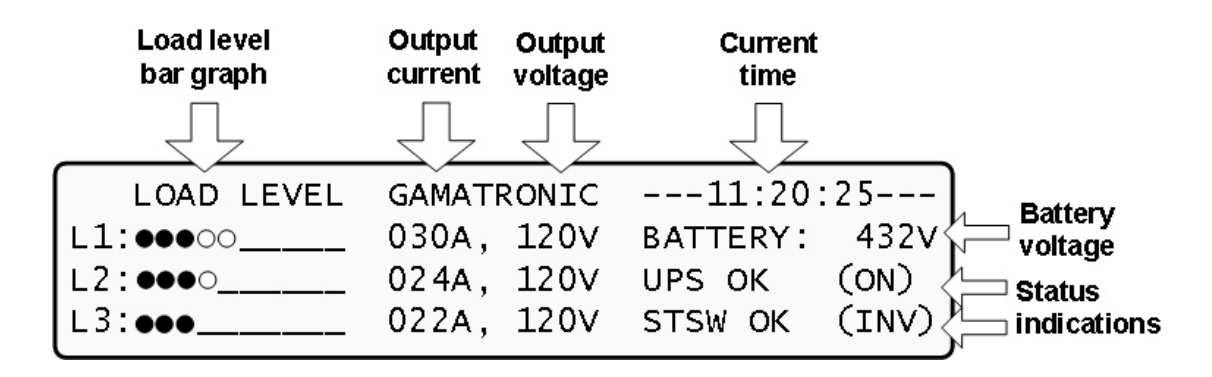

This is how the control screen appears while the UPS is running normally.

### **Navigation and Operation Keypad**

The navigation and operation keypad works in conjunction with the control screen. It allows you to navigate through the available menus using the  $\bigcirc \bullet \bigcirc \bullet$  direction arrow buttons and the Enter  $\bullet$  and Escape  $\bullet$  buttons to select or quit, respectively.

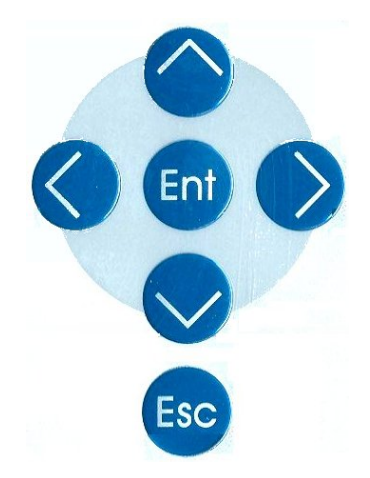

### <span id="page-20-0"></span>**Status Indicators**

The status indicators show precisely what is running and how the UPS is providing power to the load.

The diagram below shows the power source and destination routes in use for each of the 3 automated operation modes.

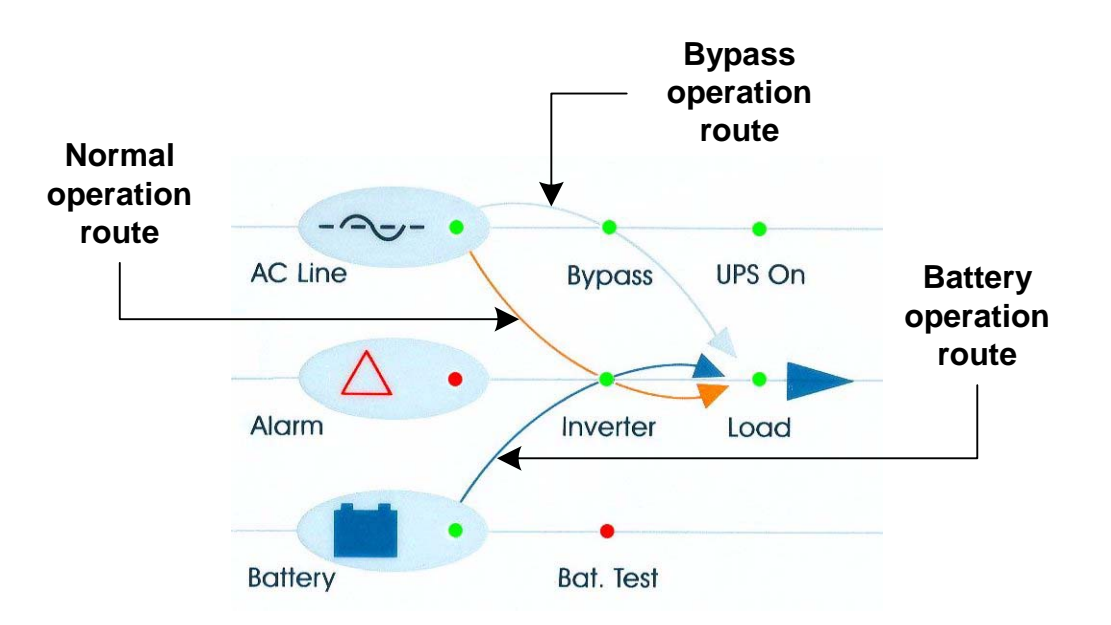

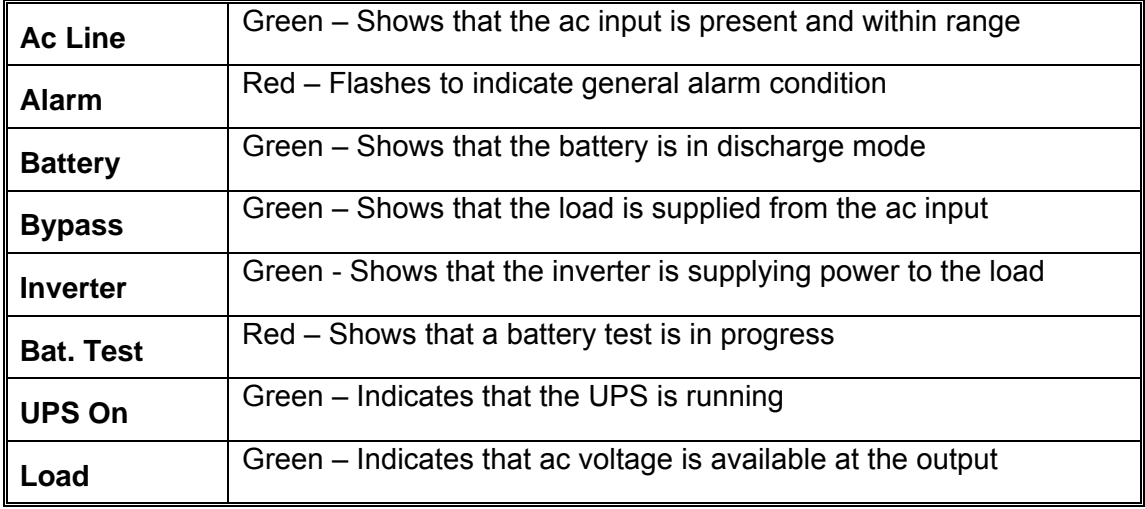

### **Operation Buttons**

The operation buttons illustrated below are "soft" switches.

- On/Off resets the entire UPS
- Alarm silence shuts the alarm sounder
- Inv/Byp allows the maintenance engineer to manually change the operation mode

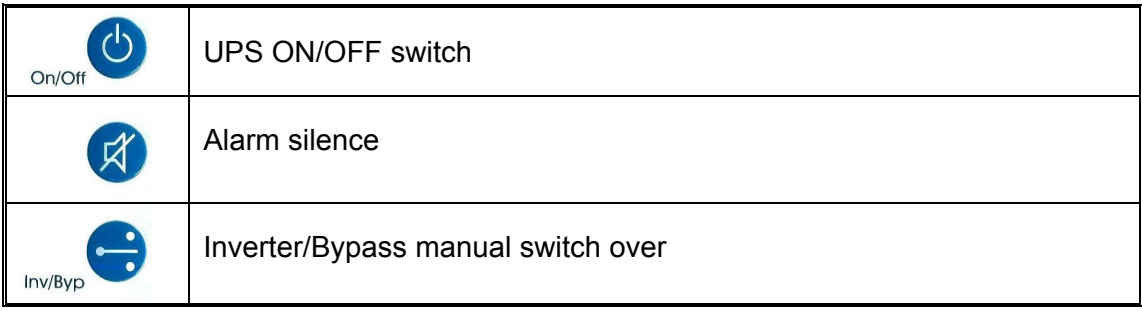

### **Network Access Indicator**

The network access indicator shows whether the network connection is available and whether it is active.

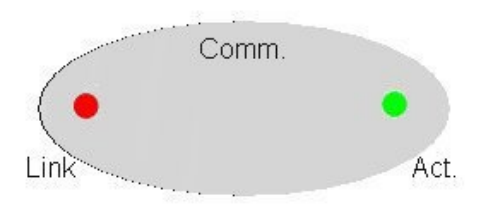

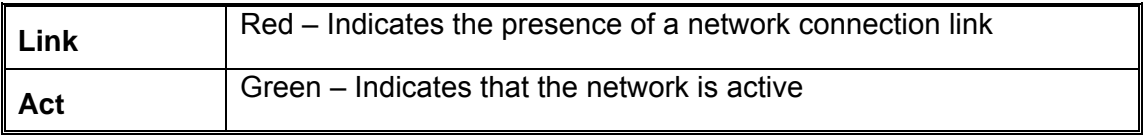

# <span id="page-22-0"></span>*POWER+* **Operation Modes**

### **Normal Operation**

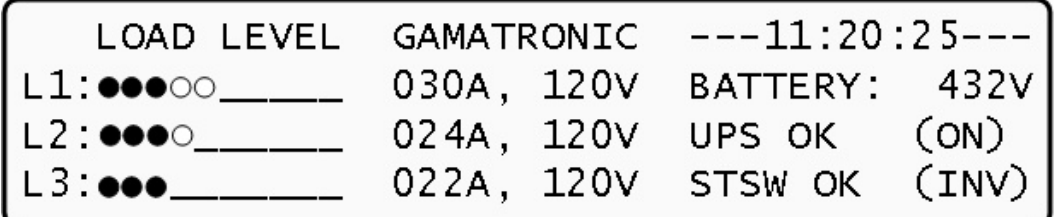

During normal operation, the UPS draws power from the ac line, feeds dc to the inverter which provides ac to the load.

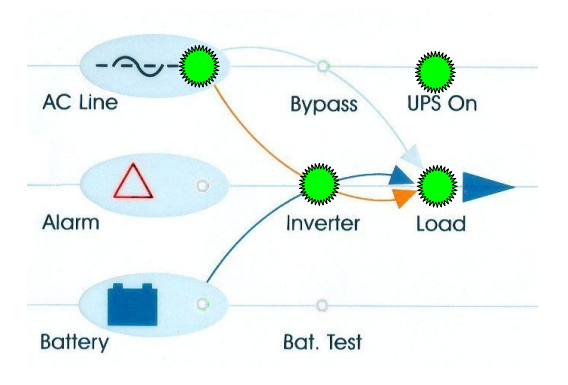

### **Battery Operation**

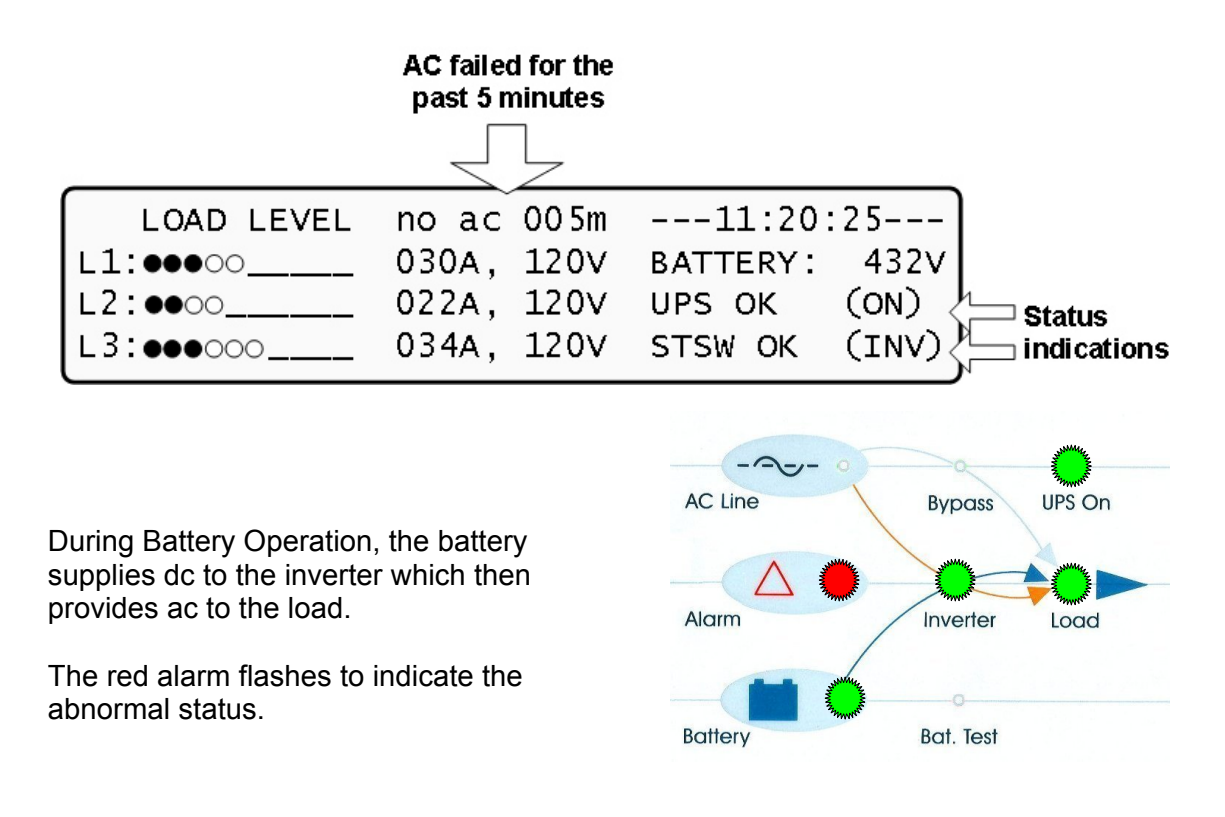

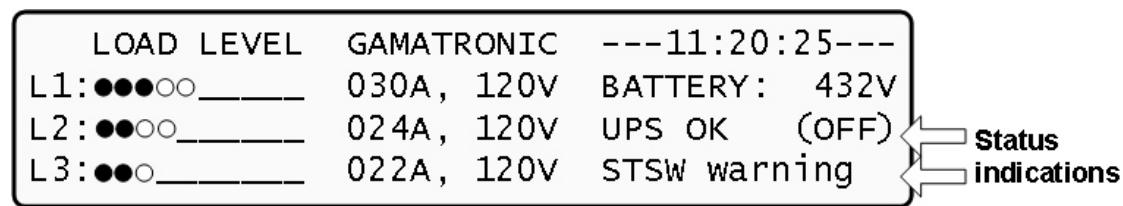

**Bypass Operation (Automatic)** 

During Bypass operation, the AC feeds the load via the bypass static switch. The red alarm flashes to indicate the abnormal status.

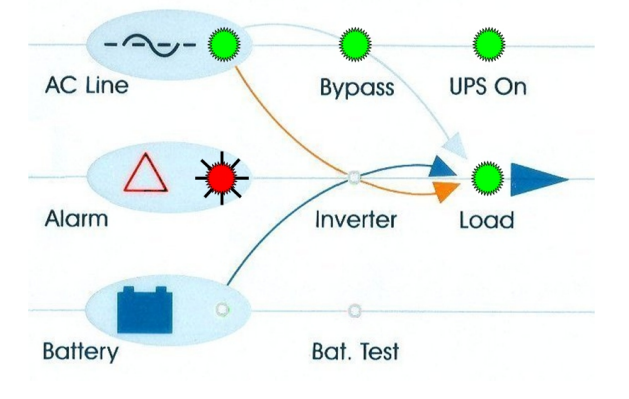

### **Bypass Operation (Manual)**

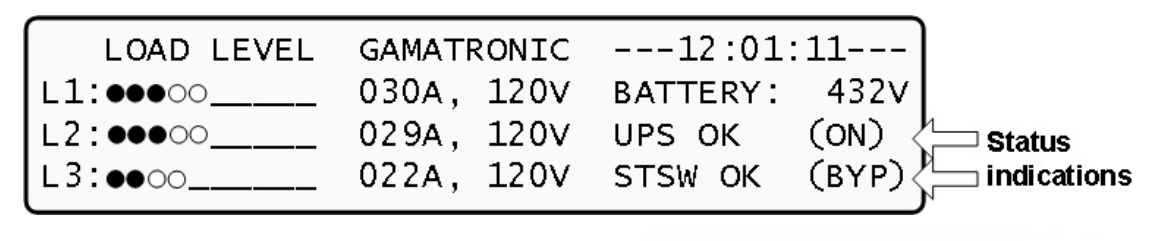

If the Power+ is manually switched to bypass operation by pressing the Inv/Byp button, the load is transferred to the mains AC input line. Transfer back to normal operation must be performed manually. The red alarm indicator will be lit but will not flash.

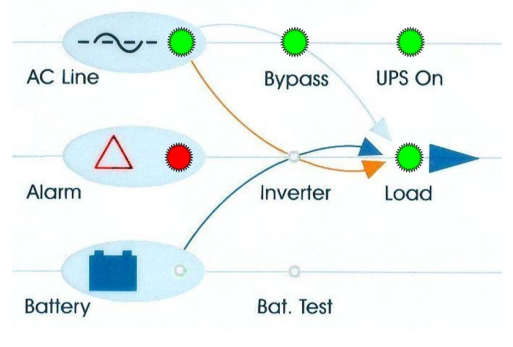

### **Emergency Power Off - EPO (Manual)**

The EPO button is for use by the user, in emergency situations only. The EPO button cuts the supply to the load with immediate effect and cannot be reset. Once switched OFF by the EPO, the *POWER+* must be restarted manually.

# <span id="page-24-0"></span>*4. INSTALLATION PREPARATIONS*

This is where you begin when preparing for **initial installation** of the *POWER+*.

# **Ac Input/Output Main Terminals**

The main terminals are critical for *POWER+* installation. The terminals are used to connect the ac input and bypass inputs and the ac output. When connecting cables to the terminals, use a torque wrench to tighten the terminals to 270 lbs./in.

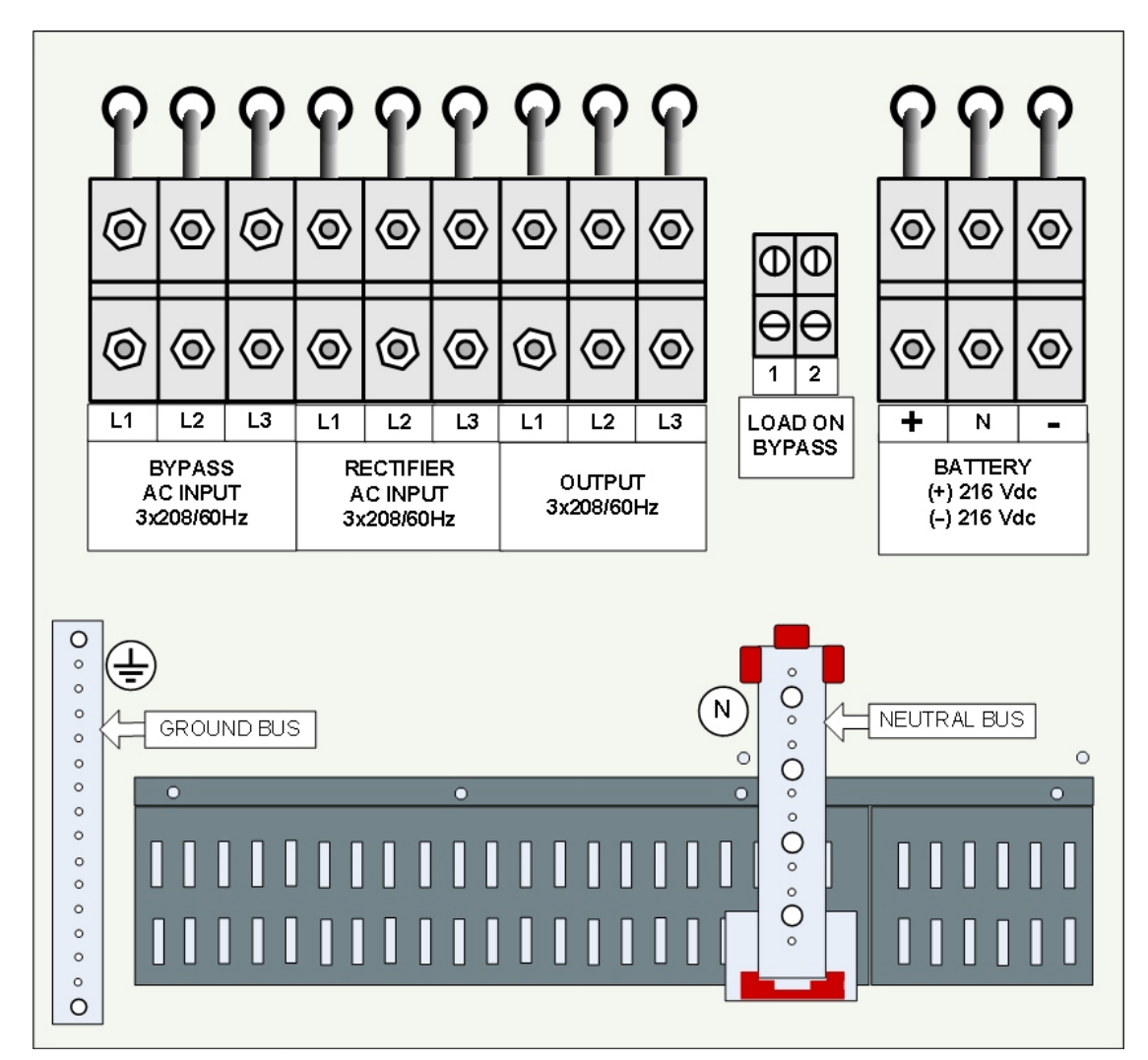

*Figure 4-1: Terminals on 60 kVA – 100 kVA models* 

USE COPPER CONDUCTORS ONLY.

#### UTILISEZ LES CONDUCTEURS DE CUIVRE SEULEMENT.

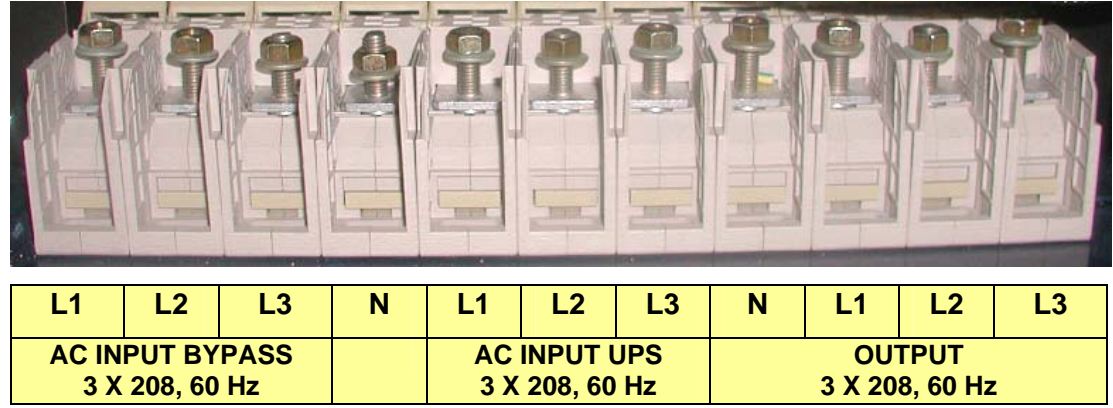

*Figure 4-2: Terminals on the 10 kVA - 50 kVA models* 

USE COPPER CONDUCTORS ONLY.

UTILISEZ LES CONDUCTEURS DE CUIVRE SEULEMENT.

### <span id="page-26-0"></span>**4.1 Preparation**

- 1. Prepare the proper infrastructure for the *POWER+* with adequate cables and connections.
- 2. Prepare the *POWER+* for installation. Ensure all components and modules are complete and securely fastened to their shelves.
- 3. Verify that utility ac power is disconnected, that the battery is disconnected, and that all switches are OFF.
- 4. If you have installed a maintenance bypass switch for your system, ensure that the maintenance bypass switch is set to NORMAL (OFF).
- 5. Connect the ac lines to the *POWER+* AC INPUT terminals. **Do not** connect the ac lines to the **bypass input** at this time. **Do not** connect any lines to the UPS **output** terminals or to the UPS **battery** terminals at this time.
- 6. Turn on the ac input circuit breakers.
- 7. Wait for the UPS to power up. The power-up process takes about a minute and 15 seconds. Several different screens are displayed on the UPS LCD panel during the power-up process. When you see the default, "Load Level" screen (see [Figure 4-3 below](#page-26-0)), the power-up process has completed.

|  | LOAD LEVEL GAMATRONIC $---09:10:02---$ |
|--|----------------------------------------|
|  | L1:__________ 000A, 000V BATTERY: 000V |
|  | L2:__________ 000A, 000V UPS OK (OFF)  |
|  |                                        |

*Figure 4-3: System default display, after preparatory power-up* 

### <span id="page-27-0"></span>**4.2 The Power+ always requires a neutral line**

During both installation and operation of the Power +, a neutral line must always be connected to the UPS. This neutral line shall be connected during the entire period that the UPS is working, and shall not be disconnected at any time!

**Caution:** If at any time the neutral line becomes disconnected, there will be no input or output reference voltage, because the input neutral line and the output neutral line are physically linked together. That may result in system defining its own reference voltage, which will be set by the load distribution between the three phases. *This can result in serious damage to the UPS.*

### **4.2.1 A 4-pole switch might disconnect the neutral line**

**WARNING!** If you have a mains-to-generator **four-pole** switching system you are in danger of having the **neutral line disconnected** when the four-pole switch is operated. This can result in the problems described above.

To avoid these problems, we strongly recommend that, if you use a four-pole mainsto-generator switching system, you install an isolation transformer that will constantly provide the UPS with a neutral line.

**[Figure 4-4](#page-28-0)** on page [21](#page-28-0) illustrates the wrong way to connect the UPS with a grounded-neutral generator.

**[Figure 4-5](#page-29-0)** on page [22](#page-29-0) illustrates an acceptable connection solution if you already have a grounded-neutral generator.

**[Figure 4-6](#page-30-0)** on page [23](#page-30-0) shows the preferred generator (neutralized, not grounded) and the preferred connection (three-pole).

<span id="page-28-0"></span>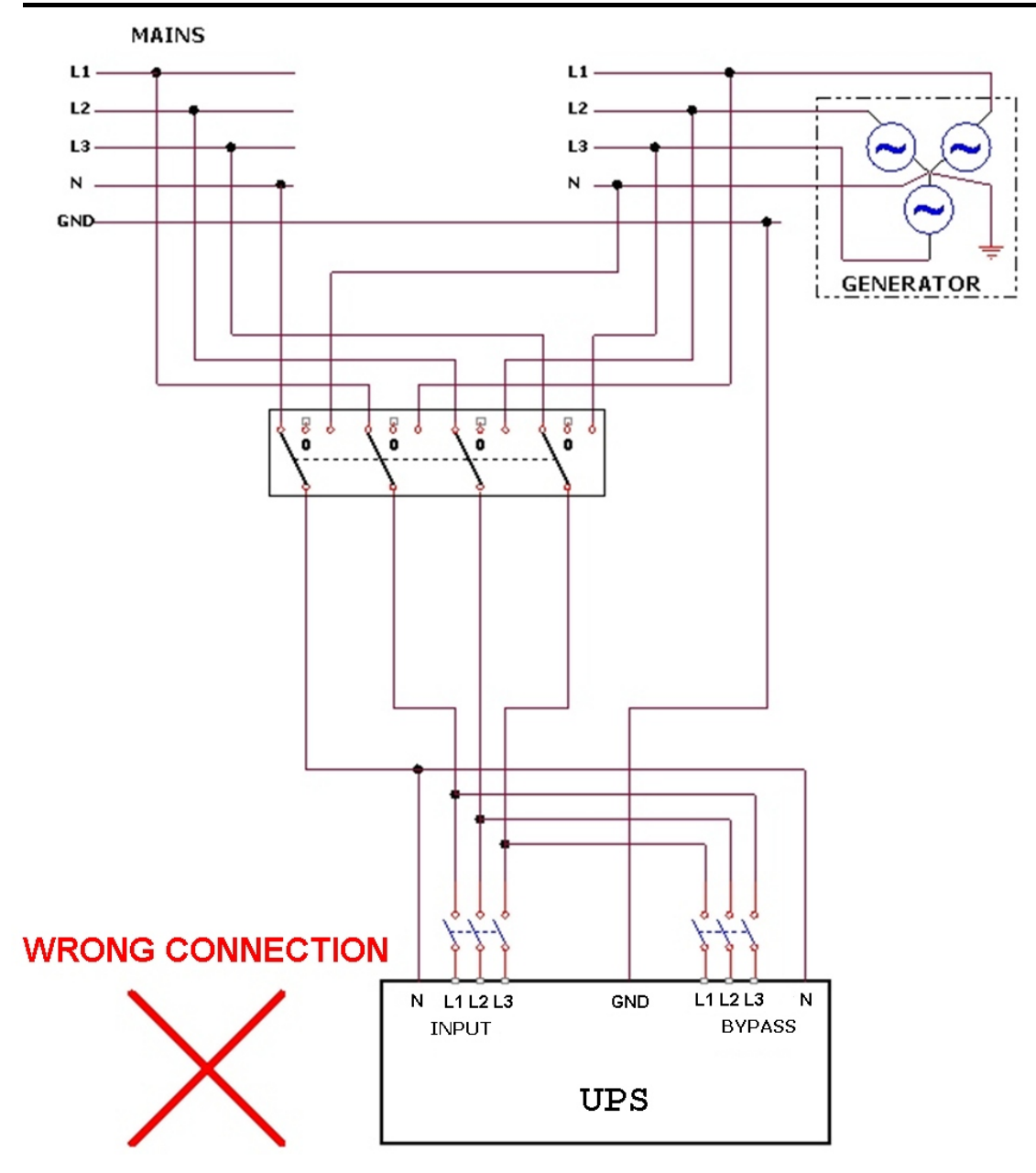

*Figure 4-4: Wrong way to connect UPS with four-pole switch* 

# **WARNING!**

### A 4-pole switch may disconnect the neutral line if improperly connected!

**Gamatronic Electronic Industries Ltd.** 

<span id="page-29-0"></span>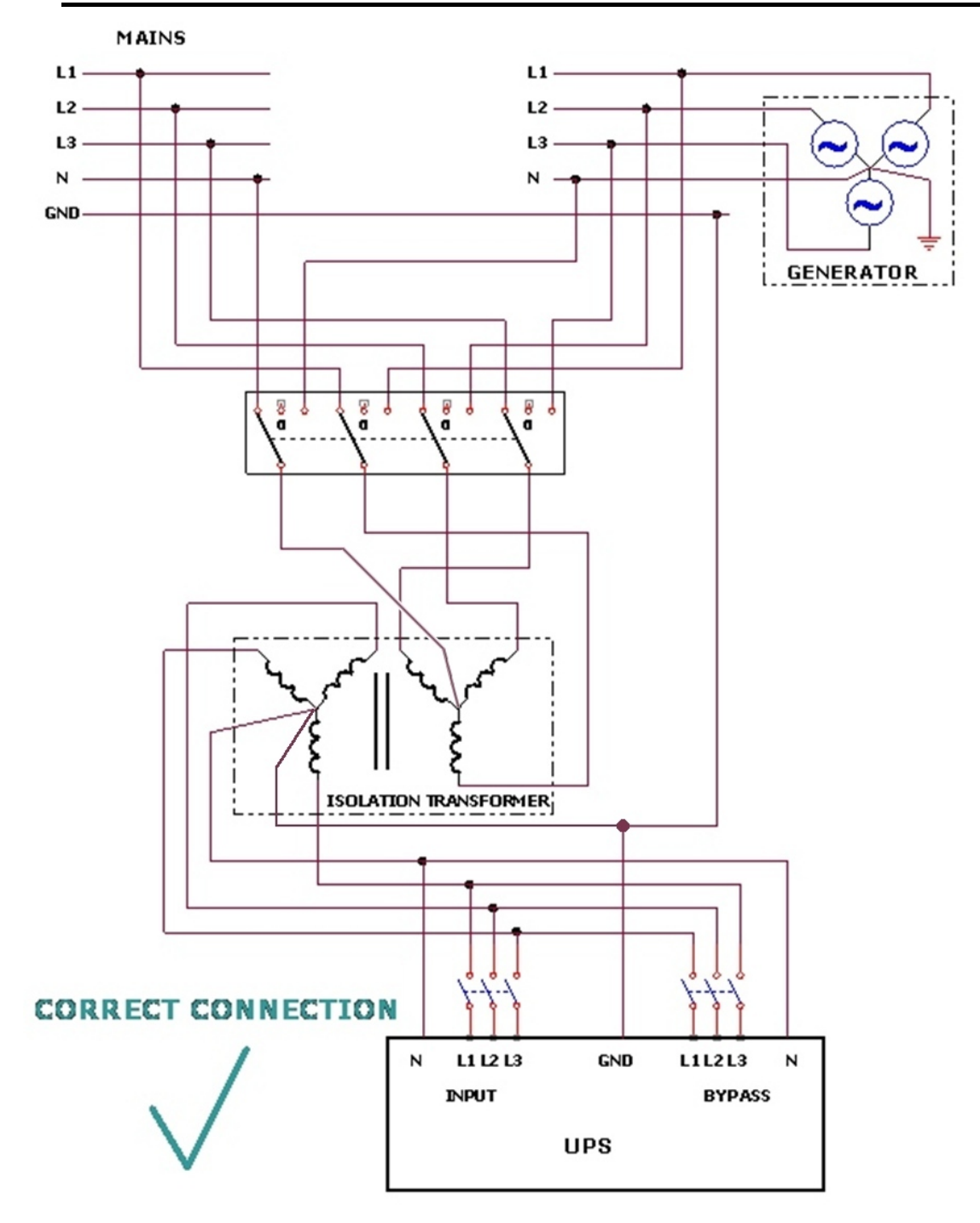

*Figure 4-5: Acceptable connection for grounded generator and 4-pole switch* 

<span id="page-30-0"></span>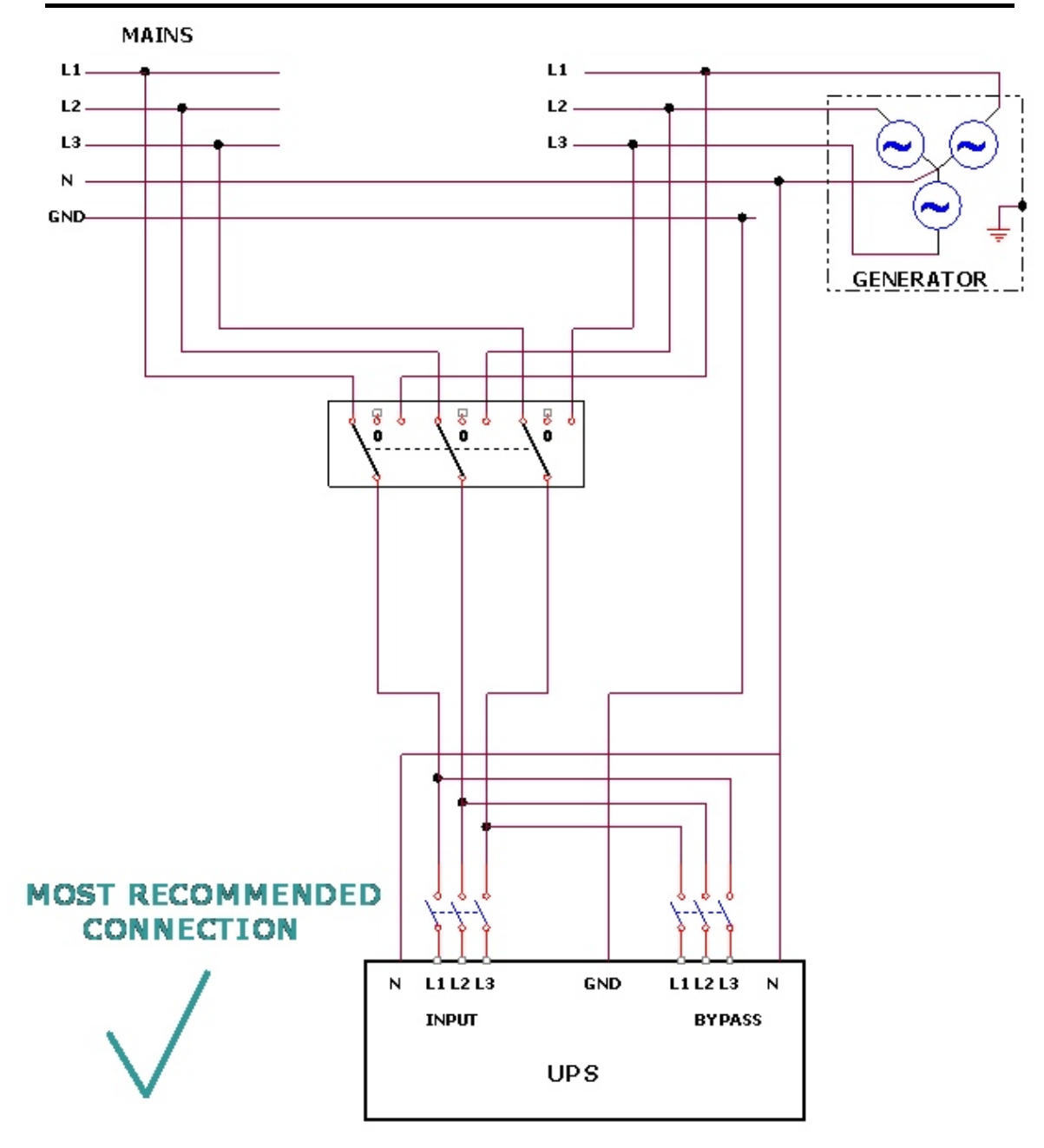

Figure 3 *Figure 4-6: Preferred generator (neutralized) and connection (3-pole)* 

Continue with chapter [5](#page-31-0), ["System Installation"](#page-31-0).

# <span id="page-31-0"></span>*5. SYSTEM INSTALLATION*

# **5.1 Cabling**

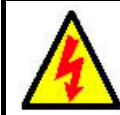

WARNING! RISK OF ELECTRICAL SHOCK OR INJURY! INSTALLATION MAY BE PERFORMED BY QUALIFIED TECHNICIAN ONLY!

**USE REQUIRED WIRING SIZE ACCORDING TO THE NATIONAL ELECTRIC CODE, NSI/NFPA 70**.

**FOR 10 TO 50 KVA SYSTEMS:** 0 AWG MAXIMUM 600 V, 380 A, 75 °C COPPER WIRE.

**FOR 60 TO 100 KVA SYSTEMS:** 500 KCMILS MAXIMUM, 600 V, 380 A, 75 °C COPPER WIRE.

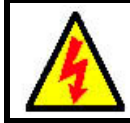

AVERTISSEMENT ! RISQUE DE CHOC ÉLECTRIQUE OU DE DOMMAGES ! L'INSTALLATION PEUT ÊTRE EFFECTUÉE PAR LE TECHNICIEN QUALIFIÉ SEULEMENT !

**EMPLOYEZ REQUIS EN CÂBLANT LA TAILLE SELON LE CODE ÉLECTRIQUE NATIONAL, NSI/NFPA 70.** 

**POUR DES SYSTÈMES DE 10 À 50 KVA : 0 MAXIMUM 600 V, 380 A, D'A.W.G. FIL 75 °C DE CUIVRE.** 

**POUR 60 À 100 SYSTÈMES DE KVA : 500 KCMILS MAXIMUM, 600 V, 380 A, FIL 75 °C DE CUIVRE** 

[Figure 5-1](#page-32-0) (3-3 configuration), [Figure 5-2](#page-34-0) (3-2 configuration), and [Figure 5-3](#page-36-0) (2-2 configuration) below illustrate the cabling of the POWER+ system to the mains electricity cabinet.

<span id="page-32-0"></span>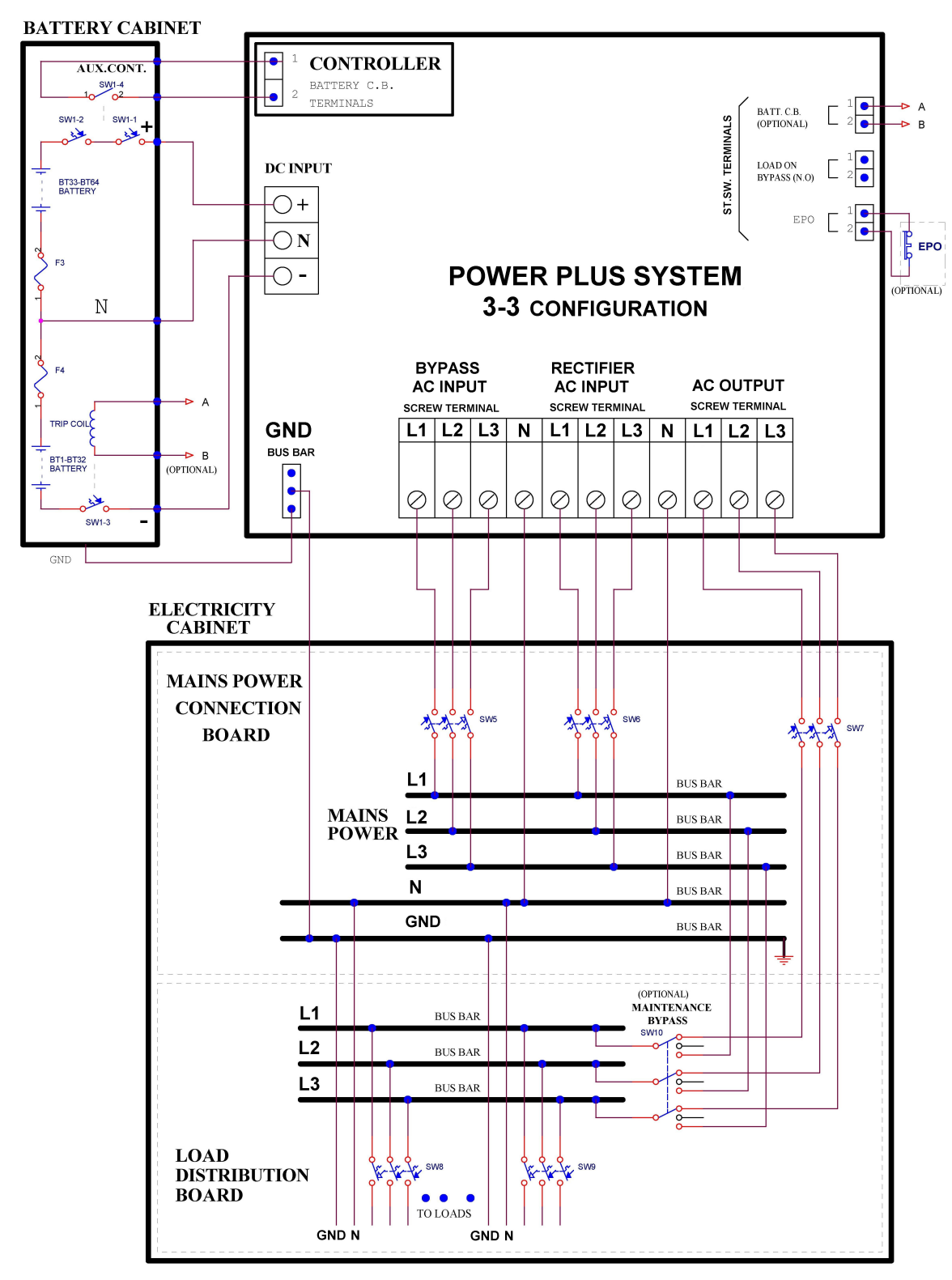

*Figure 5-1: Connection diagram for 3-3 configuration* 

*This page left blank deliberately.* 

<span id="page-34-0"></span>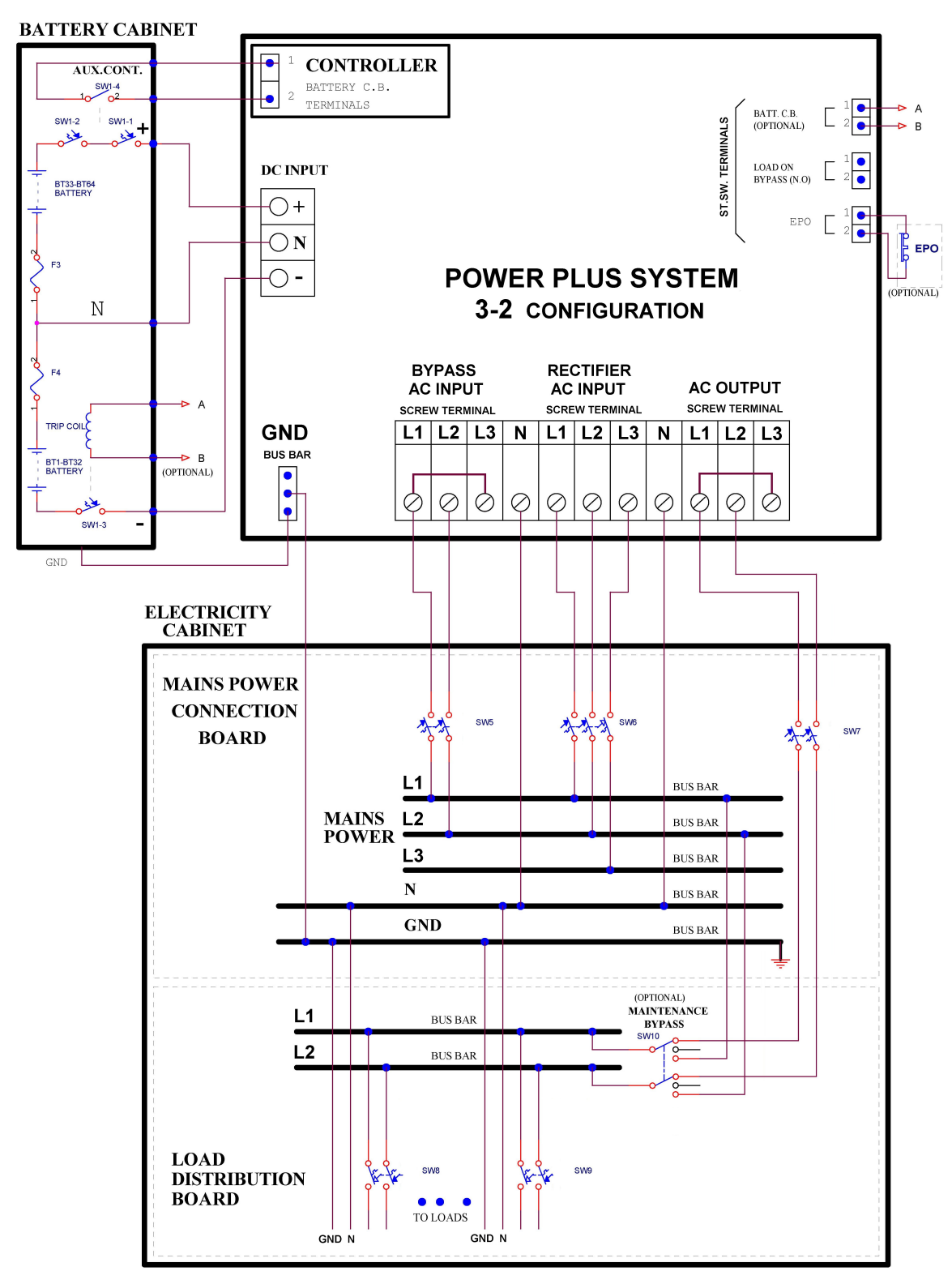

*Figure 5-2: Connection diagram for 3-2 configuration* 

*This page left blank deliberately.*
<span id="page-36-0"></span>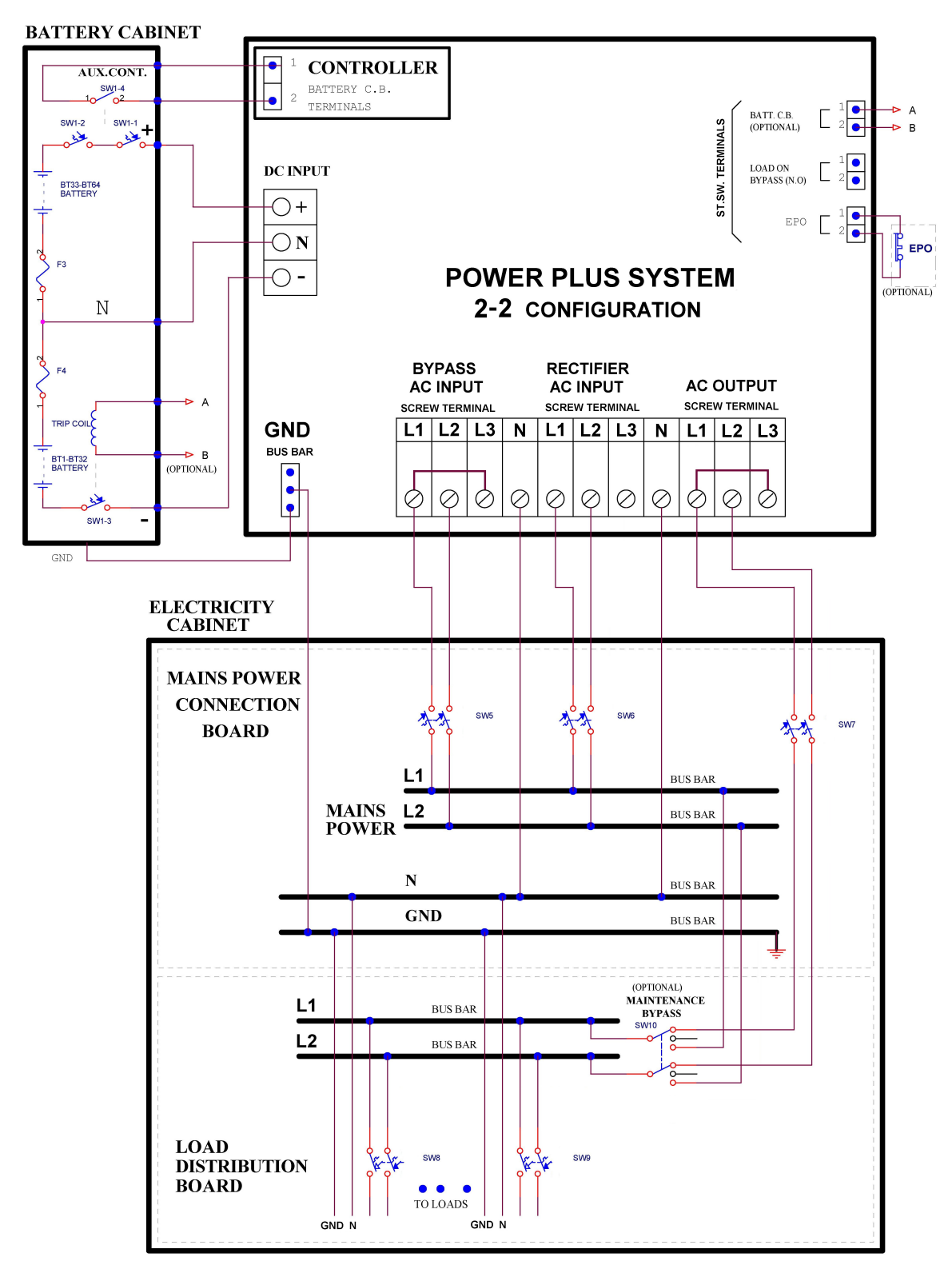

*Figure 5-3: Connection diagram for 2-2 configuration* 

*This page left blank deliberately.* 

### <span id="page-38-0"></span>**5.2 Over-Voltage Protection**

### *CAUTION!*

**To reduce the risk of fire, connect the UPS only to a circuit provided with maximum branch circuit over-current protection as indicated in** [Table 1](#page-38-0)**, in accordance with the National Electric Code, NSI/NFPA 70.** 

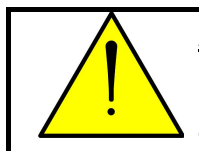

#### **ATTENTION !**

Pour réduire le risque du feu, reliez L'UPS seulement à un circuit équipé de protection maximum de surintensité de circuit de branche comme indiqué au tableau 1, selon le code électrique national, au NSI/NFPA 70.

Ensure that the lines into and out of the UPS have protective circuit breakers installed in accordance with the ratings listed in *[Table 1](#page-38-0)* for your Power+ model.

| <b>POWER+</b><br><b>Model</b> | Line             | Maximum<br>over-current<br>protection |  |  |  |  |  |  |
|-------------------------------|------------------|---------------------------------------|--|--|--|--|--|--|
|                               | Ac input         |                                       |  |  |  |  |  |  |
| <b>10 kVA</b>                 | Ac input bypass  | 35 A                                  |  |  |  |  |  |  |
|                               | Load             |                                       |  |  |  |  |  |  |
|                               | Battery dc input | 30 A                                  |  |  |  |  |  |  |
|                               | Ac input         |                                       |  |  |  |  |  |  |
| <b>20 kVA</b>                 | Ac input bypass  | 70 A                                  |  |  |  |  |  |  |
|                               | Load             |                                       |  |  |  |  |  |  |
|                               | Battery dc input | 60 A                                  |  |  |  |  |  |  |
|                               | Ac input         |                                       |  |  |  |  |  |  |
| 30 kVA                        | Ac input bypass  | 110 A                                 |  |  |  |  |  |  |
|                               | Load             |                                       |  |  |  |  |  |  |
|                               | Battery dc input | 90 A                                  |  |  |  |  |  |  |
|                               | Ac input         |                                       |  |  |  |  |  |  |
| 40 kVA                        | Ac input bypass  | 150 A                                 |  |  |  |  |  |  |
|                               | Load             |                                       |  |  |  |  |  |  |
|                               | Battery dc input | 125 A                                 |  |  |  |  |  |  |
| 50 kVA                        | Ac input         |                                       |  |  |  |  |  |  |
|                               | Ac input bypass  | 175 A                                 |  |  |  |  |  |  |
|                               | Load             |                                       |  |  |  |  |  |  |

*Table 1: Required over-current protection* 

### **Gamatronic Electronic Industries Ltd.**

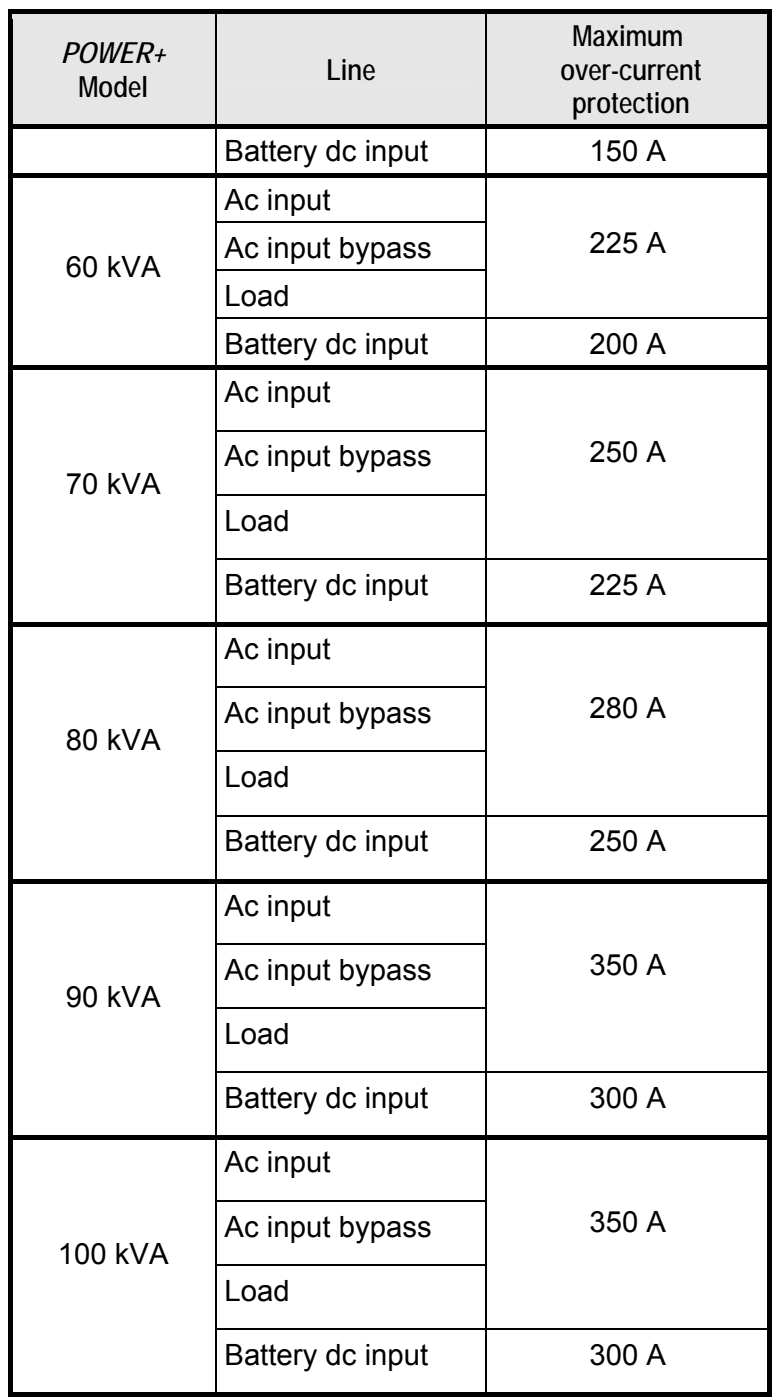

### <span id="page-40-0"></span>**5.3 Fuses**

*WARNING!* 

**To reduce the risk of fire, replacement fuses must be of the same type and rating as the original.** 

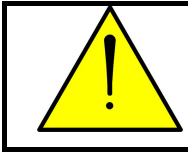

### **AVERTISSEMENT !**

Pour réduire le risque du feu, les fusibles de rechange doivent être du mêmes type et estimation que l'original.

### **AC INPUT FUSES**

Verify that the appropriate ac fuses are present.

In the ac distribution module, the input for each UPS module is protected by a 32A fuse for each phase, so that each module, including the controller, has 3 fuses (one each for the L1, L2, and L3 phases). Ten modules plus the controller would require 33 fuses, as illustrated in *[Figure 5-5](#page-40-0)*. Fuse receptacles are numbered from right to left, i.e. the 3 fuses on the far right protect UPS module 1.

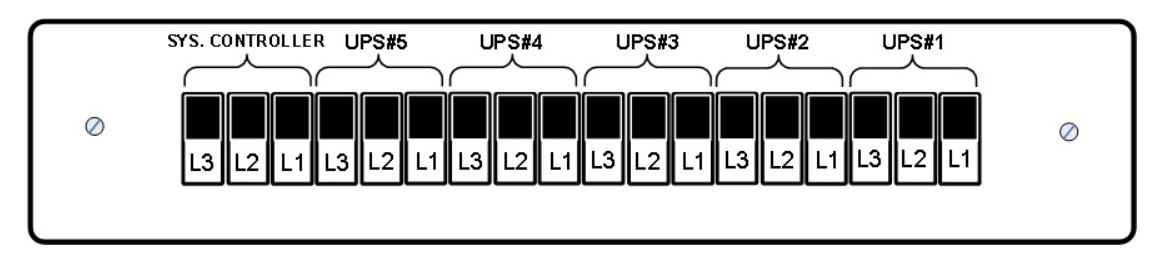

*Figure 5-4: Ac input fuse assignments (50 kVA model)* 

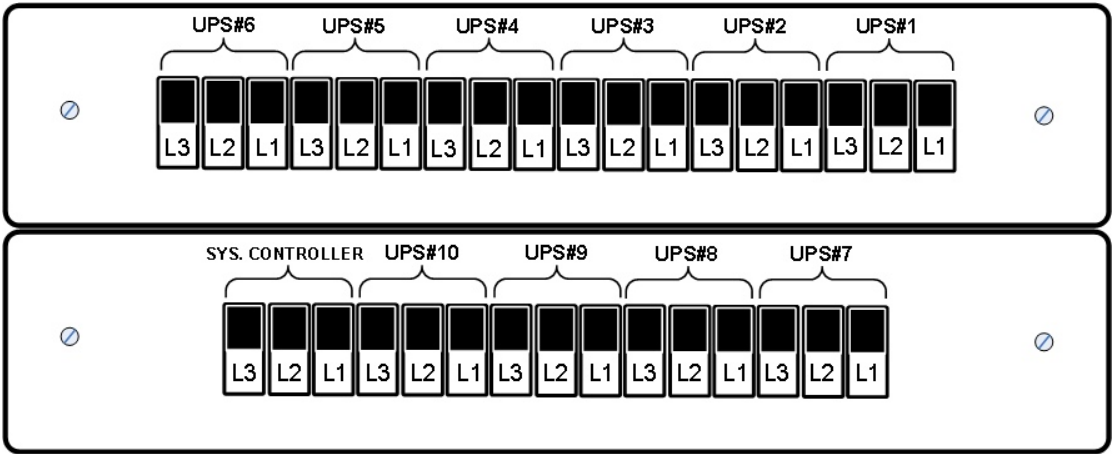

*Figure 5-5: Ac input fuses (100 kVA model)*

### <span id="page-41-0"></span>**DC DISTRIBUTION FUSES**

Verify that the appropriate dc fuses are present.

All dc fuses are located on the opposite side (the front side) of the dc distribution panel. There are two fuses for each power module and for the controller – one for the positive line and one for the negative line. [Figure 5-6](#page-41-0) show the assignments for the 100 kVA model; [Figure 5-7](#page-41-0) for the 50 kVA module.

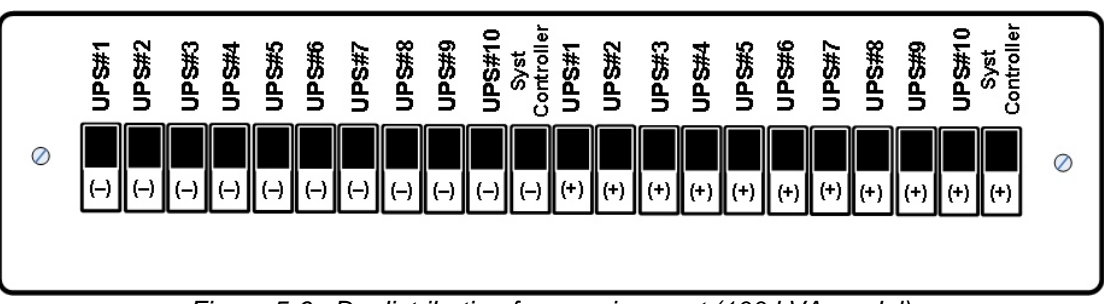

*Figure 5-6: Dc distribution fuse assignment (100 kVA model)* 

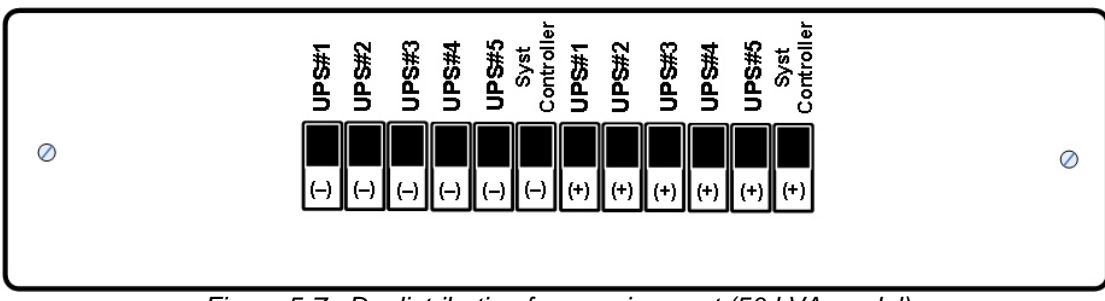

*Figure 5-7: Dc distribution fuse assignment (50 kVA model)* 

## **5.4 Inspections to be performed prior to installation**

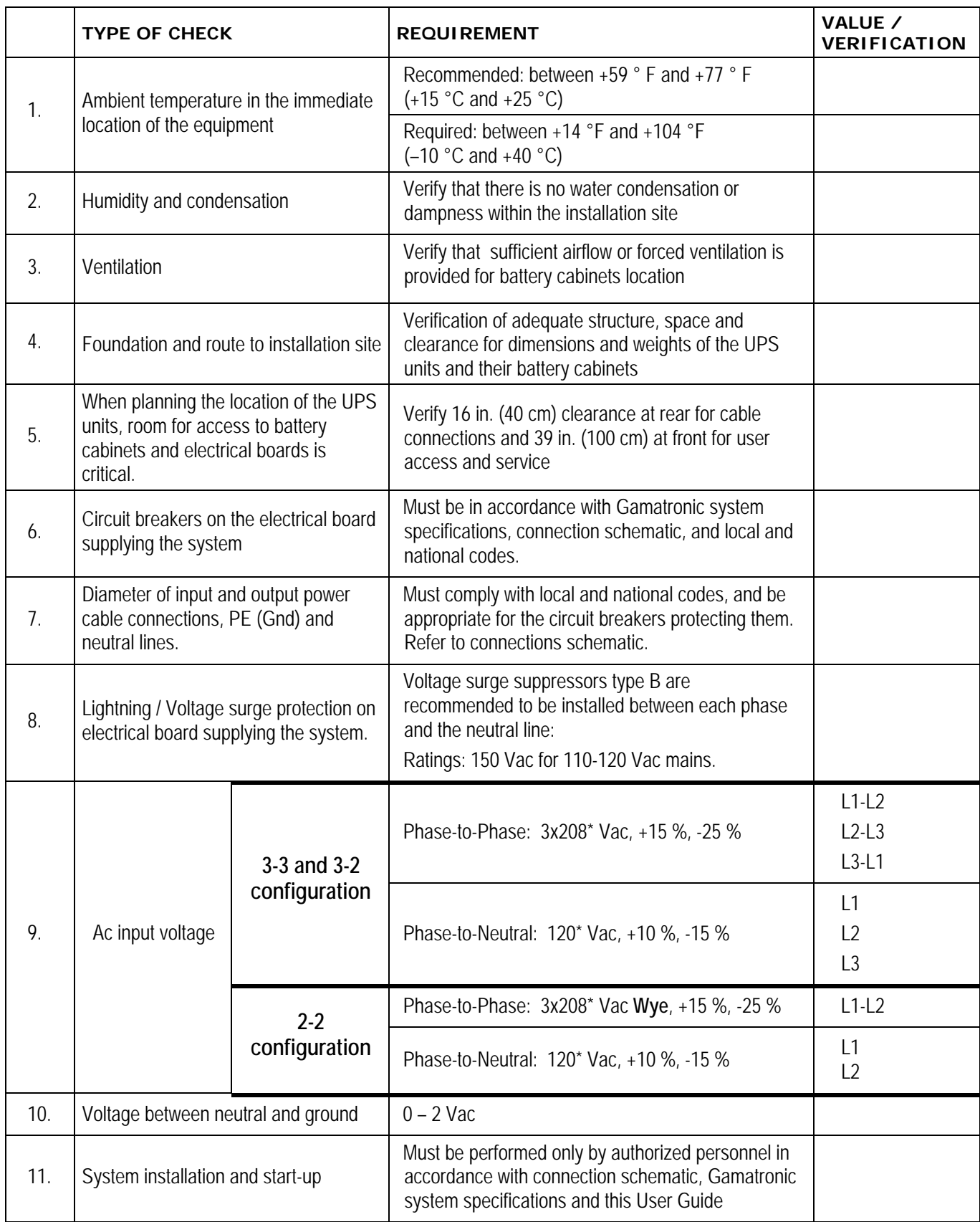

*\* Or other, according to nominal voltage rating of local power mains.*

### **5.5 Installation Procedure**

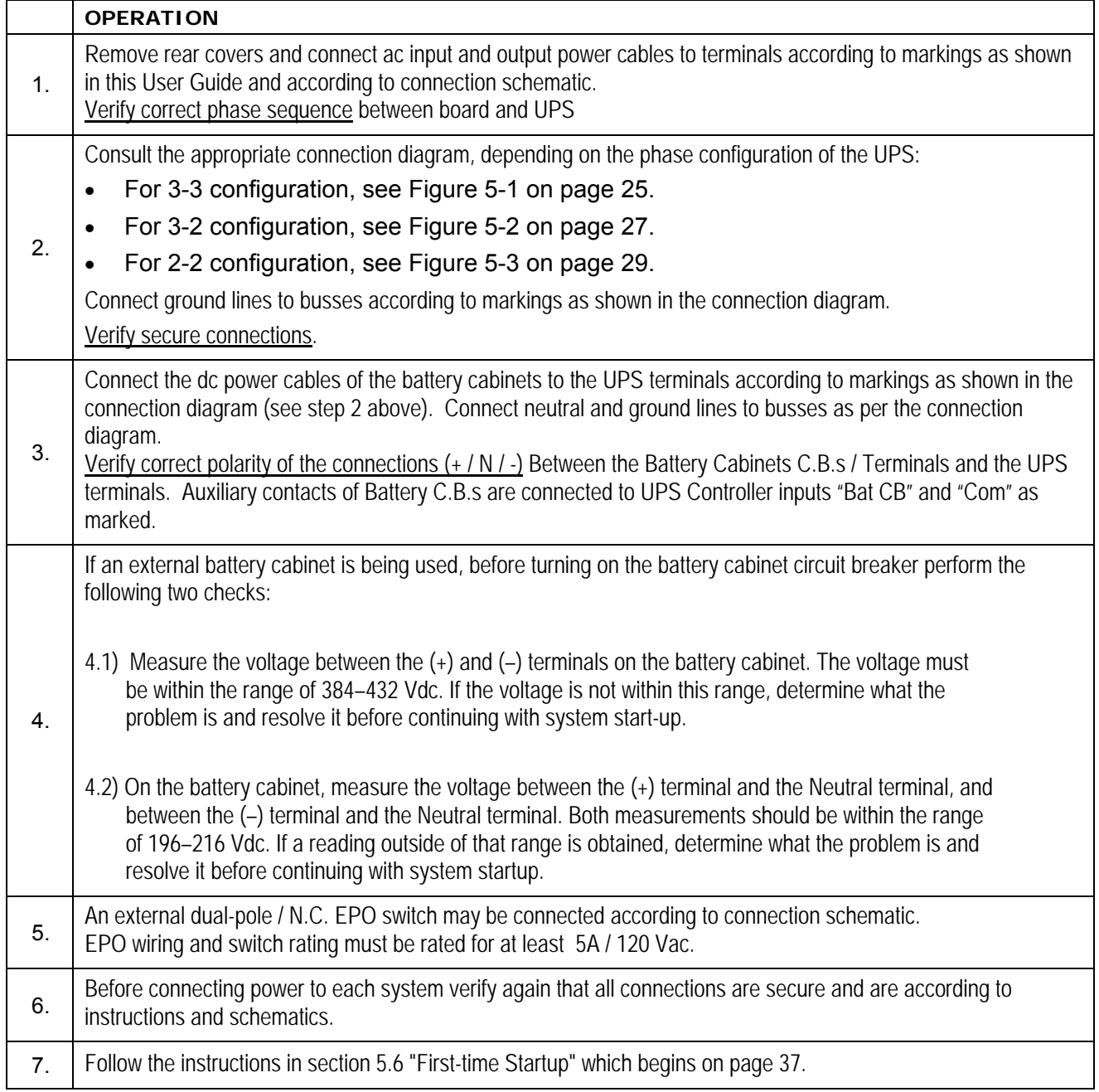

### <span id="page-44-0"></span>**5.6 First-time Startup**

This section describes the procedure for starting up the Power+ for the first time, after having completed the installation process described in the previous chapter.

- 8. Ensure that the maintenance bypass switch is set to NORMAL (OFF), and that no load devices are connected to the UPS.
- 9. Turn the AC input and AC bypass switch ON and wait (for about 2 minutes) for the *POWER+* to initialize.

When applying power to the **POWER<sup>+</sup>**, the system automatically runs the startup process without a need to press the On/Off button.

- 10. The start-up sequence begins and the control panel displays the following sequence. (The details may vary, depending on your application.)
- 11. Turn the AC input and AC bypass switch ON and wait (for about 2 minutes) for the *POWER+* to initialize.
- 12. The start-up sequence will begin and the control panel will show the following sequence. (The details of the display may vary from what is shown in the illustrations below, depending on your system's particulars.)

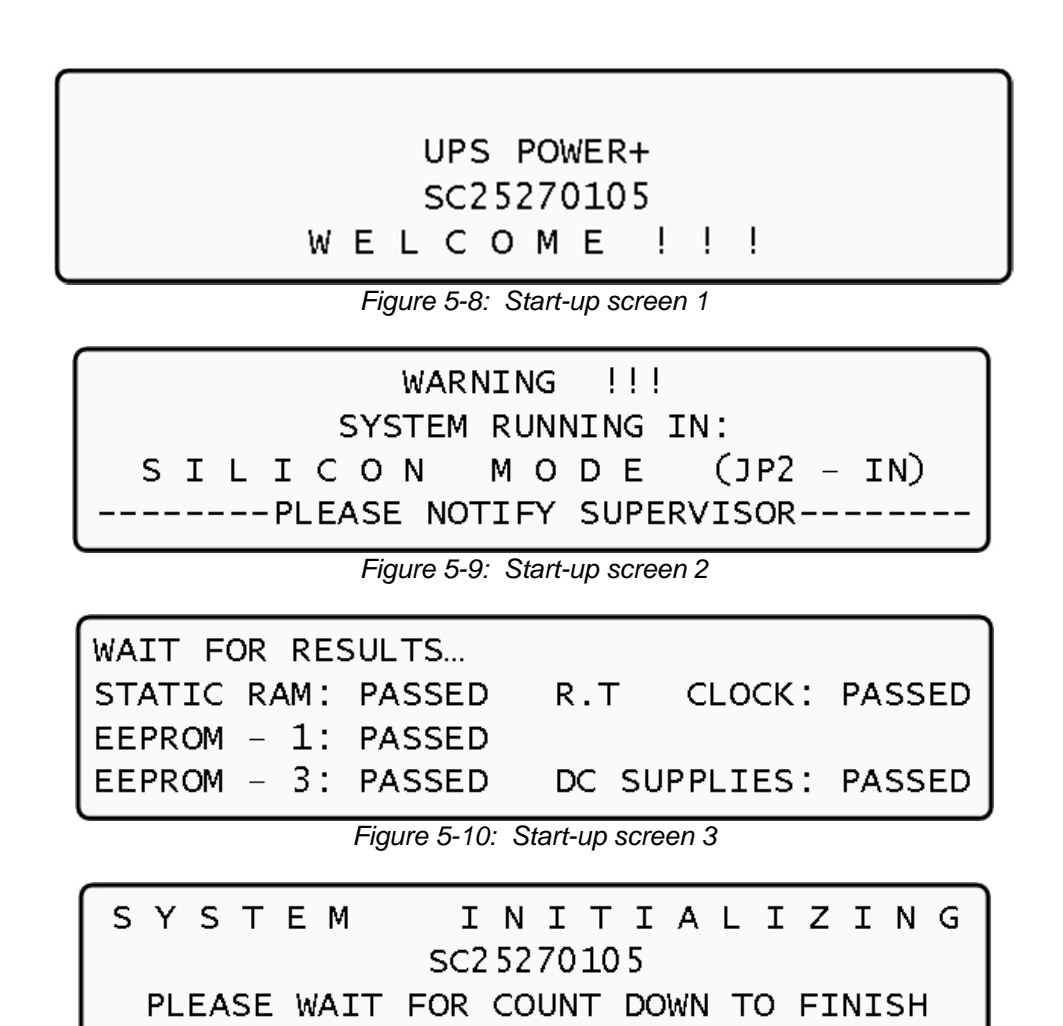

45 SECONDS LEFT

*Figure 5-11: Start-up screen 4*  During this step, the LEDs are also checked sequentially.

### <span id="page-45-0"></span>**Gamatronic Electronic Industries Ltd.**

- 13. Finally the normal default screen is displayed. Verify that the correct number of phases are displayed:
	- for 3-3 configuration, under the LOAD LEVEL heading, you should see a line for L1, L2, and L3 as in [Figure 5-12](#page-45-0).
	- For 3-2 or 2-2 configuration you should lines for L1 and L2 only, as in [Figure 5-14](#page-45-0).

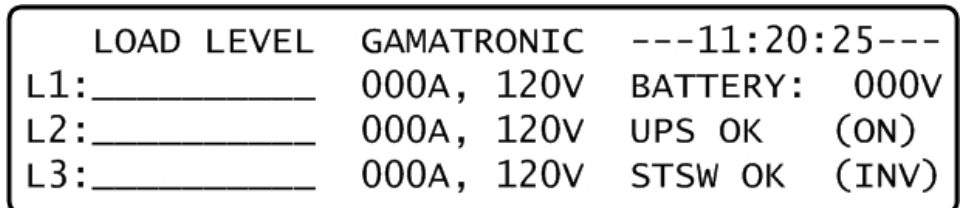

*Figure 5-12: Default screen, with no load, for 3-phase output* 

| $\vert$ LOAD LEVEL GAMATRONIC ---11:20:25---                          |                          |               |  |
|-----------------------------------------------------------------------|--------------------------|---------------|--|
| $\left  \begin{array}{c} \text{L1:}\ \text{L2:}\ \end{array} \right.$ | 000A, 120V BATTERY: 000V |               |  |
|                                                                       | 000A, 120V UPS OK (ON)   |               |  |
|                                                                       |                          | STSW OK (INV) |  |

*Figure 5-13: Default screen, with no load, for 2-phase output* 

- 14. Switch all battery switches "ON" on all battery cabinets.
- 15. You can now turn on the load devices.
- 16. After turning on the load devices, verify that you have a normal reading on the display screen.
	- For 3-3 configuration, the display shows readings for L1, L2, and L3 as in [Figure 5-14 below,](#page-45-0) but of course your readings will be different.
	- For 3-2 and 2-2 configuration, the display shows readings for L1 and L2 only, as in [Figure 5-15.](#page-45-0)

| LOAD LEVEL<br>$L1$ : $\bullet\bullet\bullet\circ\circ$ ____<br>L2:0000_____<br>$L3: \bullet \bullet \bullet \_ \_ \_ \_ \_$ | GAMATRONIC<br>030A, 120V<br>024A, 120V<br>022A, 120V | $---11:20:25---$<br>BATTERY: 432V<br>UPS OK (ON)<br>STSW OK | (INV) |
|----------------------------------------------------------------------------------------------------|------------------------------------------------------|-------------------------------------------------------------|-------|
| Figure 5-14: Normal display, system under load (3-phase output)                                                             |                                                      |                                                             |       |
| LOAD LEVEL GAMATRONIC                                                                                                    | 030A, 120V<br>024A, 120V                             | $---11:20:25---$<br>BATTERY: 432V<br>UPS OK (ON)<br>STSW OK | (INV) |

*Figure 5-15: Normal display, system under load (2-phase output)* 

### **5.7 Checks to be performed following initial startup**

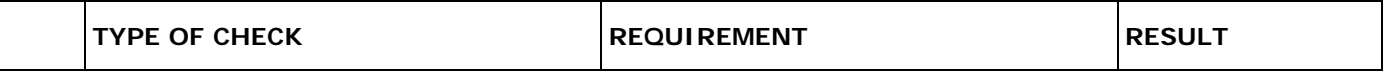

### **Gamatronic Electronic Industries Ltd.**

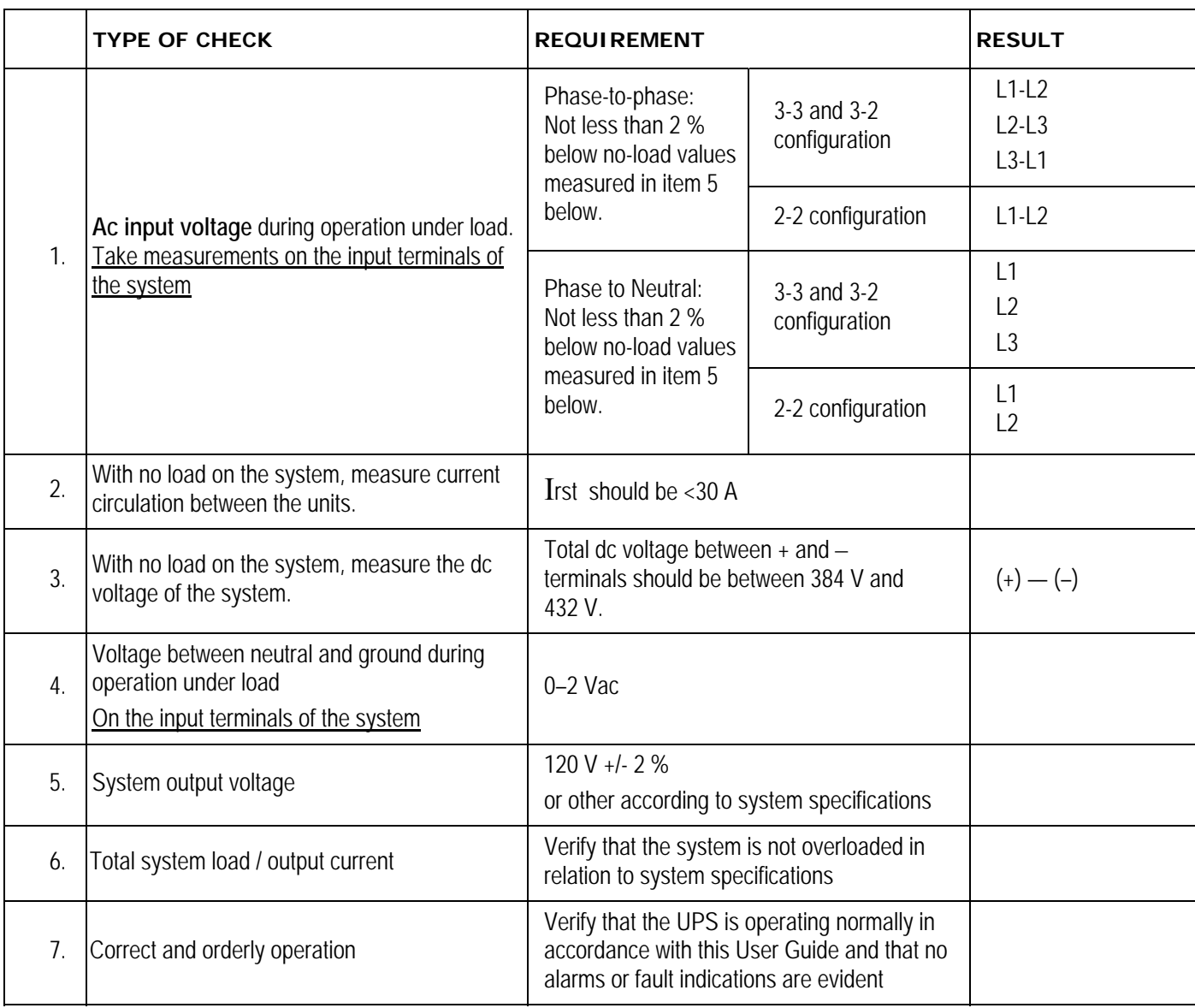

**NOTE: It is the responsibility of the customer to notify Gamatronic Electronic Industries Ltd. and receive approval for any deviations from these requirements.**

# *6. POWER+ ROUTINE START-UP*

**This section describes the start-up procedures for the operator after a**  *POWER+* **shutdown.** 

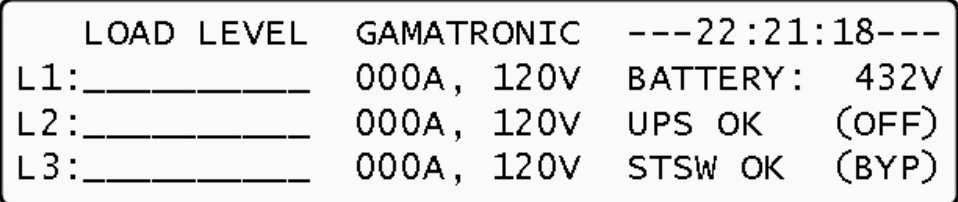

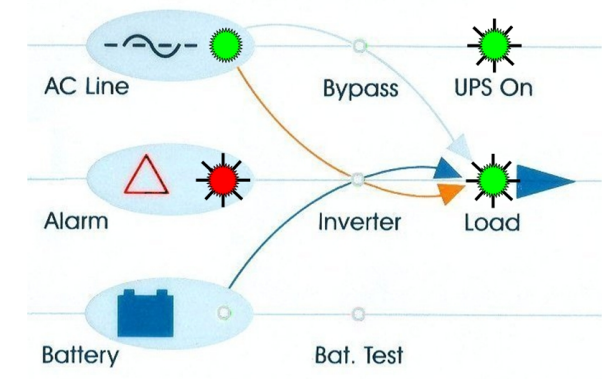

- 
- 1. Press twice on the On/Off button on the upper right of the system controller panel.
- 2. Wait about 2 minutes for the *POWER+* to start up.

The following screen is displayed:

**After shutdown, the** *UPS on***,**  *Alarm* **and** *Load* **indicators will** 

**flash**.

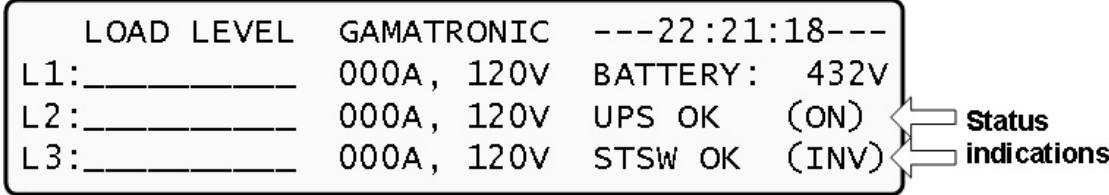

Observe that UPS OK indication is now ON and the STSW OK now indicates INV.

If the display continues to indicate BYP, check on the Static Switch panel, that the inverter is running.

If the inverter indicator on the Static Switch panel is OFF:

- Press the Inv/Byp button on the static switch panel to switch the inverter ON and wait for the indicator to light.
- Press the Inv/Byp button on the lower right of the control panel.

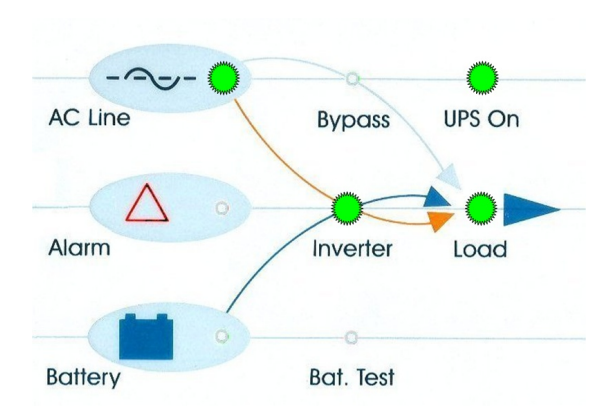

3. Connect the load and observe the results on the display.

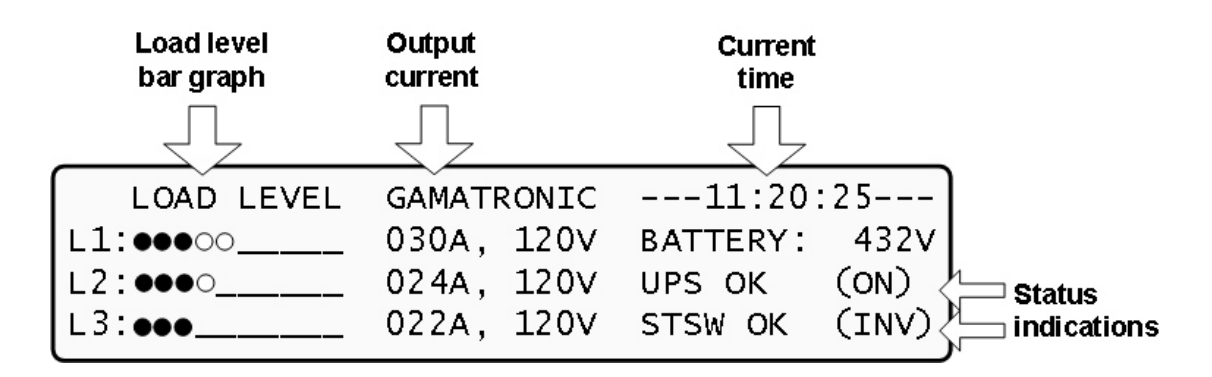

4. Observe that the "dot" bar graph now indicates the load presence and relative power consumption. Filled dots indicate kW; empty dots indicate kVA.

*POWER+* start-up is now complete.

## *POWER+* **Shutdown (Switching to Bypass)**

- 1. Switch the load OFF.
- 2. Press twice on the On/Off button.
- 3. Wait 2 minutes for the *POWER+* to shut down. The control screen will indicate UPS OK (OFF).

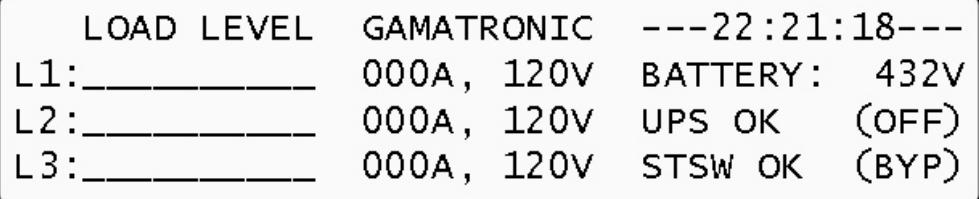

*Note: This does NOT switch the entire POWER+ OFF. Power is still delivered to the load but in bypass.* 

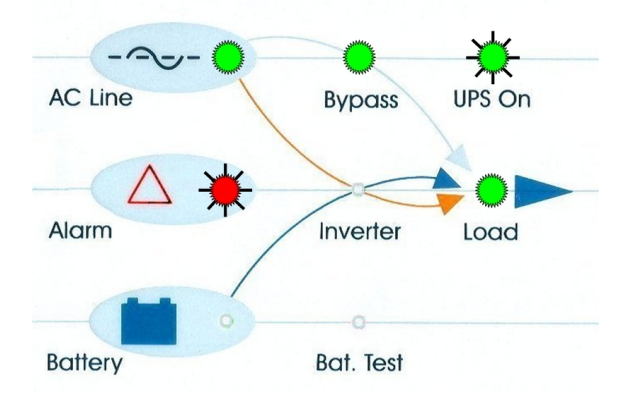

## *POWER+* **Total Shutdown (No Ac Output)**

- 1. Switch the load OFF.
- 2. Press and hold the On/Off button for 10 seconds.
- 3. The control screen will indicate UPS OK (OFF).

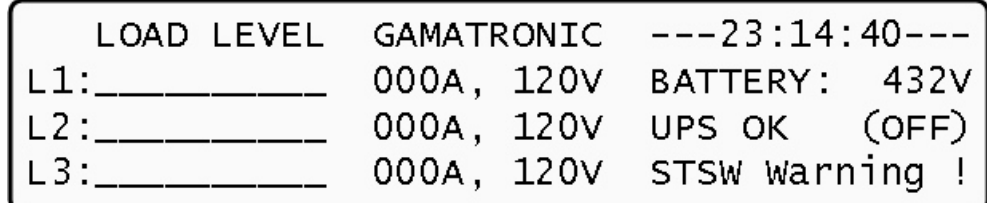

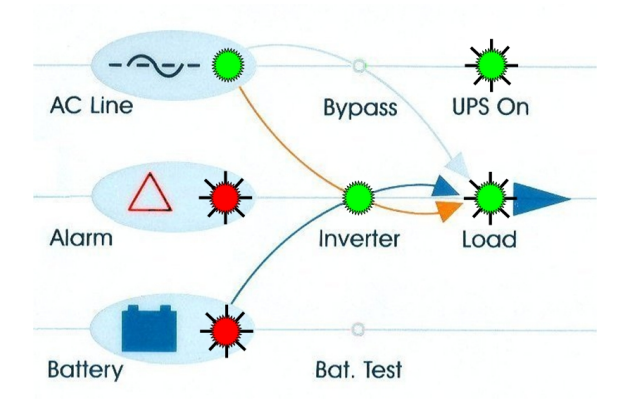

# *7. POWER+ CONTROL PANEL*

The *POWER+* system is equipped with an LCM display (LCD) and touch pad control panel that enables the user to effectively manage the UPS system. Once *POWER+* is installed, the control panel serves as the user's primary interface with the system. Messages, warnings, and error conditions are relayed to the user through the display, LEDs and audible alarms.

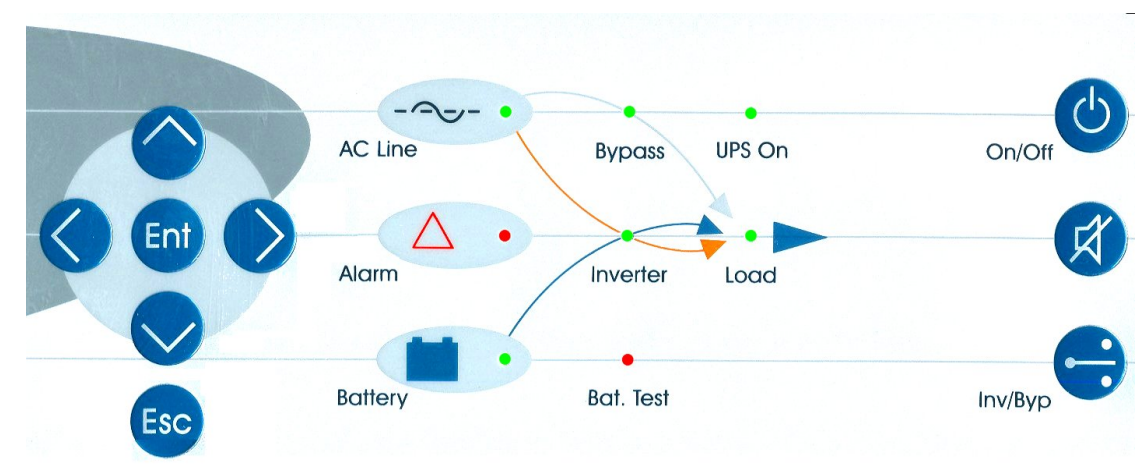

### **Figure 7-1: Control Panel**

The remainder of the current chapter contains a quick-reference summary of the functions available through the *POWER+* control menus.

**Chapter [8](#page-57-0) beginning on page [50](#page-57-0) illustrates in detail the functions available through the** *POWER+* **control menus.** 

## **Quick-Reference Summary of Power+ Menu Functions**

**To access the POWER+ main menu, press the "ENT" key.**

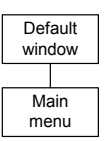

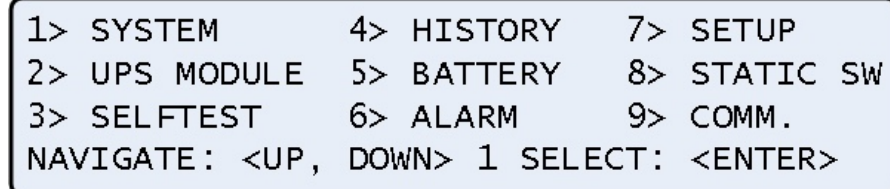

#### **MAIN MENU Option 1: SYSTEM**

- View battery voltage, input/output ac power and power factor values
- View input/output measurements voltage/current
- View operating time
- View controller jumper settings
- View controller voltages
- View battery temperature
- View dry contacts state
- View PD technical bit dialog for each UPS module

#### **MAIN MENU Option 2: UPS MODULE**

● View in/out voltage/current, dc voltage, PLL info and operation bits for each UPS module (technical information)

#### **MAIN MENU Option 3: SELFTEST**

● Perform a controller self-test, without affecting system operation

#### **MAIN MENU Option 4: HISTORY**

● View the history log

#### **MAIN MENU Option 5: BATTERY**

● View battery capacity, equalizing settings, battery test progress, battery condition and current limit

#### **MAIN MENU Option 6: ALARM**

● View a short version of alarms list and their state

#### **MAIN MENU Option 7: SETUP**

● (See the "SETUP" submenu)

#### **MAIN MENU Option 8: STATIC SW**

● View the ST/SW inverter/bypass voltage and the output current

#### **MAIN MENU Option 9: COMM.**

● Select the communication type for the interface

### **The "SETUP" submenu, option "7" from the main menu:**

#### **SETUP submenu Option 1: ALARM SET**

#### **1> AC VOLT**

- **1) Set Ac High & Low Alarm Levels** 
	- *Set the ac low voltage and ac high voltage alarm levels*
- **2) Set Ac Alarms Hysteresis** 
	- *Set the ac alarm response tolerance.*

#### **2> FLOAT VOLT**

- **1) BATEND** 
	- *Set the end of backup dc voltage*
- **2) BATLOW** 
	- *Set the battery low alarm voltage*
- **4) BAT-HI** 
	- *Set high dc voltage alarm*

#### **7> TEMPERATURE**

- **1) Over Temperature** 
	- *Set the over-temperature alarm value*
- **2) Under Temperature** 
	- *Set the under-temperature alarm value*

#### **9> INTEGRAT**.

Set the number of communication repeats until processing an alarm

#### **SETUP submenu Option 2: MODULE CONF.**

- **1> NUM OF PHASE**  Set the single/triple phase indication on the controller **2> MODULE/S FREQUENCY**  Set the actual frequency for all modules – 50 Hz / 60 Hz or dip switch hardware setting **3> MODULE/S VOLTAGE**  Set the actual module output voltage: 110 V, 115 V, 120 V etc... **4> UPDATE VOLT/FREQ**  Send the selected voltage and frequency values to UPS modules **5> OUTPUT ADJUST** 
	- Set the exact output voltage on each phase for each module **6> FREQUENCY LIMITS**
	- Set the acceptable bypass frequency tolerance: 0.5 Hz to 4 Hz **7> DC CALIBRATION** 
		- Calibrate all modules to the measured battery voltage.

#### **SETUP submenu Option 3: BATTERY**

- **1> TEST-VOLTAGE**  Set the battery test dc voltage (lowest) **2> TEST ALARM**  Set the low battery dc voltage for alarm **3> CURRENT-LIMIT** 
	- **1) Current Limit Value Setup** 
		- 1> Set C. Limit Of Battery #1 (Value)
			- *Set the current limit for battery cabinet number one*
		- 2> Set C. Limit Of Battery #2 (Value)
		- *Set the current limit for battery cabinet number two*
		- 3> Set C. Limit Of Battery #3 (Value)
			- *Set the current limit for battery cabinet number three*
	- **2) Enable/Disable Current Limit (State)** 
		- *Enable or disable the battery current limit function*

#### **4> TEMP COMPENSAT..**

- **1) Temperature Compensation Value Setup**  • Set the temperature compensation value: 2.0 to 4.0 mV/C<sup>O</sup> per battery cell
- **2) Enable/Disable Temp. Compensation (State)** 
	- *Enable or disable the battery charging temperature compensation feature*
- **3) Set ABSOLUTE Max & Min Voltages** 
	- 1> Set ABSOLUTE MINimum Output Voltage
		- *Set the minimal dc voltage under compensation*
	- 2> Set ABSOLUTE MAXimum Output Voltage
		- *Set the maximal dc voltage under compensation*
- **5) BATTERY TEST…** 
	- 1> Activate Battery Test…
	- *Perform a manual battery test*
	- 2> Set Auto Battery Test Period
	- *Set a period between automatic battery tests in weeks*
	- 3> Set Auto Battery Test Top Time
		- *Set the longest time for the automatic battery test*

#### **6) CAPACITY (Value)**

- 1> Set Capacity Of Battery #1 (Value)
- *Set the capacity (AH) rating of the first battery bank*
- 2> Set Capacity Of Battery #2 (Value)
- *Set the capacity (AH) rating of the second battery bank*  3> Set Capacity Of Battery #3 (Value)
	- *Set the capacity (AH) rating of the second battery bank*
- **7) 'AUTO' TEST** 
	- *Perform a manual activation of the automatic battery test*

#### **8) ENABLE/DIS OPTIONS**

#### 1> ENABLE/DISABLE SHUTDOWN by long ac fail (On/Off)

- *Enable or disable automatic shutdown after 3 hours of power failure*  2> ENABLE/DISABLE Current Sensors (On/Off)
- *Enable or disable the usage of battery current sensors*  3> ENABLE/DISABLE BATT Temperature sensor (On/Off)
	- *Enable or disable the usage of battery temperature compensation sensor*

#### **SETUP submenu Option 4: CHARGE**

 2> Floating Parameters Setup. Set the actual dc voltage of the system (ups charging voltage)

#### **SETUP submenu Option 5: TIME**

● Set the date and the time of the RTC (real time clock) of the controller

#### **SETUP submenu Option 6: SITE**

● Set the 6 digit site number for identification through the management software

#### **SETUP submenu Option 7: PASSWORD #1**

● Set the 8 character password for entering the SETUP submenu

#### **SETUP submenu Option 8: SERVICE**

#### **2> UPSs**

- Turn selected UPS modules on or off
- **4> DRYOUT TEST**

Test the output dry contacts of the controller

- **5> CONFIGURE** 
	- **1) # OF UPSs (redundancy)** 
		- *Set the number of modules used for redundancy only, which will not be counted in the global power of the system*
	- **2) # OF UPSs (total)** 
		- *Set the number of UPS modules in the system*
	- **3) # Of BATT** 
		- *Set the number of battery cabinets for the system 1, 2 or 3*
	- **4) Static Switch Setup** 
		- *Special function, not for customer use!*
	- **5) DRY, Alarms** 
		- 1> Dry1 Association
			- *Set the alarms that will trigger dry contact number 1*
		- 2> Dry2 Association
		- *Set the alarms that will trigger dry contact number 2*
		- 3> Dry3 Association
			- *Set the alarms that will trigger dry contact number 3*
- 4> Dry4 Association
	- *Set the alarms that will trigger dry contact number 4*
- 5> Dry5 Association
- *Set the alarms that will trigger dry contact number 5*  6> Dry6 Association
- *Set the alarms that will trigger dry contact number 6*  7> Enable / Disable Alarms
	- *Enable or disable specific alarms from the list of 32*

#### **6) CALIBRATION**

- 2> Dc-I Offset removal
	- *Set the battery dc current to zero if not calibrated properly, must be done before the dc-I calibration with disconnected batteries*
- 3> Dc-I Calibration
	- 1> Calibrate Battery #1 Current
		- *Set the measurement current for the first battery cabinet (mA)*
	- 2> Calibrate Battery #2 Current
		- *Set the measurement current for the second battery cabinet (mA)*
	- 3> Calibrate Battery #3 Current
		- *Set the measurement current for the third battery cabinet (mA)*
- **7) PARALLEL/STANDALONE** 
	- *Set the system operation stand alone or parallel for more then one UPS system*

#### **9> SC2012**

- **1) Restart Controller** 
	- *Restart the system controller will not affect the output voltage*
- **2) Factory Settings** 
	- *Resets system settings to the default values and restarts the controller hard reset, for use on manufacturing stage usually*
- **3) Network…** 
	- 1> Set IP ADDRESS
		- *Set the IP address for the system communications*
	- 2> Set GATEWAY
		- *Set the default gateway for the system communications*
	- 3> Set MASK
	- *Set the subnet mask for the system communications*  4> Store
		- *Store the communication information after changing it*
	- 5> SNMP Factor
		- *Set the SNMP no communication factor*
- **4) Reset MBX** 
	- *Reset the communication card*

#### **SETUP submenu Option 9: SILICON**

```
2> RESET LOG
```
Reset (clear) the controller's history log

- **3> DEFAULTS** 
	- **1) Restore Factory Defaults…** 
		- *Restore the controller values to the factory preset and restart the controller – soft reset, reapplies the factory settings*
		- **2) Restore User Defaults…** 
			- *Restore the controllers user saved preset*
		- **3) Save User Defaults…**
	- *Save the current controller settings (user preset)*
- **5> RESET TOTAL TIME**
- Reset the total system up-time
- **6> LAST MAINT, SET**

Reset the last maintenance date to the current date

### **The Information menu, accessed with the "ESC" key (press and hold).**

#### **1> UPSs Stat**

● Displays the status of each UPS module in the system – good or bad.

#### **2> UPSs On/Off**

● Displays whether the state is on or off for each UPS module

#### **3> SoftWare Rev**

● Displays the firmware revision for system controller and the communication card

#### **4> Network…**

● Displays the communication card IP settings and the network faults information

#### **5> Dry In/Out Stat**

Displays the dry contact closed/open information for all of the input output dry contacts

#### **6> Alarms Status**

● Displays the list of all alarms and the active ones, including each alarm's long name

#### **7> Language**

● System controller's LCD panel language selection – English or Spanish

#### **8> General**

- *Displays global system information:*
- *Software revision*
- *Battery current limit on or off*
- *Battery temperature compensation on or off*
- *Last maintenance date*
- *Site 6 digit number*
- *Total battery capacity*
- *Dc voltage setting*

# <span id="page-57-0"></span>*8. POWER+ MENU FUNCTIONS IN DETAIL*

This chapter describes the functions available through the *POWER+* Main Menu and its submenus.

## **Main Menu**

Press the Enter button to display the main menu.

*Note: To return to the main menu at any time, press the Escape button and then the Enter button.* 

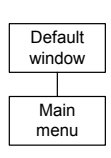

| 1> SYSTEM     | 4> HISTORY 7> SETUP                                     |              |
|---------------|---------------------------------------------------------|--------------|
| 2> UPS MODULE | 5> BATTERY                                              | 8> STATIC SW |
| 3> SELFTEST   | 6> ALARM                                                | 9> COMM.     |
|               | NAVIGATE: <up, down=""> 1 SELECT: <enter></enter></up,> |              |

*Figure 8-1: Main menu* 

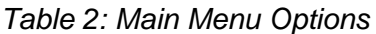

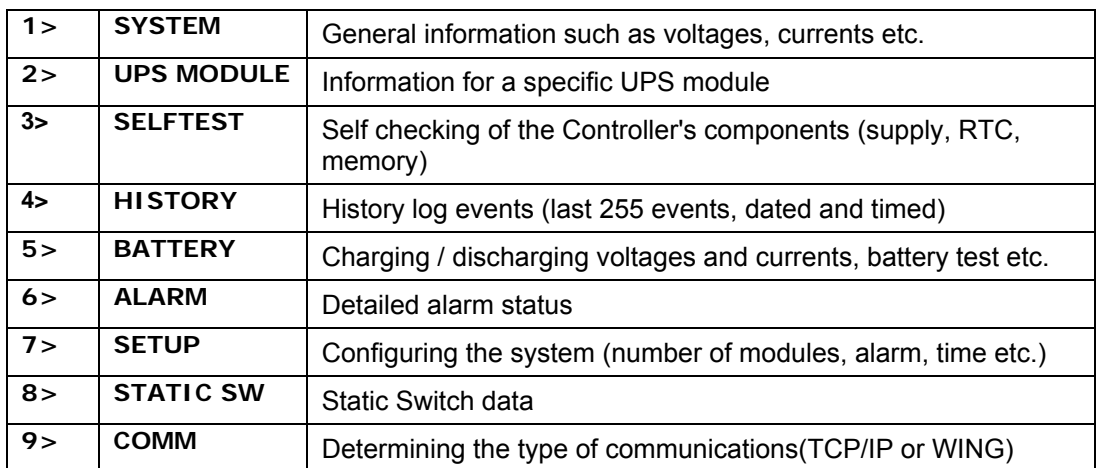

## <span id="page-58-0"></span>**System**

From the main menu select option 1 (System) to show the dc voltages (positive, negative and summary):

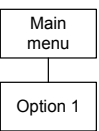

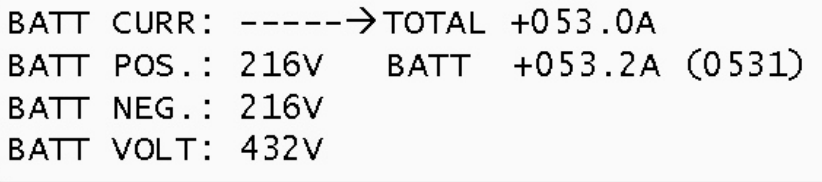

*Figure 8-2: System dc voltages* 

*Note: The example shown in [Figure 8-2](#page-58-0) illustrates only 1 battery installed.* 

Press the  $\blacktriangleright$  key to view the results of power factor 0<sup>[3](#page-58-1)</sup>.

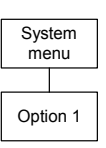

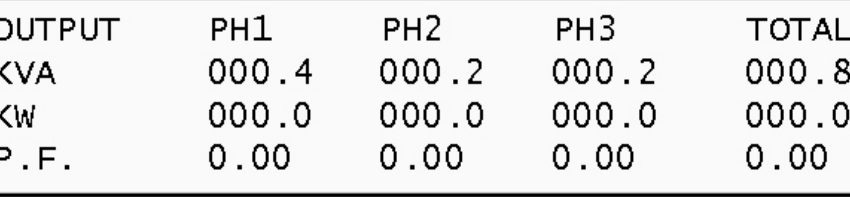

*Figure 8-3: Power factor 0* 

Press the ► key again to view the results of power factor 0.5

| Option<br>0.50<br>0.55<br>0.59<br>0.58 |
|----------------------------------------|
|----------------------------------------|

*Figure 8-4: Power factor 0.5* 

Press the ► key again to view the results of power factor 1.0

| System   | OUTPUT | PH <sub>1</sub> | PH <sub>2</sub> | PH <sub>3</sub> | <b>TOTAL</b> |
|----------|--------|-----------------|-----------------|-----------------|--------------|
| menu     | KVA    | 001.5           | 001.5           | 001.5           | 004.5        |
| Option 1 | KW     | 001.5           | 001.5           | 001.5           | 004.5        |
|          | P.F.   | 1.00            | 1.00            | 1.00            | 1.00         |

*Figure 8-5: Power factor 1* 

Click Esc and then the Enter button again to return to the main menu [\(Figure 8-1](#page-57-0)).

<span id="page-58-1"></span><sup>&</sup>lt;u>3</u><br><sup>3</sup> 1 kVA is 1000 VA. Apparent power is measured in VA which is a reactive (i.e. a mix of both capacitive and inductive) load's RMS voltage multiplied the RMS current. True power is VA multiplied by the power factor, and the power factor is the cosine of the phase angle between voltage and current. A reactive load that draws an apparent power of 1000 VA and has a 0.5 power factor is consuming 500 watts of power. If a device were purely inductive, it would have a power factor 0. See also footnote 2, on page 4.

<span id="page-59-0"></span>Select System (1).

Press the ▼ key to view the next windows, shown in [Figure 8-7:](#page-59-0) through [Figure](#page-60-0)  [8-14](#page-60-0).

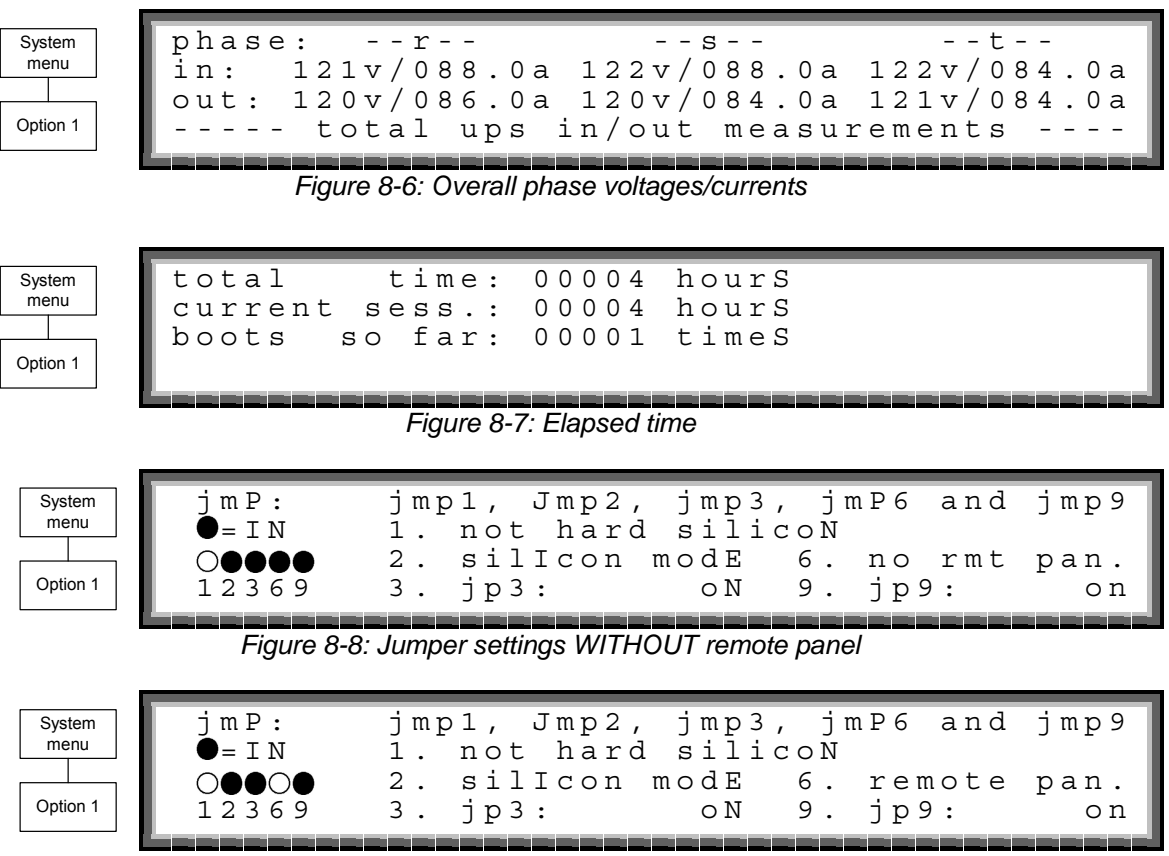

*Figure 8-9: Jumper settings WITH remote panel* 

*Note: In [Figure 8-8](#page-59-0) and [Figure 8-9,](#page-59-0) "Silicon Mode" indicates that the configuration jumper is installed, thus allowing for modifications. "Hard Silicon" indicates that the factory defaults hard reset jumper is installed. This is required only at the factory or whenever software reset fails.* 

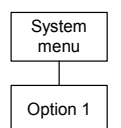

| System<br>menu | $\begin{array}{ c c c c c c c c } \hline 5\,\text{vdC} & : & 5\,\text{.19\,V} \ \hline 1\,2\,\text{vdC} & 0\,\text{9.4\,1V} \end{array}$ |                 | controller internaL<br>voltages |
|----------------|----------------------------------------------------------------------------------------------------|-----------------|---------------------------------|
| Option 1       | $\P$ 5 v P : $q$ 0 o D<br>$5v2$ : $900D$                                                                                                 | $-12$ vdc: qood |                                 |

*Figure 8-10: Controller – internal voltages* 

<span id="page-60-0"></span>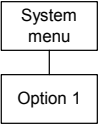

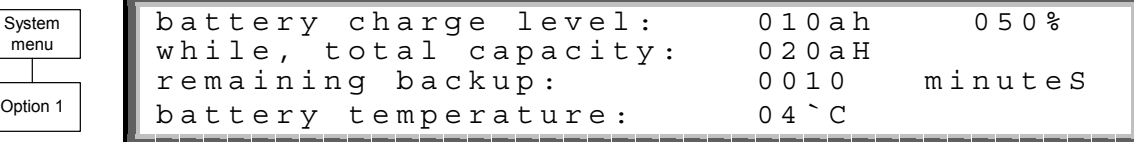

#### *Figure 8-11: Battery temperature*

*Note: The data displayed in [Figure 8-11](#page-60-0) depend on the options installed and configured. See [Figure 8-54 on page 62](#page-69-0) and [Figure 8-71 on page 65.](#page-72-0)* 

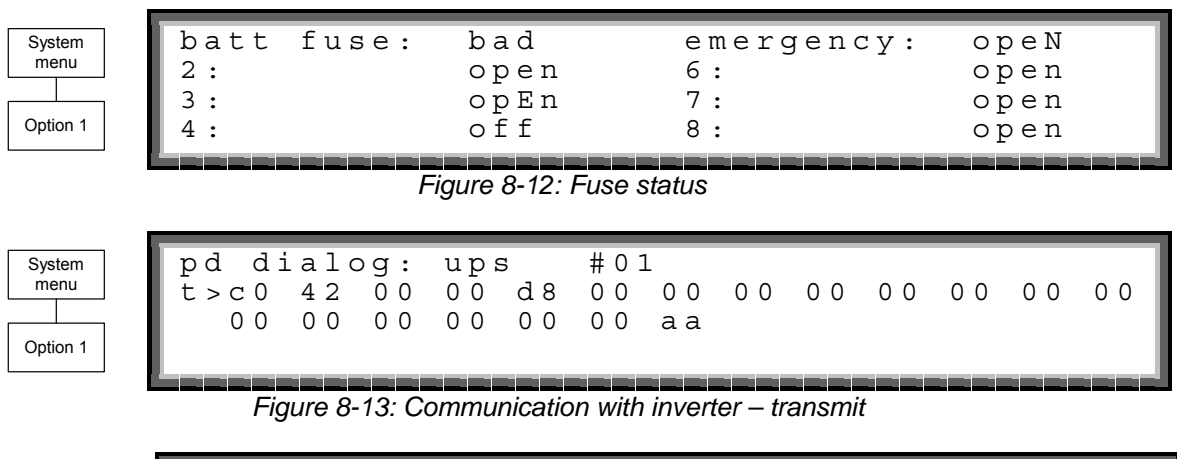

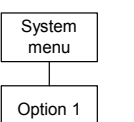

| System |  |                     |       |                                    |  |
|--------|--|---------------------|-------|------------------------------------|--|
| menu   |  |                     |       | 1074 2f37 5362 0000 0200 0100 0310 |  |
|        |  | £077 0000 0000 0000 | 0000  | nnnn                               |  |
| Option |  | 0000 0000 0000 0000 | $-52$ |                                    |  |
|        |  |                     |       |                                    |  |

 *Figure 8-14: Communication with inverter – receive* 

## **UPS Module**

- 1. From the main menu, select option 2 (UPS MODULE) and press the Enter button to display the instructions window shown in [Figure 8-15](#page-60-0).
- 2. Press the ▼ key to view information about the UPS modules of the system.
- 3. Scroll ► and ◄ keys to view additional information for the specific module chosen.

[Figure 8-16](#page-60-0) and [Figure 8-17 on page 54](#page-61-0) show parameters of the first module of 4 modules (UPS: #01/04).

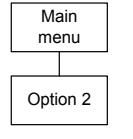

next screens show data on all upss use up, down arrow keys to select a upS use left, right arrow keyS  ${\circ}$ Pption 2 | | to view different ups parameters

### *Figure 8-15: Instructions*

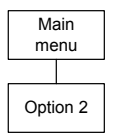

| phase: $- r - r  - s -  - t - -$              |  |
|-----------------------------------------------|--|
| in: $123v/024.0a$ $122v/023.5a$ $122v/020.0a$ |  |
| out: 121v/022.0a 121v/020.0a 121v/020.0a      |  |
| ups: 01/04                                    |  |
|                                               |  |

*Figure 8-16: Module phase voltages/currents for module 1 of 4* 

<span id="page-61-0"></span>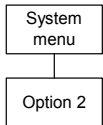

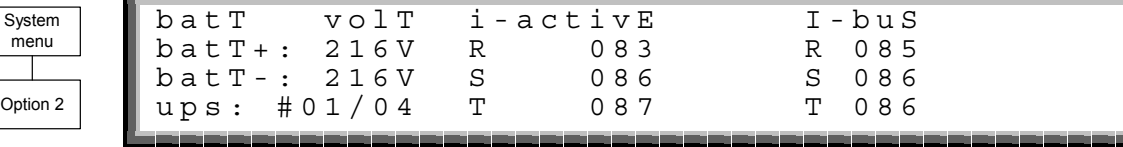

*Figure 8-17: Battery voltages for module 1 of 4* 

Click Esc and then the Enter button again to return to the main menu [\(Figure 8-1](#page-57-0)).

## **Self-Test**

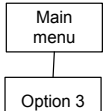

From the main menu select option 3 (SELF TEST) to run a self-test of the **POWER<sup>+</sup>**. The self-test displays the window shown in [Figure 8-18.](#page-61-0) You can run a self-test at any time without interfering in the normal operation of the *POWER+*. A self-test is also initiated by the *POWER+* itself each day at midnight.

The failure of a self-test sets on the self-test alarm. The self-test alarm can only be cleared by a subsequent successful self test, or it can be cleared manually by

a maintenance technician. Powering the *POWER+* down and up, for example, does not clear the self-test alarm. This is because the failure of a self-test is considered a serious event that should not be "forgotten". A self-test failure is also recorded in the alarm log.

| $R: \bullet \bullet \bullet \circlearrowright$                                                            | 030A, 122V | BATTERY: 432V      |       |
|----------------------------------------------------------------------------------------------------|------------|--------------------|-------|
|                                                                                                    |            |                    |       |
| $S: \bigcirc \bullet \bullet \circlearrowright$<br>024A.                                                  | 123V       | UPS OK             | (ON)  |
| $\textcolor{red}{\mathbf{T}}:\textcolor{blue}{\bullet}\textcolor{blue}{\bullet}\textcolor{blue}{\bullet}$ |            | 022A, 122V STSW OK | (INV) |

*Figure 8-18: Result screen from self-test*

## **History (Logs)**

From the main menu select option 4 (HISTORY) to display the window shown in [Figure 8-19](#page-61-0). The last 255 events reserved in the LOG are displayed, as shown in [Figure 8-20](#page-61-0).

Navigate the LOG by scrolling using the  $\blacktriangle$  and  $\nabla$  keys.

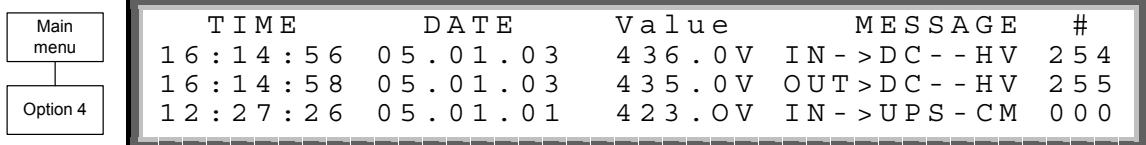

*Figure 8-19: History logs* 

Navigate the LOG by scrolling using the ◄ and ► keys.

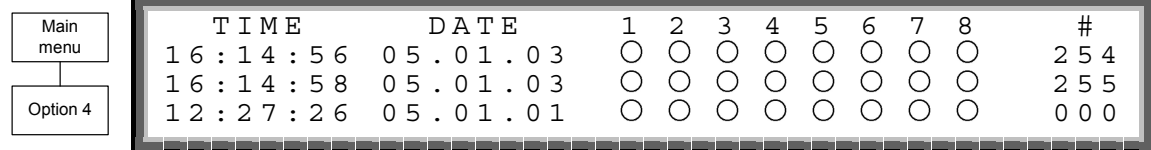

*Figure 8-20: History log scroll* 

*[Table 3](#page-62-0)* itemizes the log messages that appear on the controller panel.

<span id="page-62-0"></span>

| #  | <b>Message</b> | <b>Explanation</b>                                                                                         |
|----|----------------|----------------------------------------------------------------------------------------------------|
| 01 | <b>UPSMAJ</b>  | More than 1 UPS Module is sending an alarm or fault warning                                                |
| 02 | <b>UPSMIN</b>  | Single UPS Module is sending an alarm or fault warning                                                     |
| 03 |                | N.A.                                                                                                    |
| 04 |                | N.A.                                                                                                    |
| 05 | <b>LOADBP</b>  | Load is now running on bypass <sup>4</sup>                                                                 |
| 06 | VIBRA          | Alarm(s) vibrating. Alarm is frequently raised and lowered. Ignore to<br>avoid loading the log filling up. |
| 07 | <b>OVTEMP</b>  | <b>Excess temperature</b>                                                                                  |
| 08 | <b>OUTFLT</b>  | No ac output to load                                                                                       |
| 09 | <b>BAT-HI</b>  | Excessive battery voltage                                                                                  |
| 10 |                | N.A.                                                                                                    |
| 11 | <b>BATEND</b>  | End of battery backup. Battery is discharged to shutdown limit                                             |
| 12 | <b>BATLOW</b>  | Low battery voltage                                                                                        |
| 13 | <b>STSWRN</b>  | Static Switch Warning or alarm                                                                             |
| 14 | E.P.O.         | Emergency Power Off is active                                                                              |
| 15 | EQ-HST         | Battery is currently charging in equalizing mode, dc voltage is<br>temporarily increased                   |

*Table 3: Log Messages* 

<span id="page-62-1"></span>————————————————————<br><sup>4</sup> Given as a decimal, this is the sum of 8 components each with its own weight:

- Detection of inverter voltage blackout for >3mS 0 if not detected, 1 of detected
- Detection of inverter peak voltage <185 V (brownout) 0 if not detected, 2 if detected
- Detection of inverter peak voltage high <185 V (brownout) 0 if not detected, 4 if detected
- Detection of frequency beyond limits (45-65 Hz) 0 if not detected, 8 if detected
- Detection of inverter average voltage low 0 if not detected, 16 if detected
- Detection of inverter average voltage high 0 if not detected, 32 if detected
- 64 if instruction for load transfer is received from the controller
- 128 if instruction for load transfer is received from the Static Switch

#### Example:

If LOADBP data is 67,  $(64 + 2 + 1)$  this means that 3 components are active:

- Instruction to transfer the load was issued by the controller (64)
- Low peak voltage detected (2)
- Voltage blackout encountered (1)

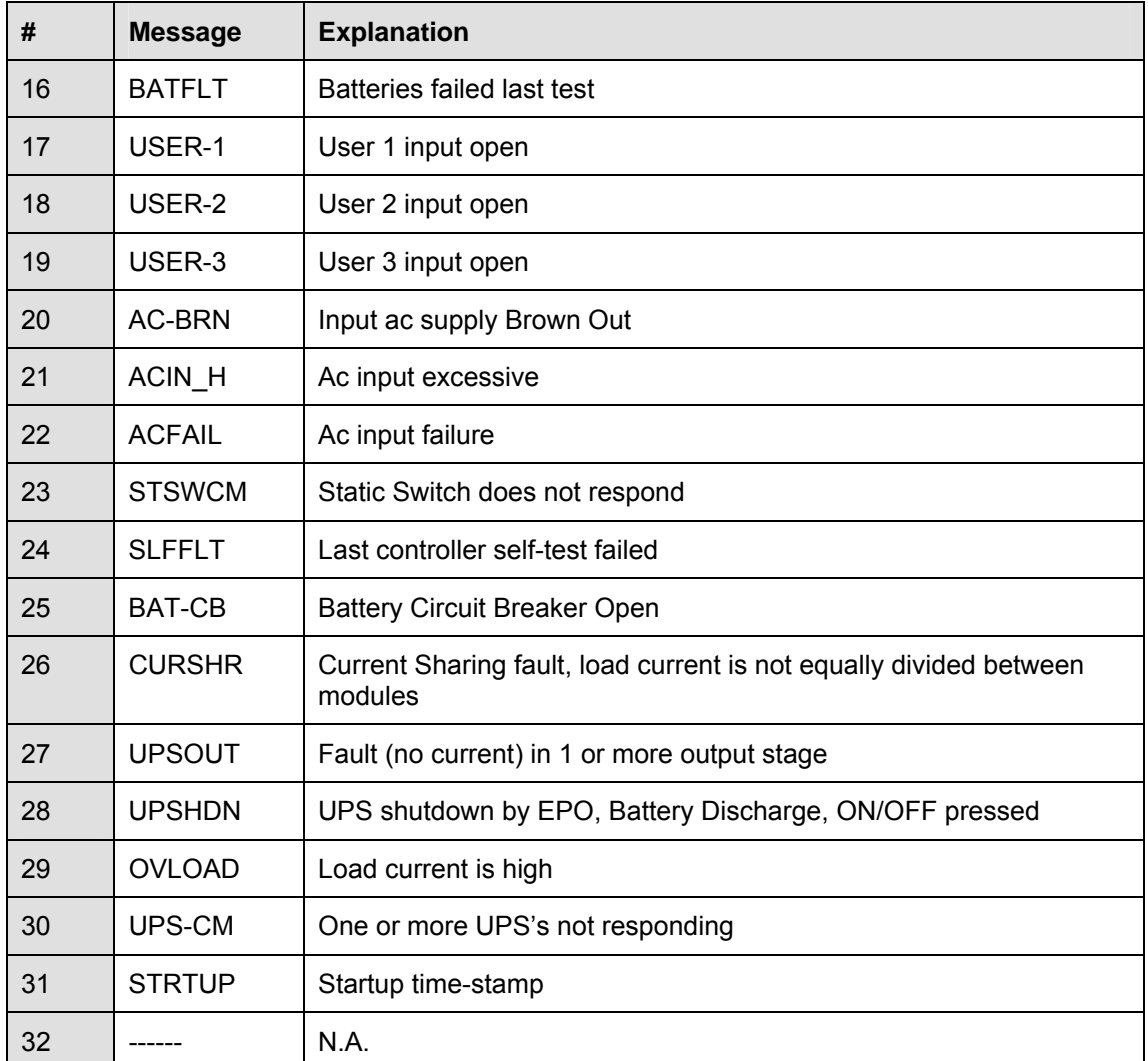

Each message is formatted as follows:

Time – HH:MM:SS

Date – YY:MM:DD

Data – dc voltage between + and – terminals for all events except LOADBP and STSW status for LOADBP events. (See below.)

Even start (IN) and end (OUT)

Description – (See *[Table 3](#page-62-0)* [on page 55](#page-62-0))

Event number – 0 through 255, 255 being the most recent

Example:

11:23:56 05.01.28 436 IN -> E.P.O. 254

This message means that at 11:23:56 on January 28<sup>th</sup> 2005, Emergency Power Off alarm was registered as event 254; dc voltage at the time was 436 V being a sum of  $(V + -N)$  and  $(V - -N)$ .

## <span id="page-64-0"></span>**Battery**

From the main menu select option 5 (Battery) to display the window shown in [Figure](#page-64-0)  [8-21](#page-64-0).

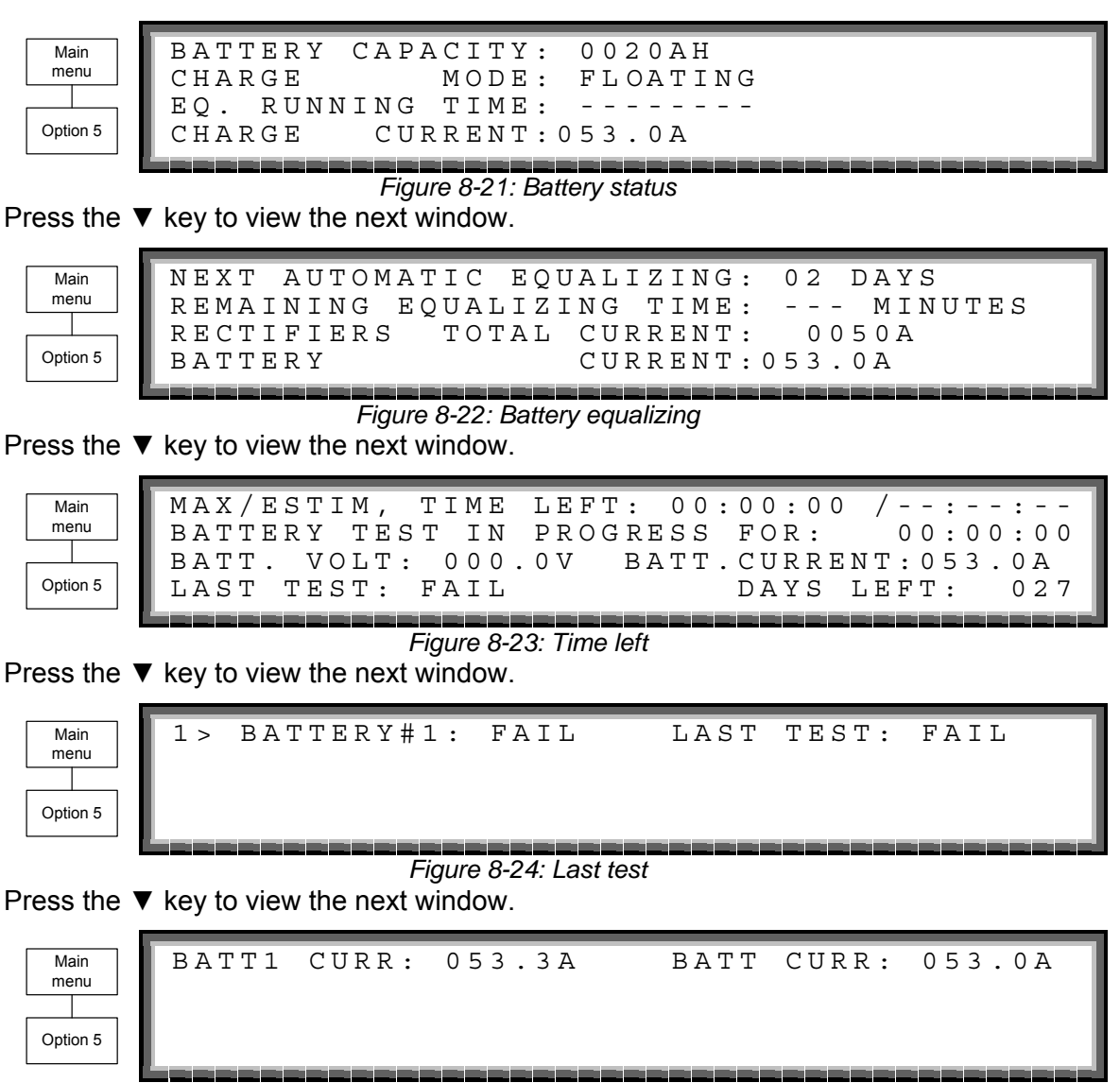

*Figure 8-25: Battery current* 

Press the ▼ key to view the next window.

<span id="page-65-0"></span>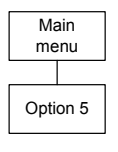

1> BATTERY#1: 020 AH TOTAL CAP.: 0020 AH

#### *Figure 8-26: Battery capacity*

*Note: [Figure 8-24](#page-64-0), [Figure 8-25,](#page-64-0) [Figure 8-26](#page-65-0) show the individual batteries on the left and the overall total on the right. In the examples shown above, only one battery is installed.* 

Press the  $\blacktriangledown$  key to view the next window.

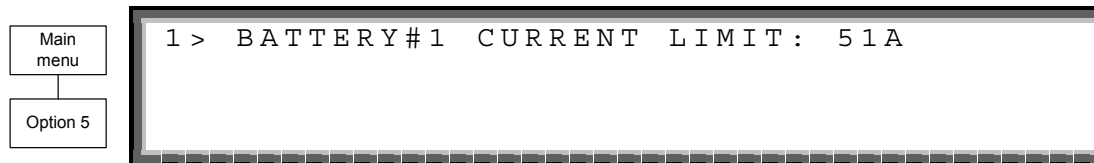

*Figure 8-27: Battery current limit* 

## **Alarm**

From the main menu select option 6 (Alarm) to display the window shown in [Figure](#page-65-0)  [8-28](#page-65-0).

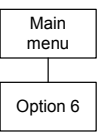

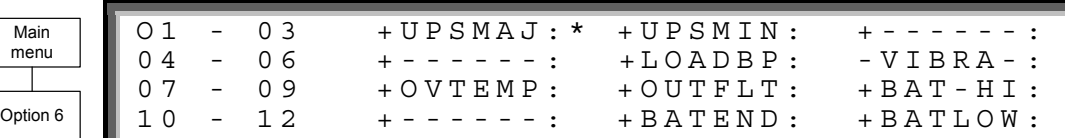

*Figure 8-28: Alarms 01-12* 

Press the ▼ key to view the next window.

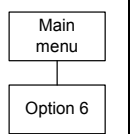

1 3 - 1 5 + st s w r N : + e . p . o . : \* - e q - h s T :<br>1 6 - 1 8 + b a t f l T : \* + u s e r - 1 : + u s e r - 2 :<br>1 9 - 2 1 + u s e r - 3 : + a c - b r N : + a c i n - H : - 21 + u s e r - 3 : + a c - b r N : + a c i n - H :<br>- 24 + a c f a i L : + s t s w c M : \* + s l f f l t :

### *Figure 8-29: Alarms 13-24*

Press the  $\blacktriangledown$  key to view the next window.

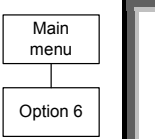

25 - 27 + b a t - c B : - c u r s h R : - u p s o u T :<br>28 - 30 + u p s h d N : + o v l o a d : + u p s - c m : 31 - 32 + strtuP: +------:

 $22 - 24$  + a c f a i L : + s t s w c M : \* + s l f f l t : \*

*Figure 8-30: Alarms 25-32* 

## <span id="page-66-0"></span>**Setup Menu**

From the main menu select option 7 (Setup) to display the window shown in [Figure](#page-66-0)  [8-31](#page-66-0).

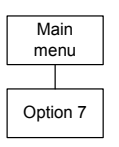

| Wain SC - 2012 SYSTEM SETUP<br>TYPE IN LEVEL-1 PASSWORD, THEN - ENTER<br>YOUR PRIVILEGE WILL EXPIRE AFTER 15 MIN.<br>PASSWORD:********* |  |  |  |  |  |  |  |  |  |  |  |  |  |  |  |  |  |  |  |  |
|----------------------------------------------------------------------------------------------------|--|--|--|--|--|--|--|--|--|--|--|--|--|--|--|--|--|--|--|--|

*Figure 8-31: Level 1 password access* 

Using the keypad, type the password and press the Ent button. The setup main menu will show up on the panel as shown in [Figure 8-32](#page-66-0).

Press the  $\blacktriangledown$  key to view the next window.

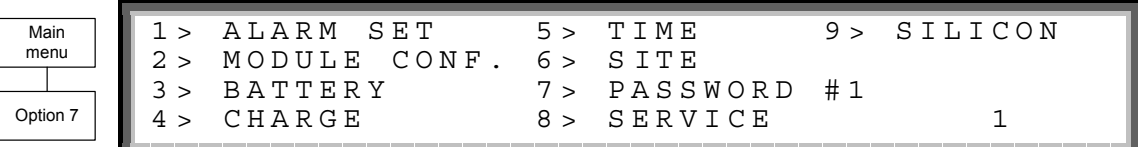

*Figure 8-32: Setup menu* 

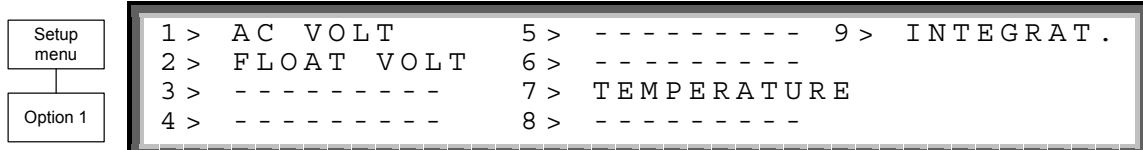

*Figure 8-33: Setting ac voltage alarm thresholds* 

| Alarm set<br>menu                   | 1 ><br>SET<br>A C<br>HIGH<br>ALARM<br>LEVELS<br>$\delta$<br>LOW<br>2 ><br>SET<br>HYSTERESIS<br>A C<br>ALARMS               |  |
|-------------------------------------|----------------------------------------------------------------------------------------------------|--|
| Option 1                            | PLEASE<br>SELECT.<br>1                                                                                                    |  |
|                                     | Figure 8-34: Setting ac voltage levels                                                                                     |  |
|                                     |                                                                                                    |  |
| Alarm AC<br>voltages<br>Option 1    | A C<br>VOLT<br>SETUP:<br>NOMINAL<br>120<br>V A C<br>ALARM<br>SETUP<br>A C<br>$AC$ - $LO$ $W$<br>$AC-HIGH$<br>9 3 V<br>143V |  |
| Figure 8-35: Ac voltage alarm setup |                                                                                                    |  |
| Alarm AC<br>voltages                | SET<br>A C<br>VOLT<br>ALARMS<br><b>HYSTERESIS</b><br>VALUE<br>20)<br>(1<br>VOLT<br>$\overline{\phantom{a}}$                |  |
| Option 2                            | 0 <sub>5</sub>                                                                                                    |  |

*Figure 8-36: Ac voltage hysteresis* 

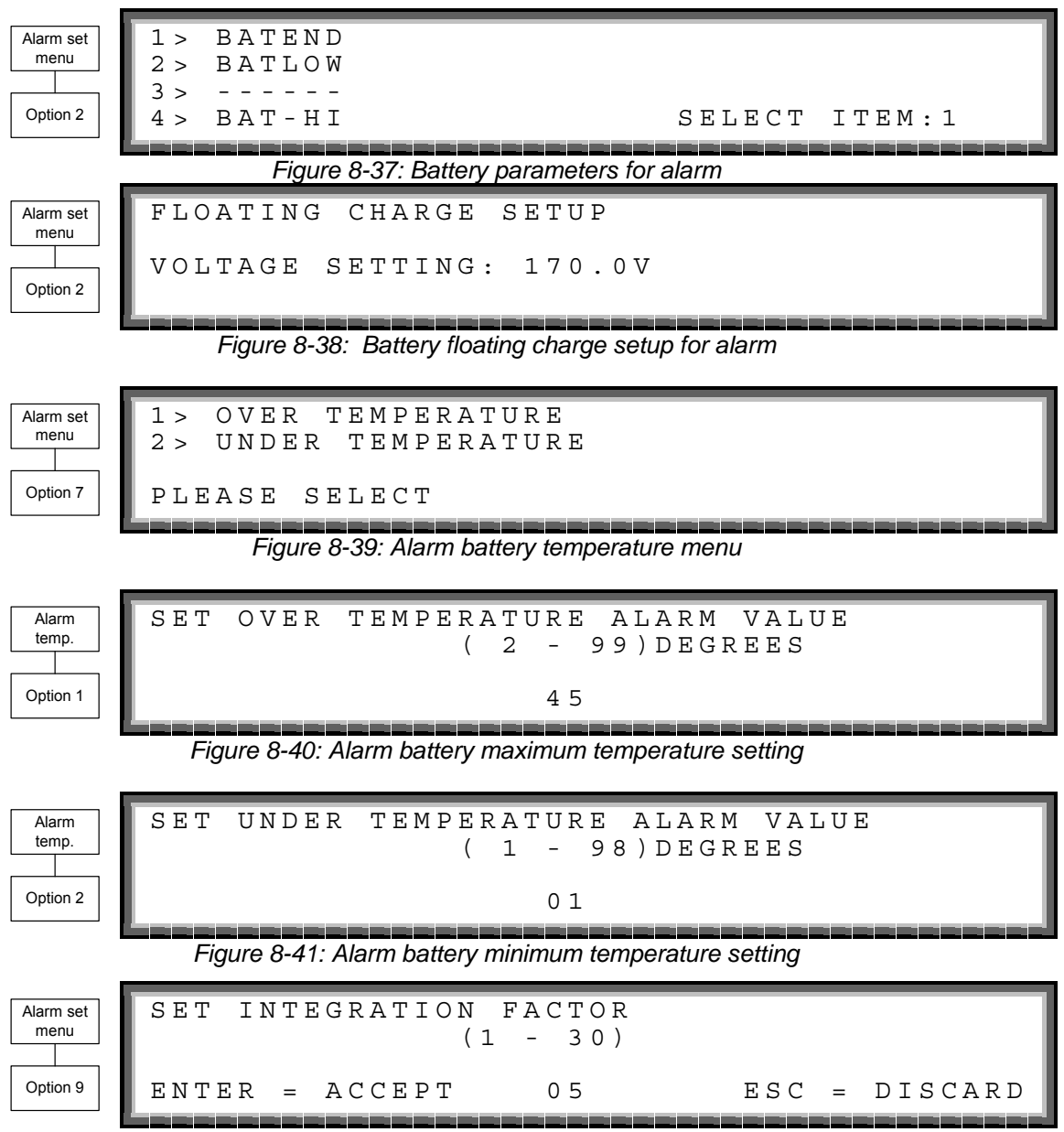

*Figure 8-42 :Alarm integration factor setting* 

The *Alarm Integration Factor* determines the number of times that the controller polls and retries to determine the UPS status before deciding on an error status. Setting the alarm integration factor too low will cause spurious alarms to be generated; conversely, setting the alarm integration factor too high may result in an alarm only being raised when it is already too late to take corrective action.

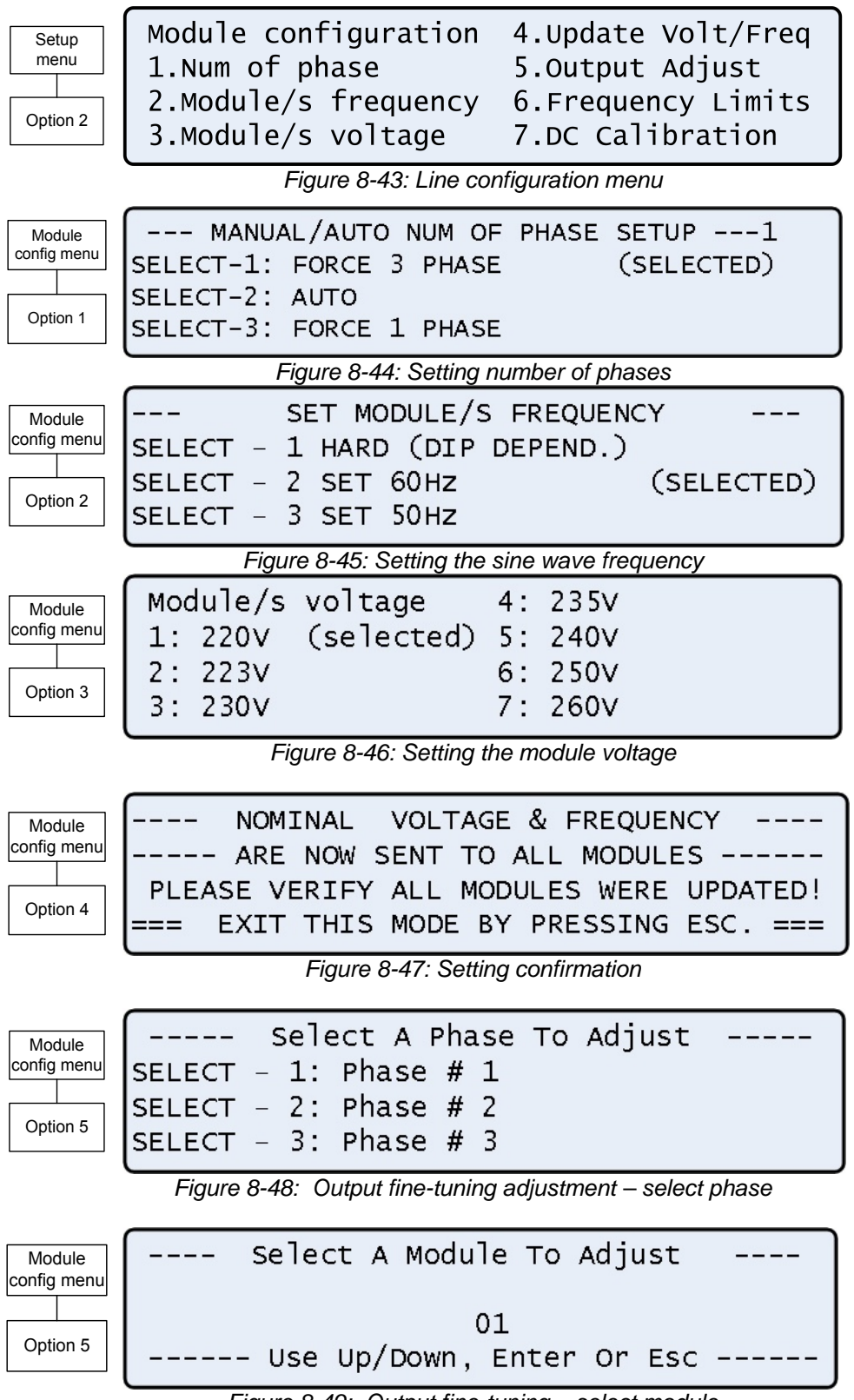

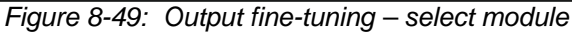

<span id="page-69-0"></span>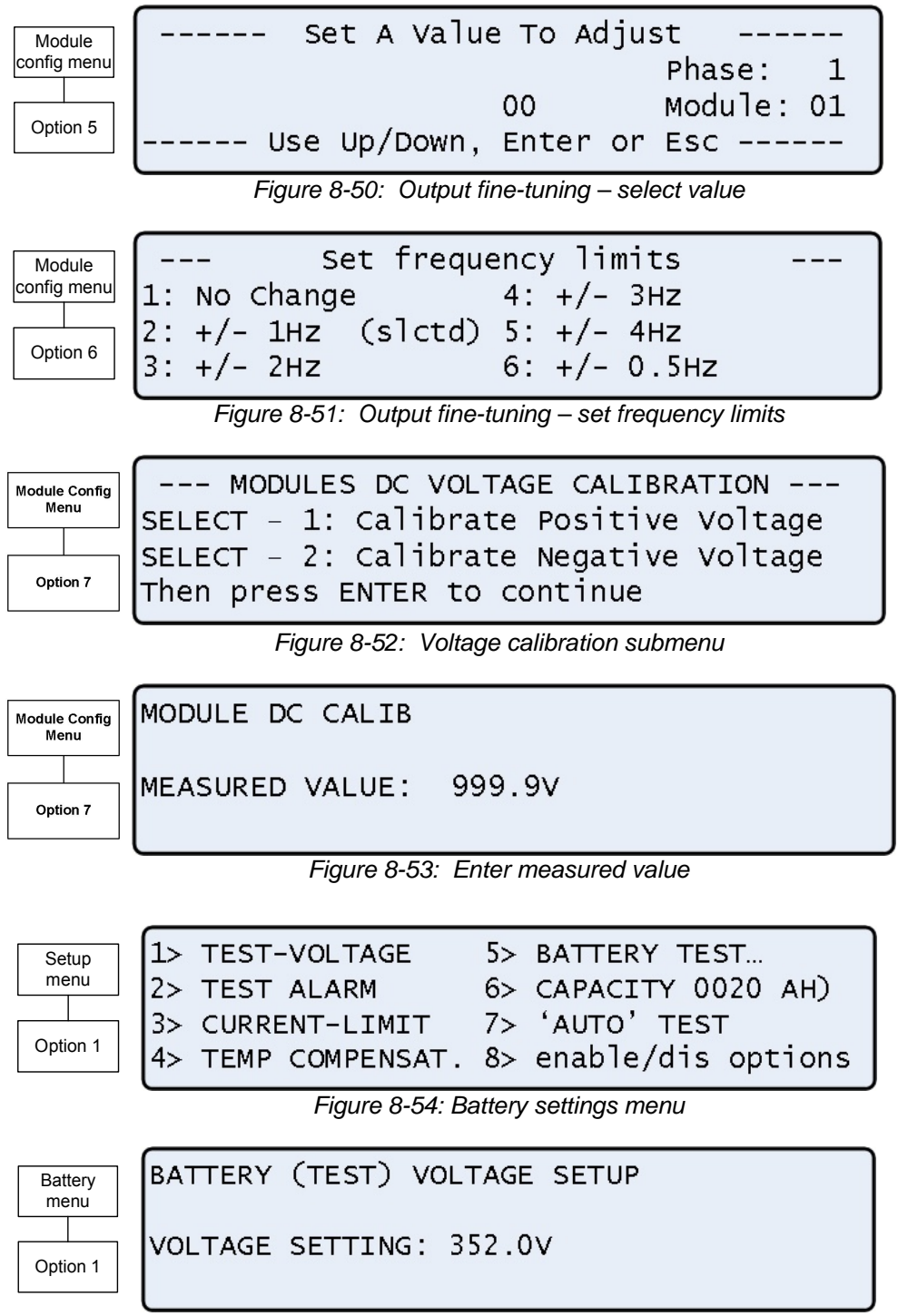

*Figure 8-55: Battery test voltage setup* 

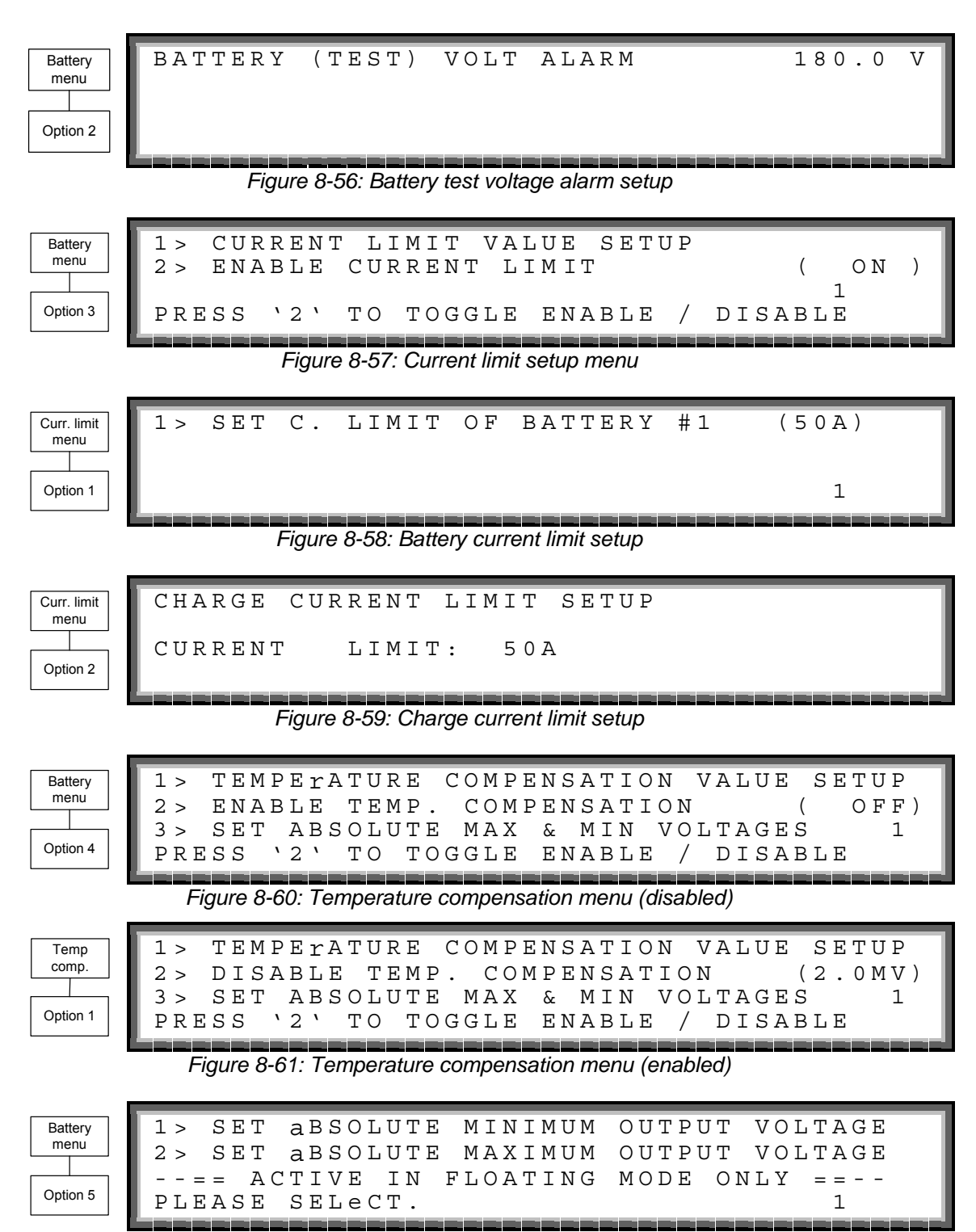

*Figure 8-62: Battery Test – Setting floating mode voltages* 

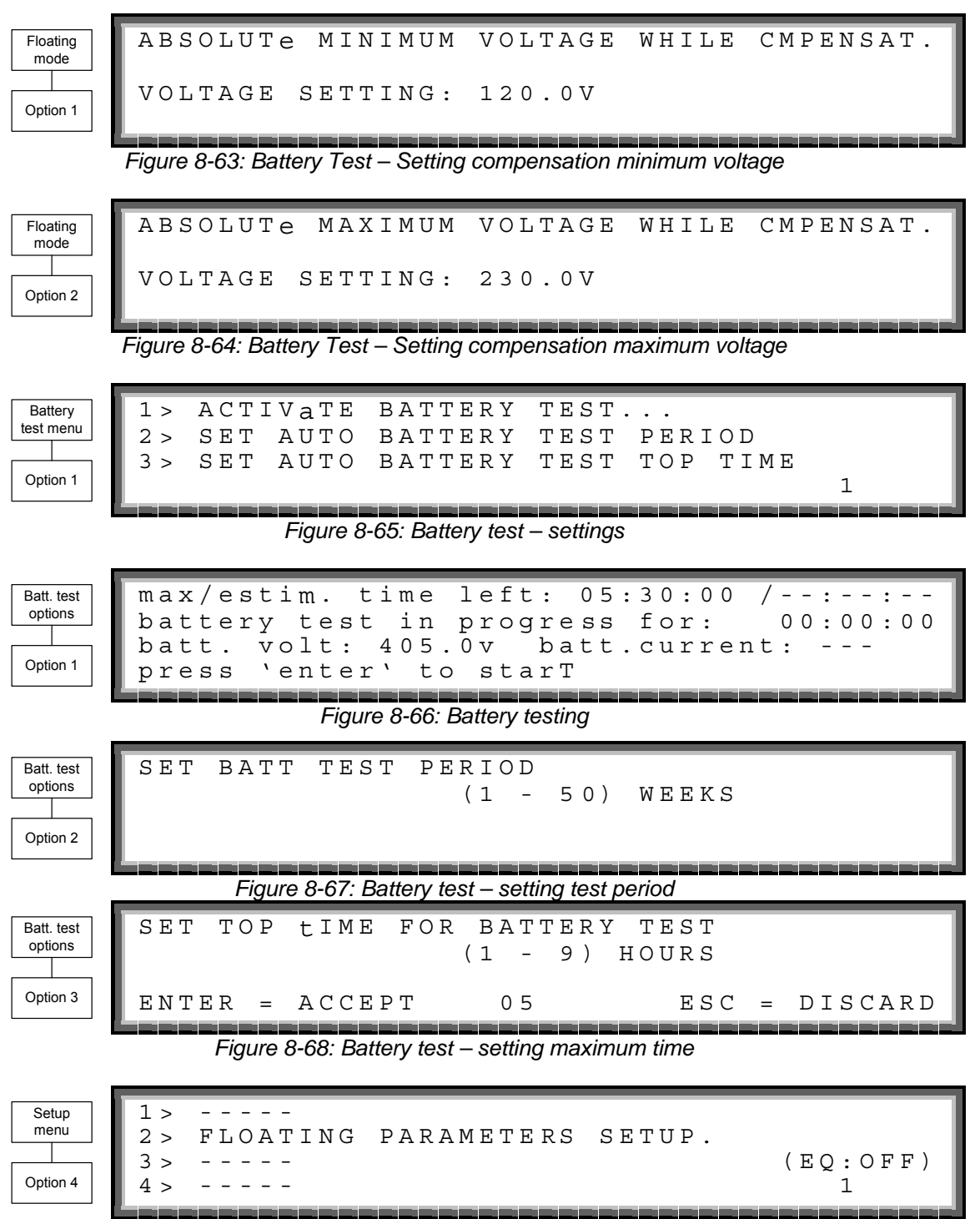

*Figure 8-69: Setup – setting equalizing/floating parameters*
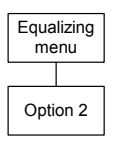

 F L O A T I N G C HARGE SETUP VOLTAGE SETTING: 216.0V

#### *Figure 8-70: Setup – setting floating voltage*

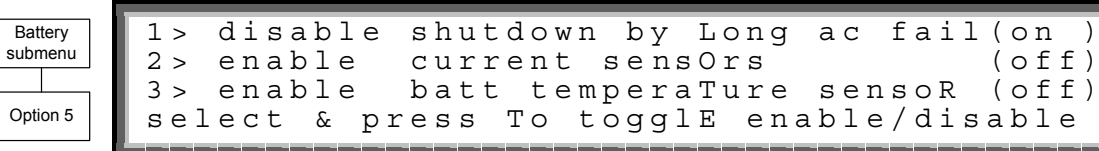

*Figure 8-71: Battery menu, enable/disable options* 

Option 1 allows the user to enforce shutdown after a given length of input ac failure, even when the batteries are still fully charged.

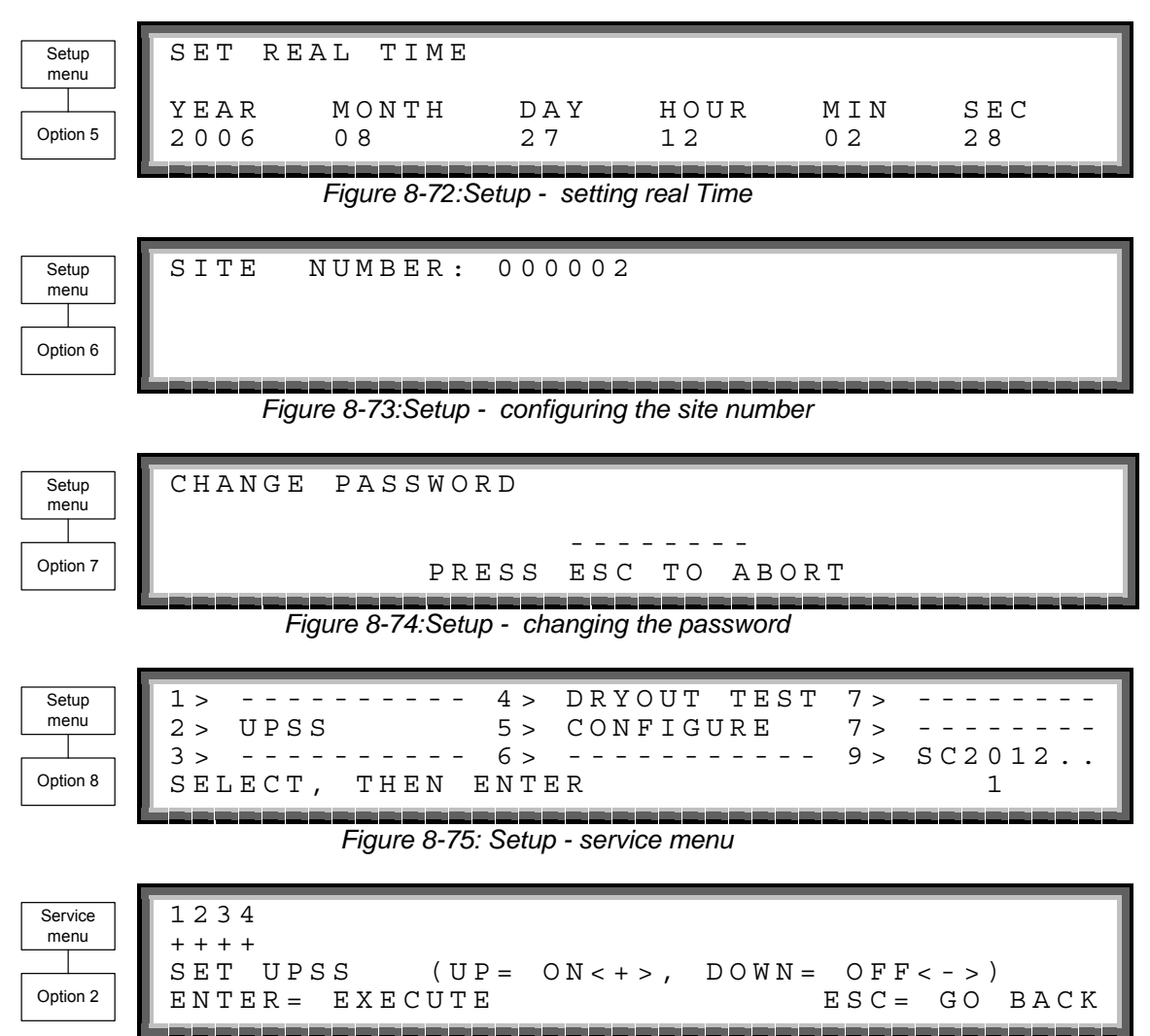

*Figure 8-76: Service – selecting the UPS* 

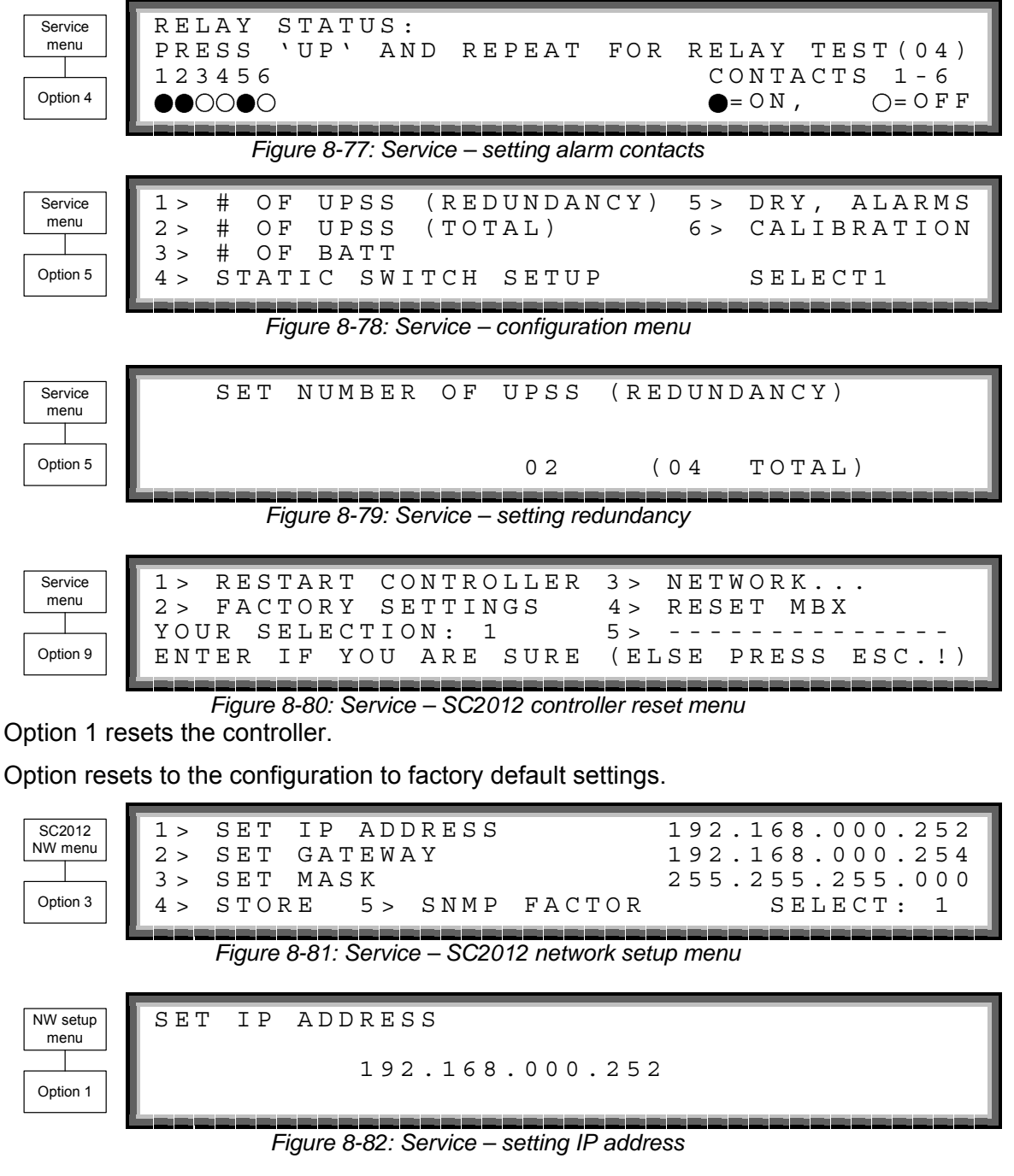

| NW setup<br>menu | SET.<br>SNMP NO COMM FACTOR VALUE<br>$(10 - 99)$ |  |
|------------------|--------------------------------------------------|--|
|                  |                                                  |  |
| Option 5         | ∽                                                |  |
|                  |                                                  |  |

*Figure 8-83: Service – configuring SNMP* 

### <span id="page-74-0"></span>**Static Switch (ST.SW.)**

From the main menu select option 8 (Static Switch) to display the window shown in [Figure 8-84](#page-74-0).

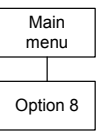

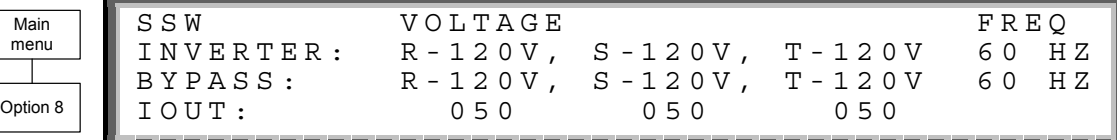

*Figure 8-84: Static Switch voltage and frequency* 

View the current messaging status by using the  $\triangleleft$  and  $\triangleright$  keys.

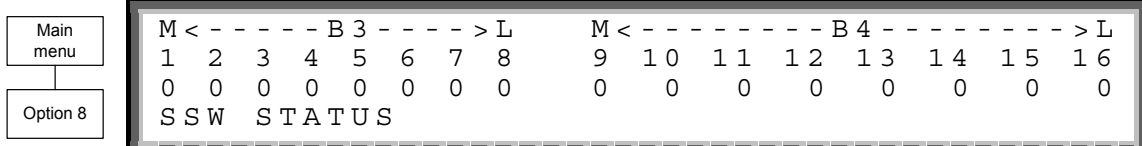

*Figure 8-85: Static Switch status* 

# **Alarm Dry Contacts**

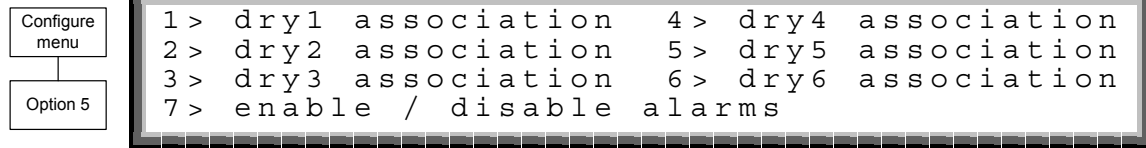

*Figure 8-86: Dry Contacts/alarms association* 

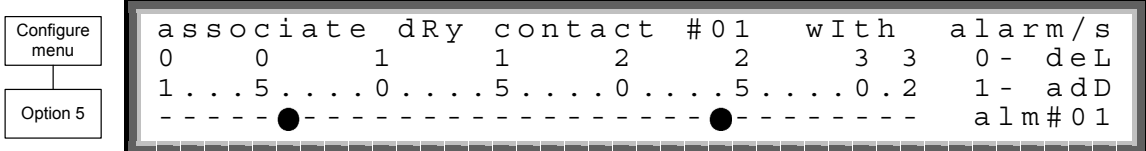

*Figure 8-87: Dry Contacts/alarms association – example* 

### **Calibration**

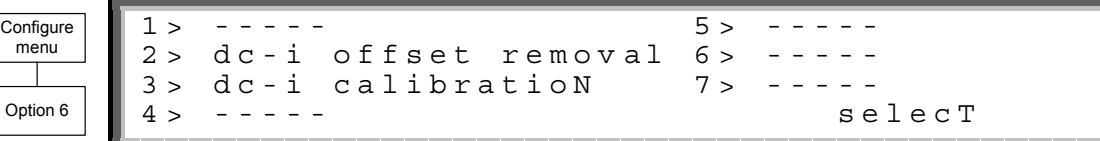

*Figure 8-88: Calibration* 

## **Communications**

- 1. From the main menu [\(Figure 8-1: Main menu](#page-57-0) on page [50](#page-57-0)), select item 9, COMM.
- 2. Select the appropriate mode using the ► and ◄ keys.

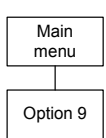

 $\begin{tabular}{lllllll} \multicolumn{2}{c|c|} \multicolumn{2}{c|}{\multicolumn{2}{c|}{\multicolumn{2}{c}{\multicolumn{2}{c}{\multicolumn{2}{$ - 1: TCP/IP COMM. BOARD (SELECTED)<br>- 2: RS232 COMM. S E L E C T - 2 : R S 2 3 2 C O M M .  $\text{Option 9}$  SELECT - 3: WING.

*Figure 8-89: Communications* 

# *9. SNMP AGENT*

The SNMP agent is an internal card which lets you monitor and control the *POWER+* system from a PC. The SNMP agent supports standard UPS RFC1628 MIB.

The SNMP agent enables monitoring, management, control, and orderly shutdown of the UPS via the Internet protocol SNMP. The SNMP agent is a dedicated adapter that provides connectivity between the UPS and a management platform, such as

Gamatronic's *POWER+* **PSM-AC**. During normal operation, the SNMP agent transmits information about current operating conditions, such as input and output voltage, current, and frequency. In the even of a power outage, the SNMP agent can automatically shut down protected computer systems before battery run-down. The SNMP agent can provide real-time notification of UPS events in several modalities; for example, via email or SMS.

*POWER+* **PSM-AC** software, available from Gamatronic, enables you to monitor and control the POWER<sup>+</sup> UPS system.

*POWER+* **PSM-AC** is part of GeMSi (Gamatronic Element Management Software, Innovated, Gamatronic's sophisticated suite of software for managing multiple power supply and UPS systems. The systems can be controlled both locally and from a remote location.

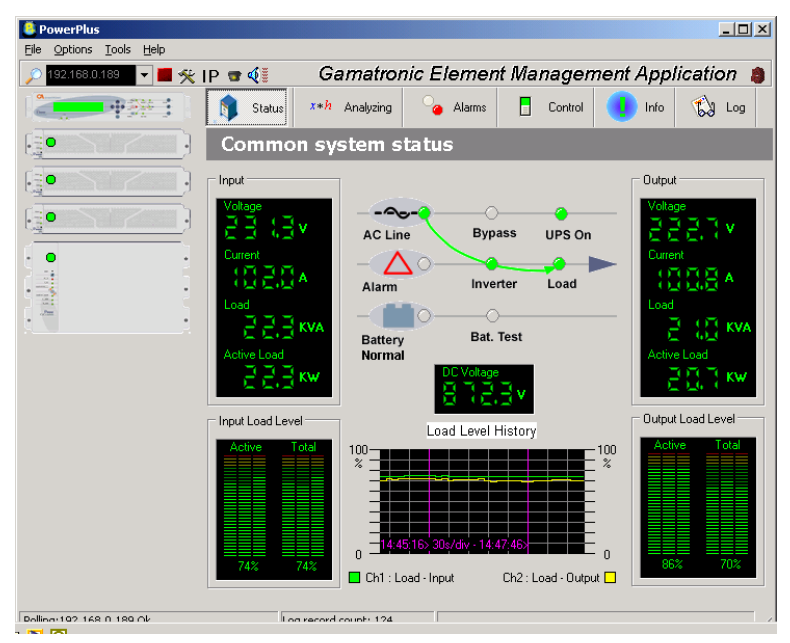

*POWER+ PSM-AC lets you monitor and control your POWER+ UPS* 

# *10. WIRELESS CONTROL (OPTIONAL)*

The *POWER+* system includes an option for wireless control and management, using the Gamatronic WING (Catalog reference 199WING).

The **WING** (Wireless New Generation) is a wireless communications board that enables you to manage and control your UPS and other power systems from a remote location via cellular network (GSM/GPRS/CDMA).

It allows real-time detection of power system faults and immediately notifies selected recipients (control center, technician, etc.) detailing the faults.

**WING** can operate through a variety of parallel connections, protocols and applications at the same time. It is compatible with all Gamatronic products, as well as with the products of many other manufacturers.

The **WING** comprises:

- *WING* board
- A SIM board
- Application management software dedicated to wireless communications.

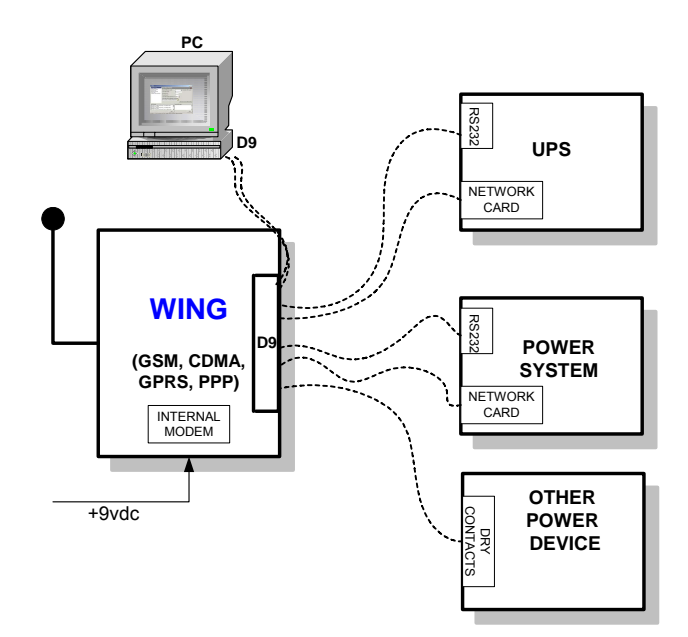

*Figure 10-1: WING General Block Diagram* 

The **WING** board contains an internal GSM/GPRS Modem plus antenna and a microprocessor that enables it to manage the power systems, monitor and control their values and status, and get real-time alarm notifications – all via any standard mobile cellular phone.

The user may communicate with the **WING** by either using a mobile cellular phone or the dedicated GeMSi application provided by Gamatronic.

A service technician can perform the following activities using his mobile phone:

- Specify the code or command appropriate to the specific needs
- Send a message via SMS to the system ID

The system replies, informing the sender whether the command was performed. The board can filter the received messages by authorizations (complete management/monitoring only/none).

The **WING** scans the remote power system every three seconds and alerts all the predefined recipients. (up to 10 recipients) whenever a malfunction occurs.

The **WING** enables you to protect your system by 2 levels of passwords (administrator, technician) and broadcast a message in the case of an alarm.

#### **WING Configurations**

The **WING** may be used in three types of configurations:

- PC & WING at the local end, and WING and power system at the remote location.
- PC & cellular modem at the local end, and WING and power system at the remote location.
- Cellular at the local end, and WING and power system at the remote location.

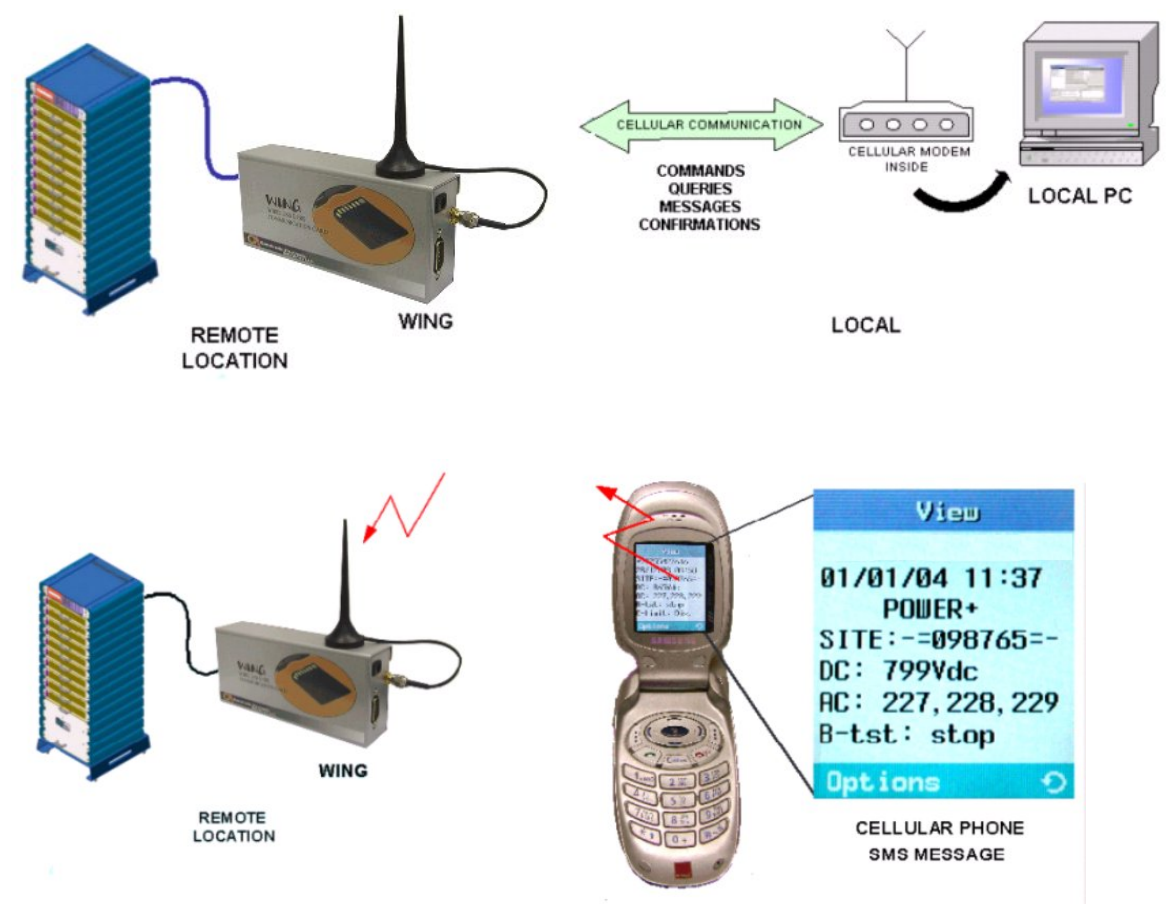

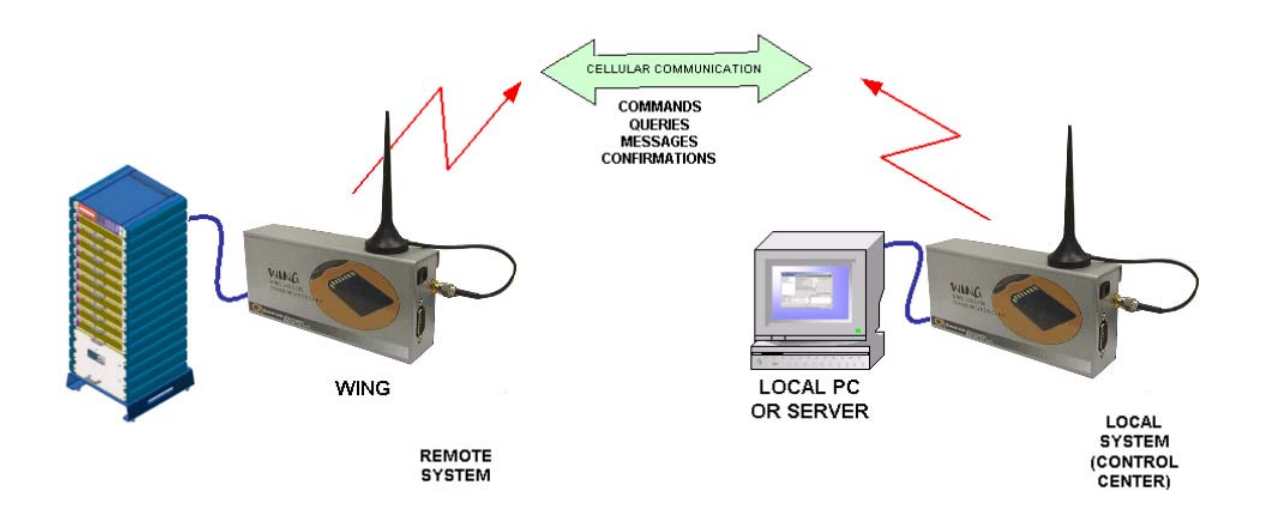

*Figure 10-2: WING Optional Configurations* 

# *11. POWER+ SPECIFICATIONS*

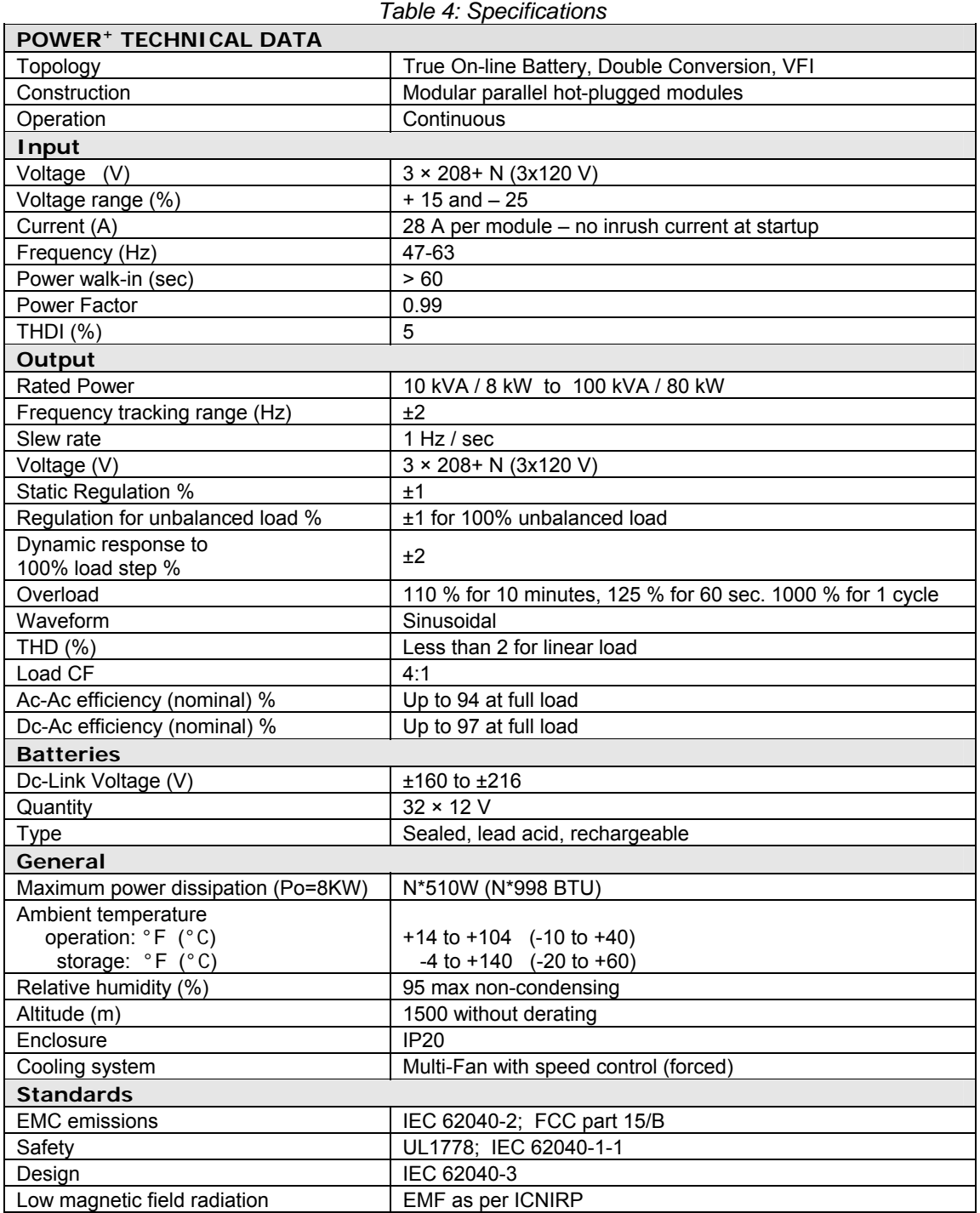

(continued…)

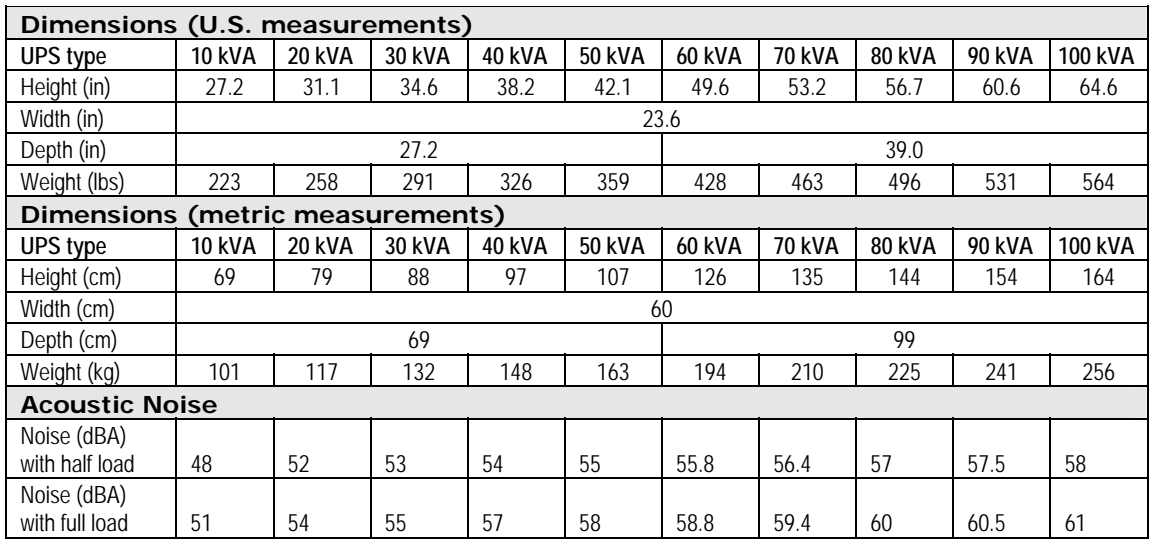

All specifications are subject to change without notice.

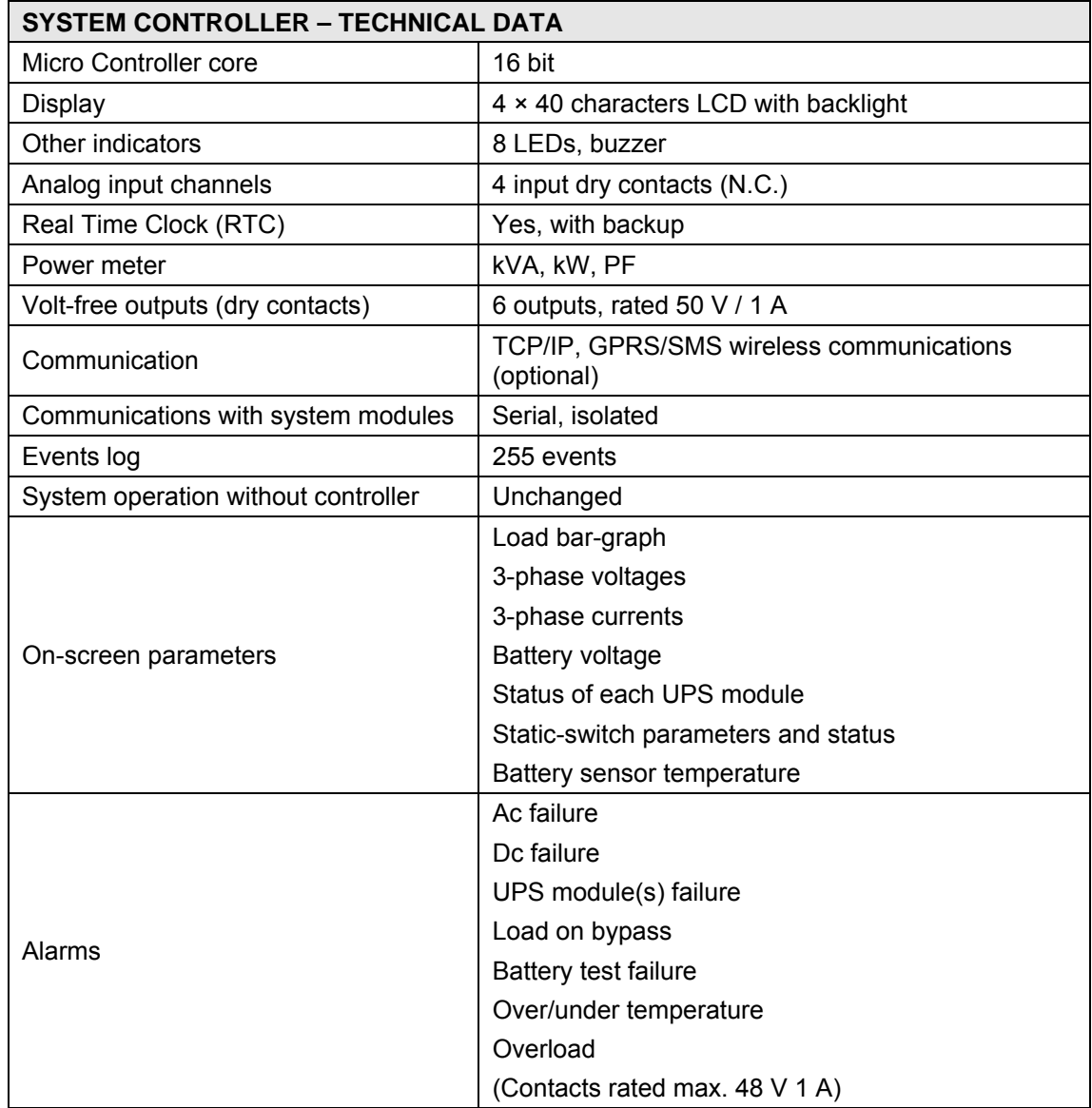

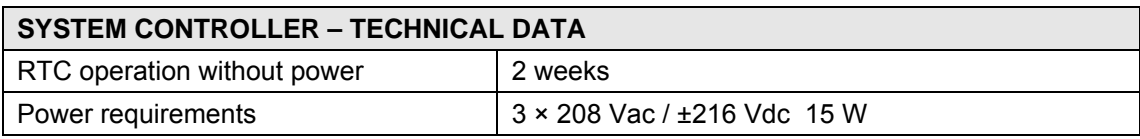

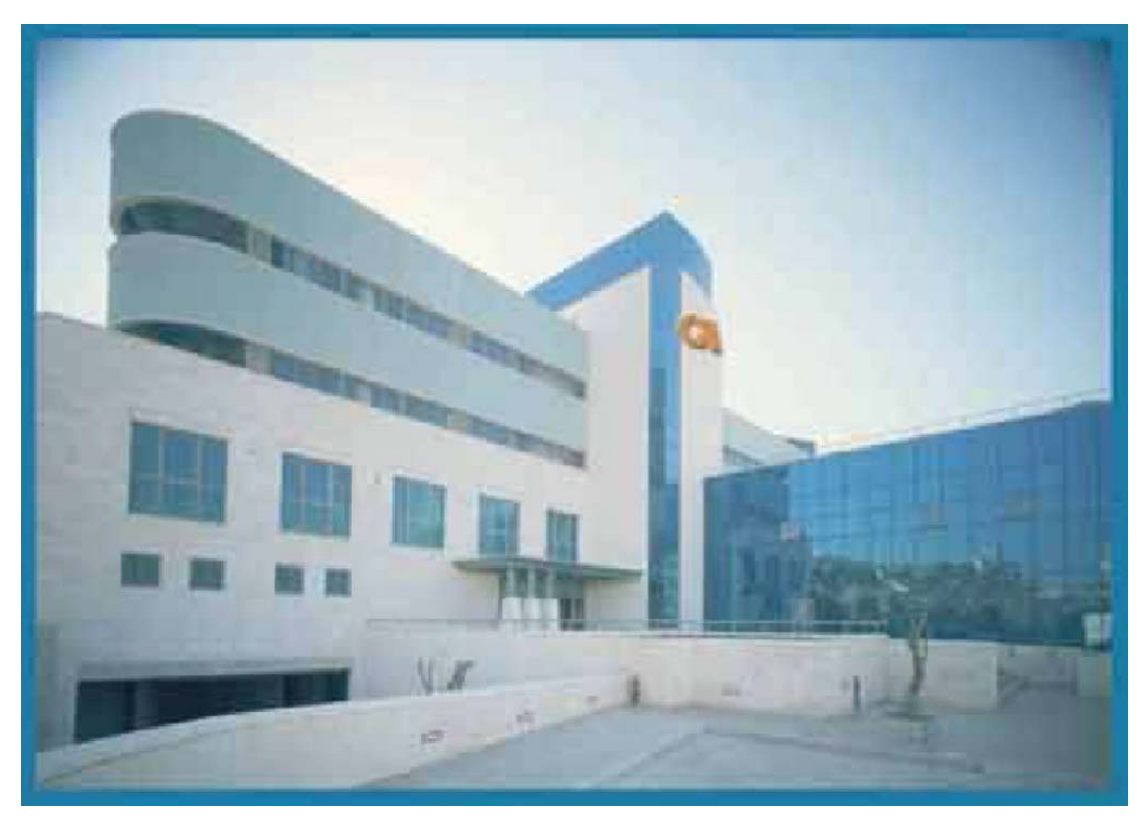

For a full company profile, please visit out website at [www.gamatronic.com](http://www.gamatronic.com/).

*Gamatronic Building, Jerusalem, Israel* 

#### Gamatronic's product range:

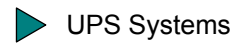

- Power systems for Telecom
- Dc-to-Ac Inverters
- Dc-to-Dc Converters
- Frequency Changers
- Battery Chargers
- **Power Management Solutions**

**Headquarters and Factory** 14 Hartom Street, Science-Based Industries Park, POB 45029, Jerusalem 91450, Israel

**Tel-Aviv Sales Office** 34 Habarzel Street, Ramat Hachayal, Tel-Aviv 69710 Tel: +972-3-6499940 Fax +972-3-6449791

**Gamatronic Singapore Sales Office** email: singapore@gamatronic.co.il

**Gamatronic (UK) Ltd.** 15 Chester Road, Eaton Socon, St. Neots, Cambridgeshire PE19 8YT United Kingdom Tel: +44 (0)1480 479 889 Fax: +44 (0)1480 407 865 email: [info@gamatronic.net](mailto:info@gamatronic.net)